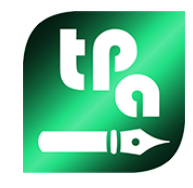

# **TpacadNt**

2.4.21

## *Раскрой*

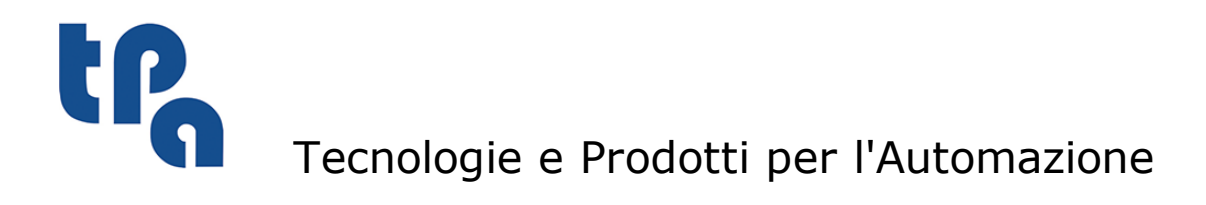

Настоящая документация является собственностью компании TPA S.r.l.

Запрещается копирование без предварительного согласования. Компания сохраняет за собой право в любой момент вносить изменения в текст.

# **Оглавление**

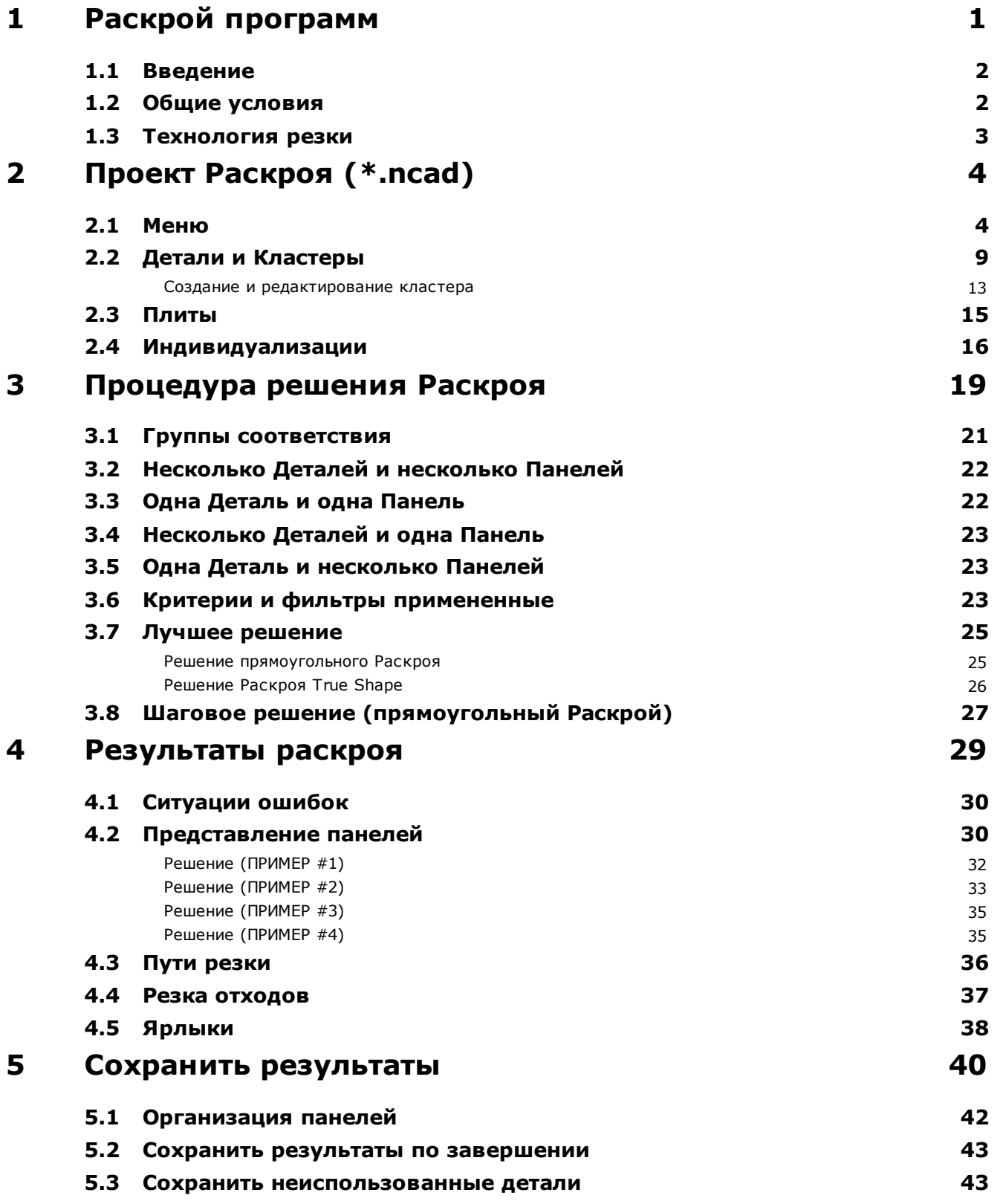

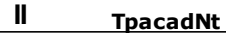

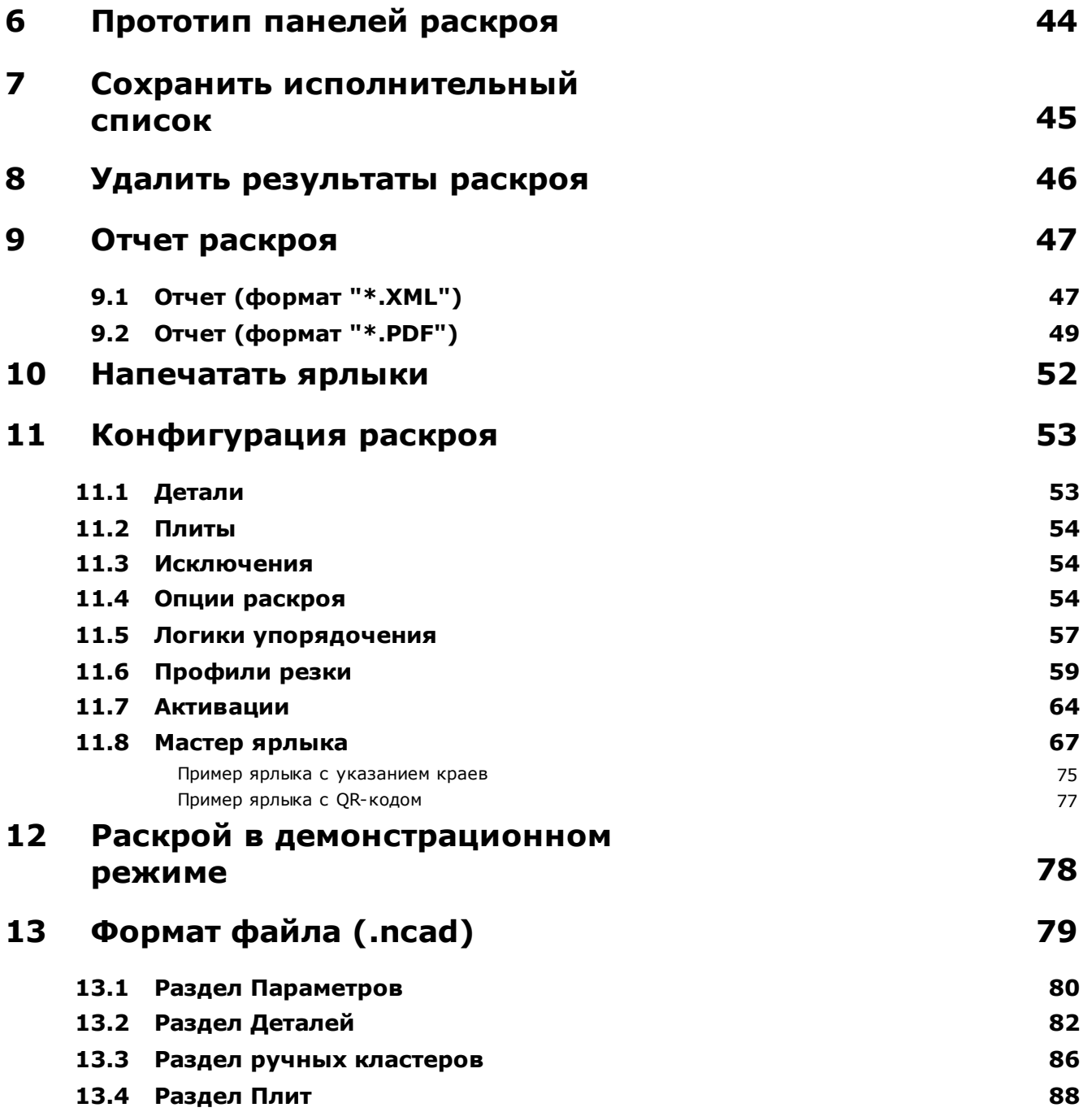

### <span id="page-4-0"></span>**1 Раскрой программ**

Функция *Раскроя* добавляет вкладку в главное меню TpaCAD и активна, когда программа CAD закрыта.

Чтобы запустить функцию Раскроя, вы должны выбрать команду **Подключить "Раскрой"**: она включает элементы связанного меню и делает видимым соответствующий раздел.

 $\left( \bigoplus \right.$ Чтобы закрыть функцию Раскроя, вы должны выбрать команду **Закрыть "Раскрой"**.

### Изменен графический интерфейс TpaCAD:

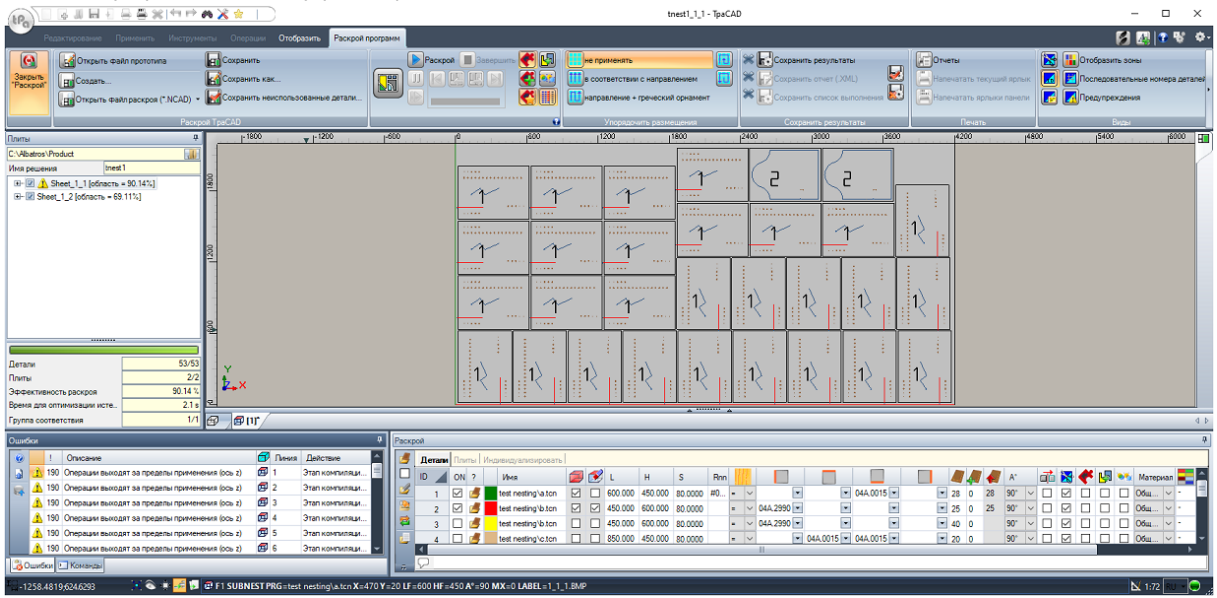

Вкладка меню показывает 6 групп команд:

- · **Раскрой TpaCAD**: группирует команды управления программой Раскроя (Создать, Открыть, ...). Программа Раскроя представляет собой файл в формате XML с расширением (.NCAD). На рисунке показана программа с именем tnest1.ncad: программа назначается в разделе Раскрой, показанном на зоне, уже используемой для назначений программы детали
- · **Раскрой**: вторая группа включает в себя команды, связанные с разработкой программы раскроя: задания, относящиеся к процедуре и расчету размещения
- · **Упорядочить размещения**: команды для выбора типа сортировки, необходимого для размещения на плите (см. главу: *Конфигурация раскроя ->Логики упорядочения*)
- · **Сохранить результаты**: команды, связанные с регистрацией панелей раскроя, созданием и сохранением файла отчета (формат ".XML") и исполнительного списка
- · **Виды**: команды, связанные с графическими опциями, связанными с панелями раскроя. Первая панель продукта показана на рисунке, с вариантами отображения прямоугольников каждого размещения, операций применимых и численных идентификаторов деталей
- · **Печать**: создание и сохранение файла Отчета или печать меток.

Раздел состоит из трех страниц, для назначения:

- · **Детали**: список деталей, для которых требуется размещение
- · **Плиты**: список панелей (плиты), на которых выполнить размещения

· **Индивидуализировать**: выбор и настройки для индивидуализации процедуры

Информация в этом разделе представляет собой программу Раскроя и хранится в файлах с расширением (".NCAD").

Слева от графической зоны является область подготовлена для торцевых панелей ("\*.TCN" файлов), показанная на рисунке с названием Плиты:

- •• выберите кнопку, чтобы выбрать, где создать папку для решения
- Имя: укажите имя решения и программы раскроя (файл "\*. NCAD"). Папка с указанным здесь именем создается в выбранной выше папке и в ней хранятся панели решения (программы в формате TCN). Название панелей определяется общей матрицей, заданной Именем.
- Промежуточная область показывает древовидную структуру для отображения созданных панелей, в которых основные узлы соответствуют панелям. В отношении к решению на рисунке:
	- активный узел в списке соответствует панели, отображаемой в графической области
	- каждое расширение узла показывает информацию для каждого типа применяемой детали (числовой идентификатор и цвет, как указано в разделе Раскрой)
- Нижняя зона области отображает общую информацию о решении раскроя:
	- детали, помещенные на общее число. Если включено управление ручным кластером, отображается количество размешенных кластеров и количество размешенных деталей.
	- панели, используемые на общее число доступное
	- общая эффективность раскроя, оцениваемая как отношение между площадью, используемой для размещений и общей зоной используемых панелей.

#### <span id="page-5-0"></span> $1.1$ **Введение**

Функциональность Раскрой программ размещает список деталей в одной или нескольких панелях (или плитах), оптимизируя количество необходимых панелей и уплотнение отдельных размещений. Детали, которые нужно позиционировать, могут быть программами в формате TCN, прямоугольной геометрией или рисунками.

Результатом Раскроя является архивирование списка панелей, соответствующих требуемым размещениям: каждая панель представляет собой программу в формате TCN, которая применяет профили резания различных размещений и, возможно, запрограммированные операции в исходных деталях. В дальнейшем набор TCN-панелей, зарегистрированных после Раскроя, будет обозначен термином «решение».

Для использования функций Раскроя программ требуется особое включение аппаратным ключом и включение в конфигурации ТраСАD (см. Среда->Среда).

Включение функции не зависит от уровня программы TpaCAD (Основной, Базовый или Профессиональный) с двумя возможными уровнями работы:

- Прямоугольный Раскрой
- Раскрой True Shape (Фигурный Раскрой)

Прямоугольный Раскрой управляет размещением деталей, применяя правила, которые соответствуют габаритным прямоугольникам (ограничительной рамки) каждой детали.

Раскрой True Shape (Фигурный Раскрой) управляет размещением деталей, применяя правила, которые соответствуют фактическим размерам каждой детали. Применение работы True Shape обусловлено типом деталей, как будет лучше указано ниже. С уровнем True Shape также включается функция ручного кластера.

Детали, которые могут быть расположены, дифференцируются в четыре возможных типа, и для каждого типа один и / или обе логики раскроя могут использоваться.

Дополнительные функции касаются управления Ярлыками, файлами Отчетов и исполнительным списком.

Функция Раскроя включена только после проверки определенных условий.

#### <span id="page-5-1"></span> $1.2<sub>2</sub>$ Общие условия

Некоторые условия относятся к конфигурации TpaCAD:

- обработка грани 1 (верхняя) должна быть активной, а геометрия грани должна совпадать с абсолютной декартовой триадой
- в базе данных операций должны быть доступны некоторые важные коды (назначенные в базовой базе данных).

### <span id="page-6-0"></span>**1.3 Технология резки**

Выполняется проверка действительности технологии, которая будет использоваться для разработки путей резания панелей. Технология резки может быть назначена двумя способами:

- · с указанием глобальной технологии (см. Конфигурация раскроя); или
- · путем программирования операции setup в файле, используемом в качестве шаблона для создания панелей раскроя (см. ниже в разделе **Прототип панелей раскроя**)

Технология резания определяет операцию используемой setup и все технологические задания корпуса: машины, группы, инструмента, скорости, свойств. В частности, должен быть назначен положительный номер инструмента и диаметр > 10,0 \*эпсилон.

Только если функциональность Demo активна, сбой проверки технологии не блокирует активацию Раскроя, поскольку генерация путей резания в любом случае исключается.

Если проверка технологии завершилась неудачей, продолжить активацию Раскроя невозможно. Ситуация ошибки сигнализируется сообщением:«Для выбора функциональности требуется присвоить действующую технологию для профилей резки».

Вместо этого предупреждение может относиться к управлению метками, в случае, когда не присвоен макет, действительный для их генерации. В этом случае это предупреждение, а не ошибка: однако, продолжая процедуру, управление ярлыками будет неактивным.

### <span id="page-7-0"></span>**2 Проект Раскроя (\*.ncad)**

Решение Раскроя начинается с написания программы/проекта раскроя: как уже указывалось, это файл в формате XML, зарегистрированный с расширением (".NCAD").

В меню мы находим обычные команды управления файлами, здесь специализированные для программы типа (".NCAD"):

· **Создать**: проект раскроя создается из программы прототипа (NESTCAD.NCAD, в папке: TPACADCFG\CUSTOM\NESTING).

Запуск функции раскроя открывает новый проект.

Проекту автоматически присваивается прогрессивное имя (примеры: "tnest1", "tnest2",..).

· **Открыть файл раскроя (\* .NCAD)**: открывает уже сохраненную программу раскроя. Если функция Раскроя включена, можно и открыть проект раскроя буксируя файл (.ncad), например, из Управления ресурсами и бросать его в рабочую зону TpaCAD.

Кнопка может открыть меню, которое позволяет вам выбрать программу раскроя напрямую, выбирая из последних открытых.

Если программа раскроя использует типы деталей, которые не управляются, можно подтвердить открытие с присвоением тех же деталей по типу **Прямоугольника** (см. следующий абзац).

- **Сохранить**: сохранить текущую открытую программу. Если программа новая, вызывается команда **Сохранить как**
- **Похранить как**: сохранить текущую открытую программу с возможностью назначить имя файла и его местоположение. Если программа новая, предлагается папка архива по умолчанию (PRODUCT\NESTING).

В случае сохранения с изменением имени проекта и сохранения результатов раскроя (панелей раскроя, меток, списка выполнения, отчета), можно подтвердить их удаление. Однако их необходимо будет перерегистрировать, потому что изменили папку назначения и имена.

**• В Открыть файл прототипа**: открывает программу прототипа (NESTCAD.NCAD, в папке: TPACADCFG\CUSTOM\NESTING), создав ее, если она не существует. Проект прототипа раскроя назначает список панелей и страницу настройки. Страница списка деталей не предлагается.

Давайте теперь подробно рассмотрим раздел Раскроя.

### <span id="page-7-1"></span>**2.1 Меню**

В дополнение к трем страницам, уже упомянутым, раздел имеет локальное меню, которое активно с выбором первых двух страниц. Состав меню может меняться в зависимости от параметров Конфигурации функции Раскроя.

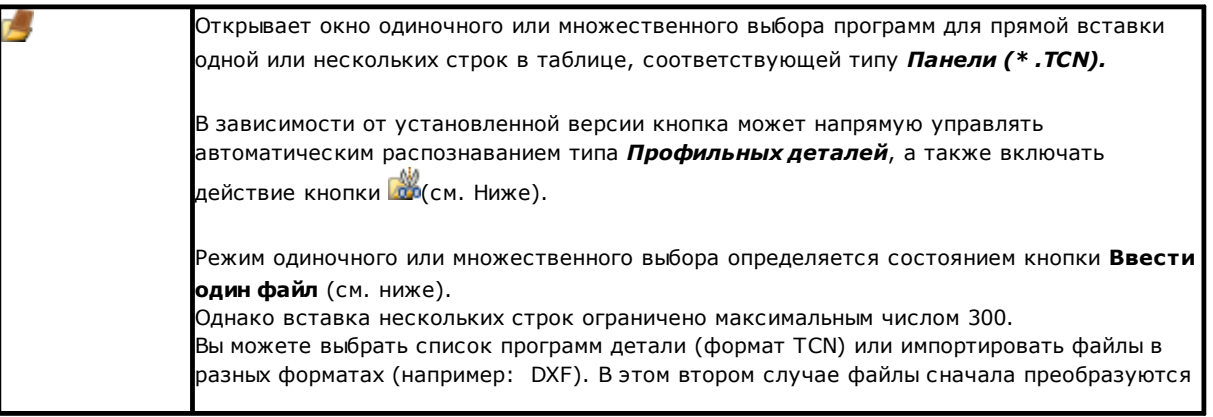

5

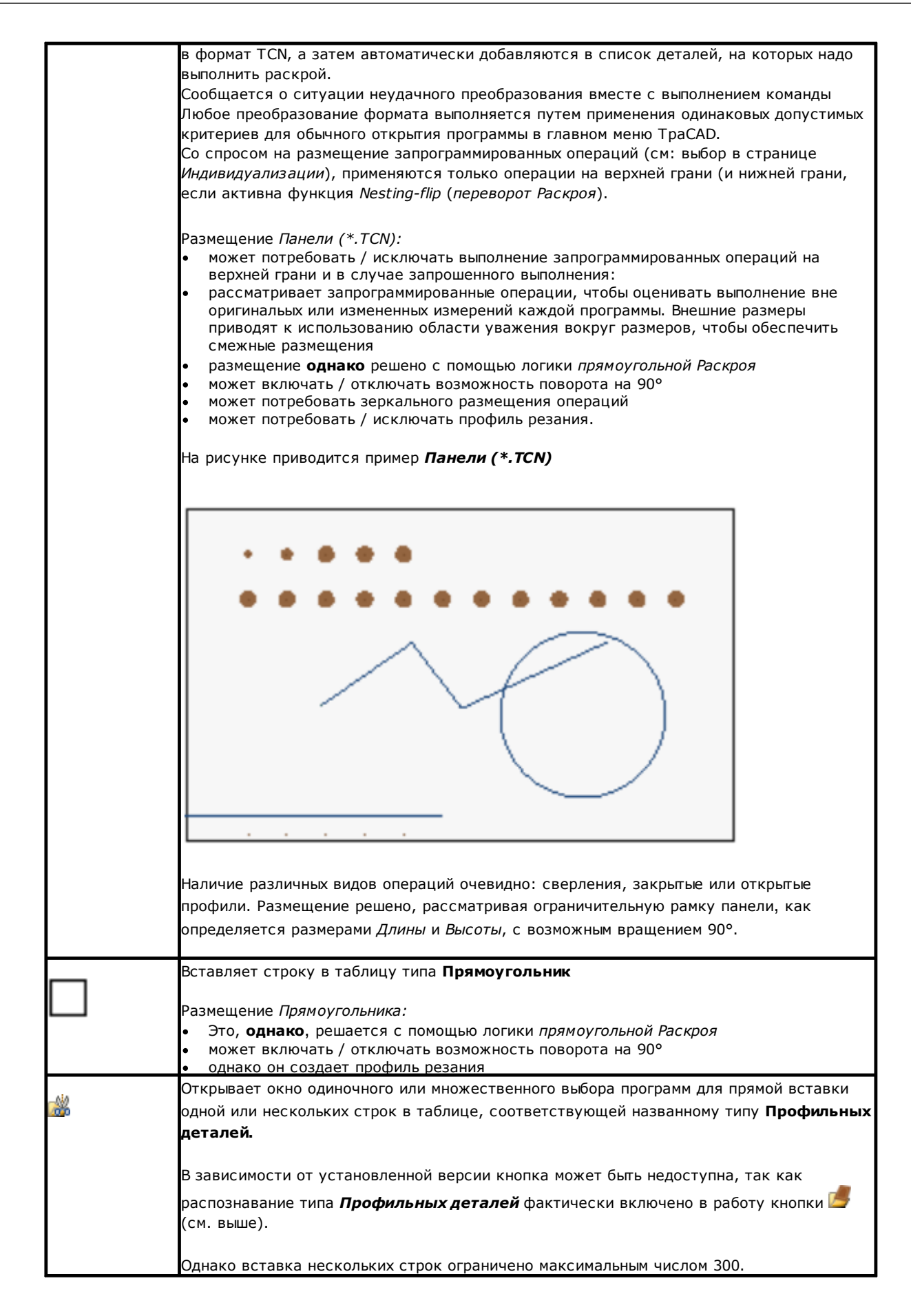

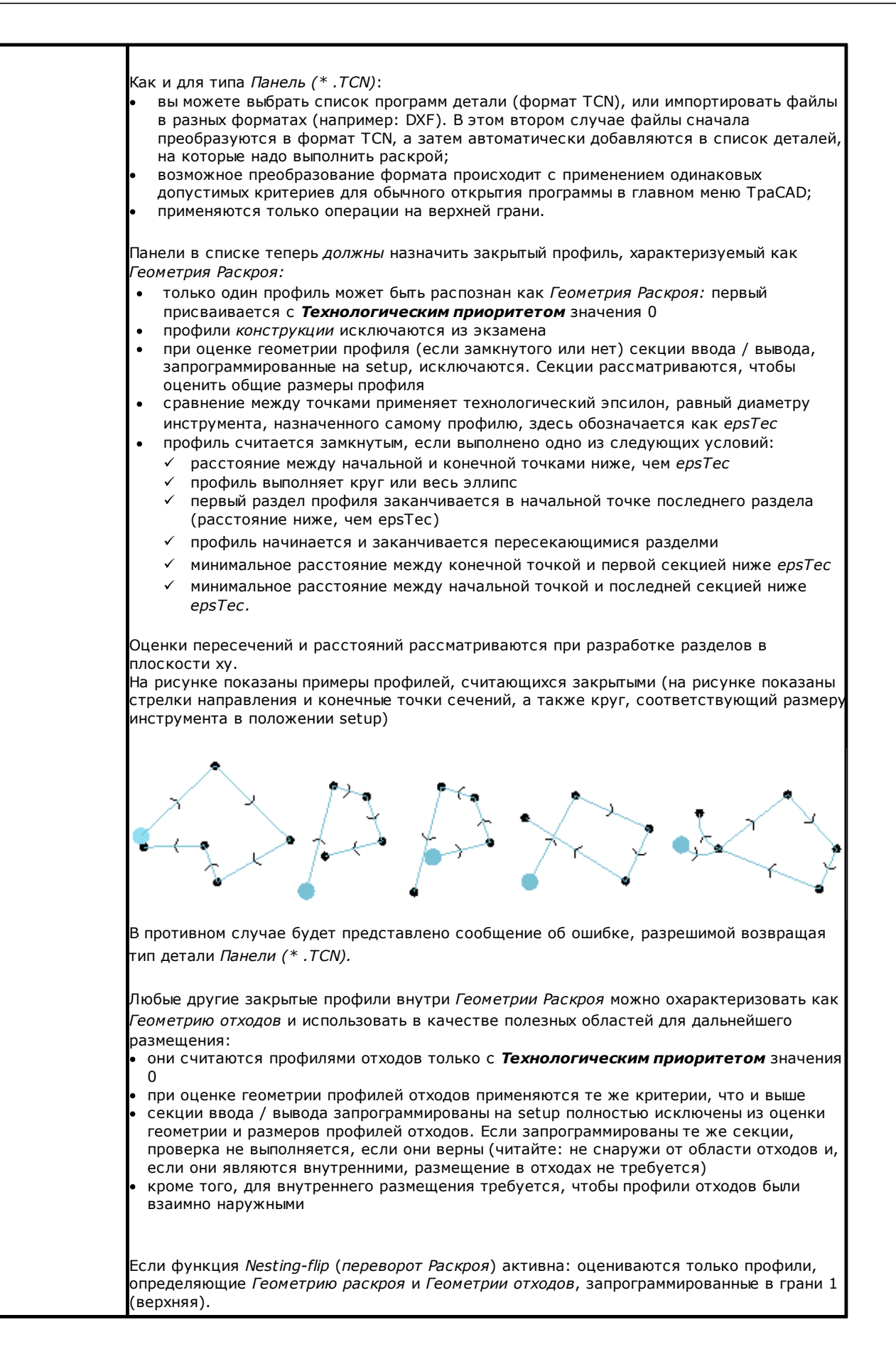

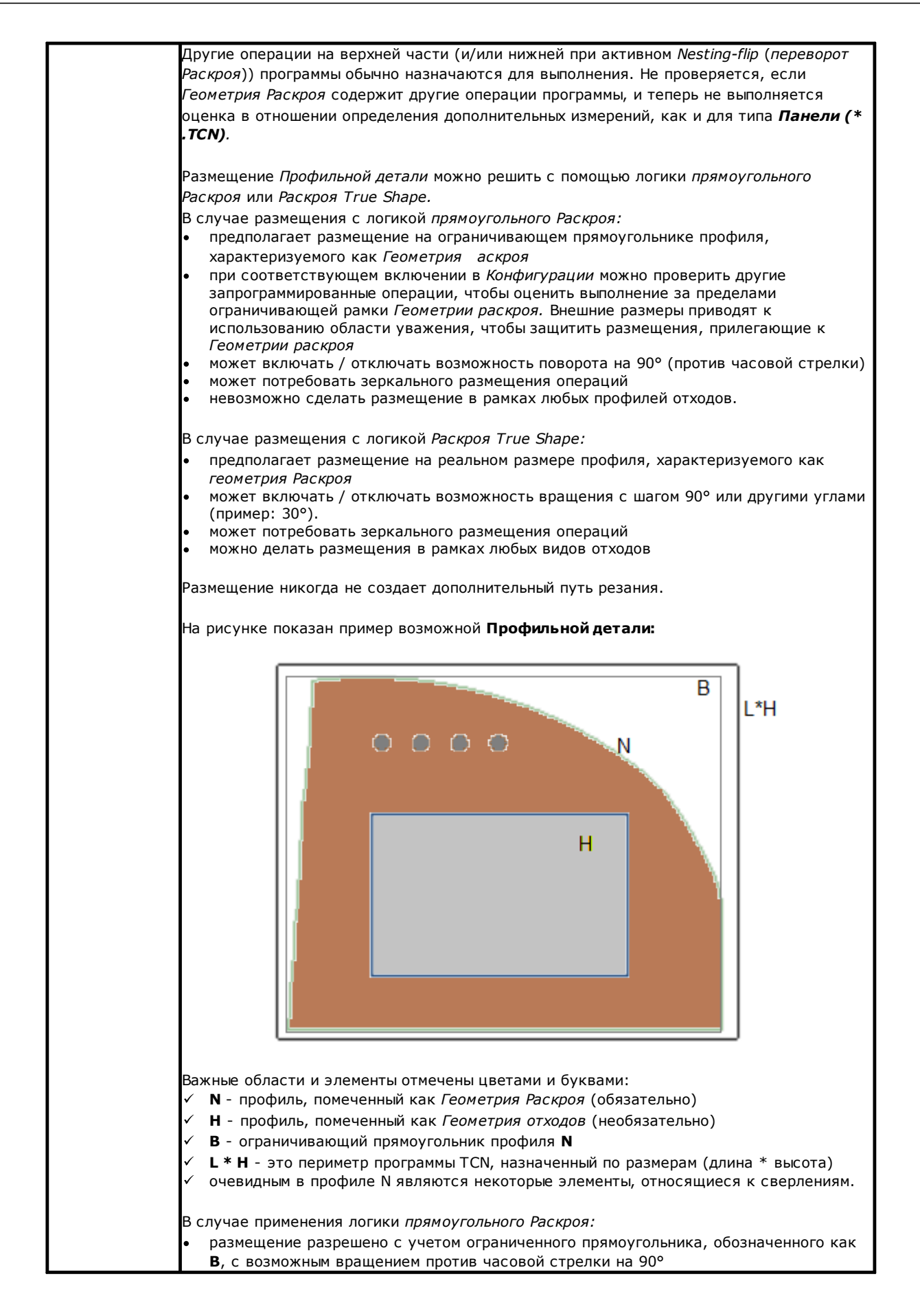

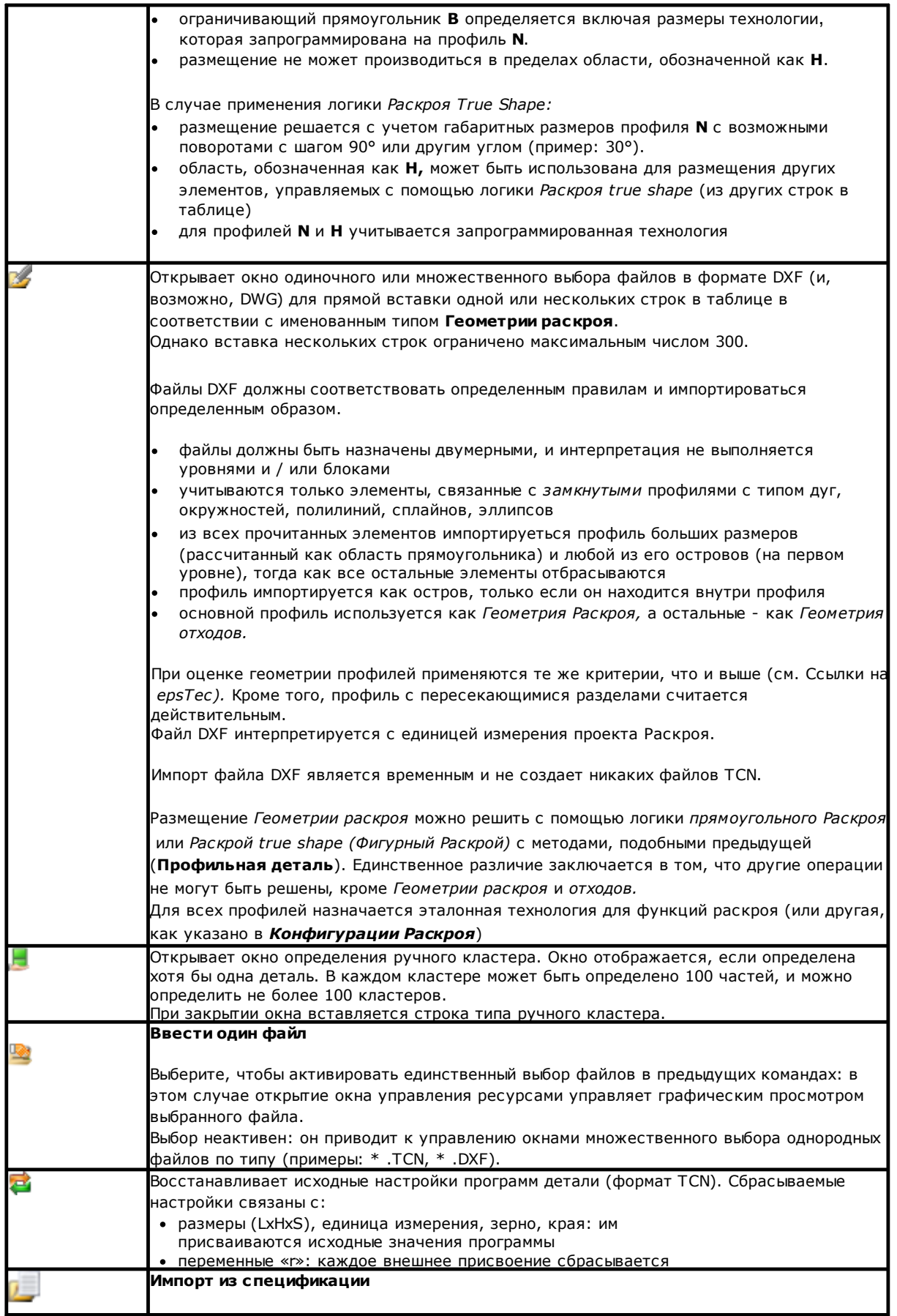

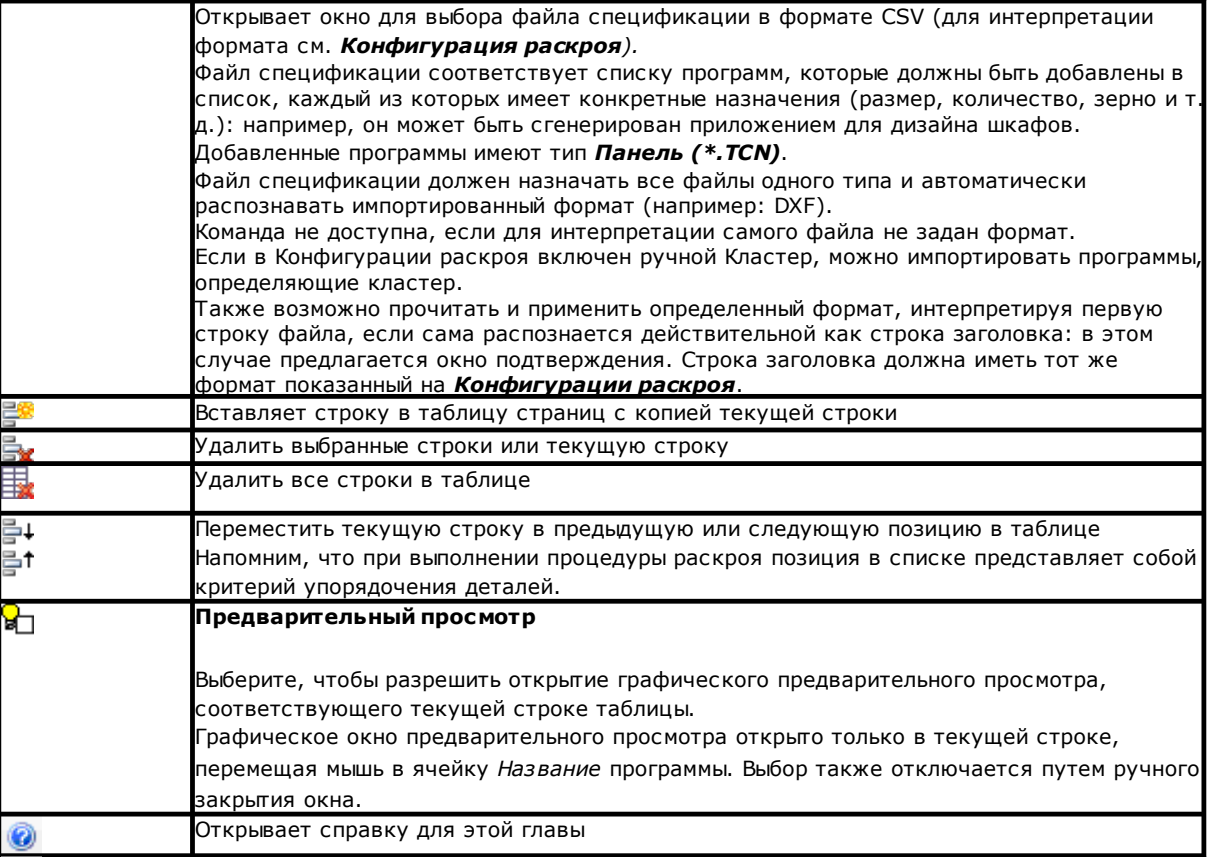

### <span id="page-12-0"></span>**2.2 Детали и Кластеры**

**Детали**: строка таблицы назначает тип программы из указанных выше (обычно это программа TCN). Можно задать максимум 300 деталей. Состав таблиц может изменяться в зависимости от параметров Конфигурации функции Раскроя.

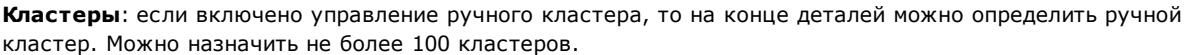

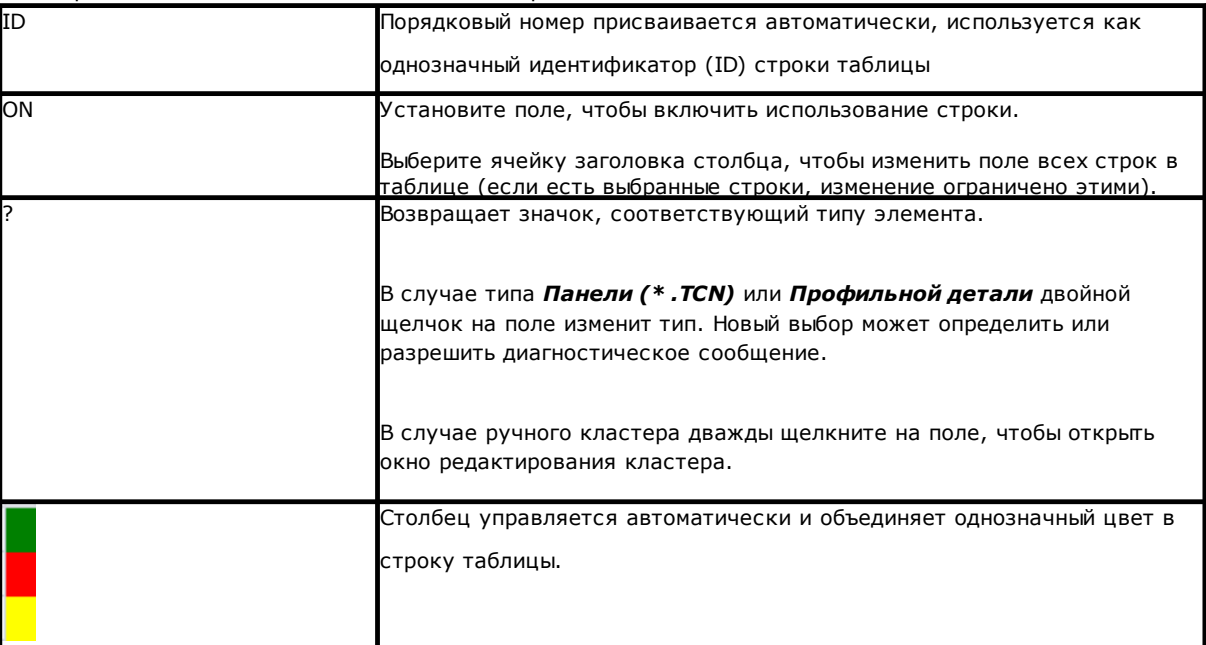

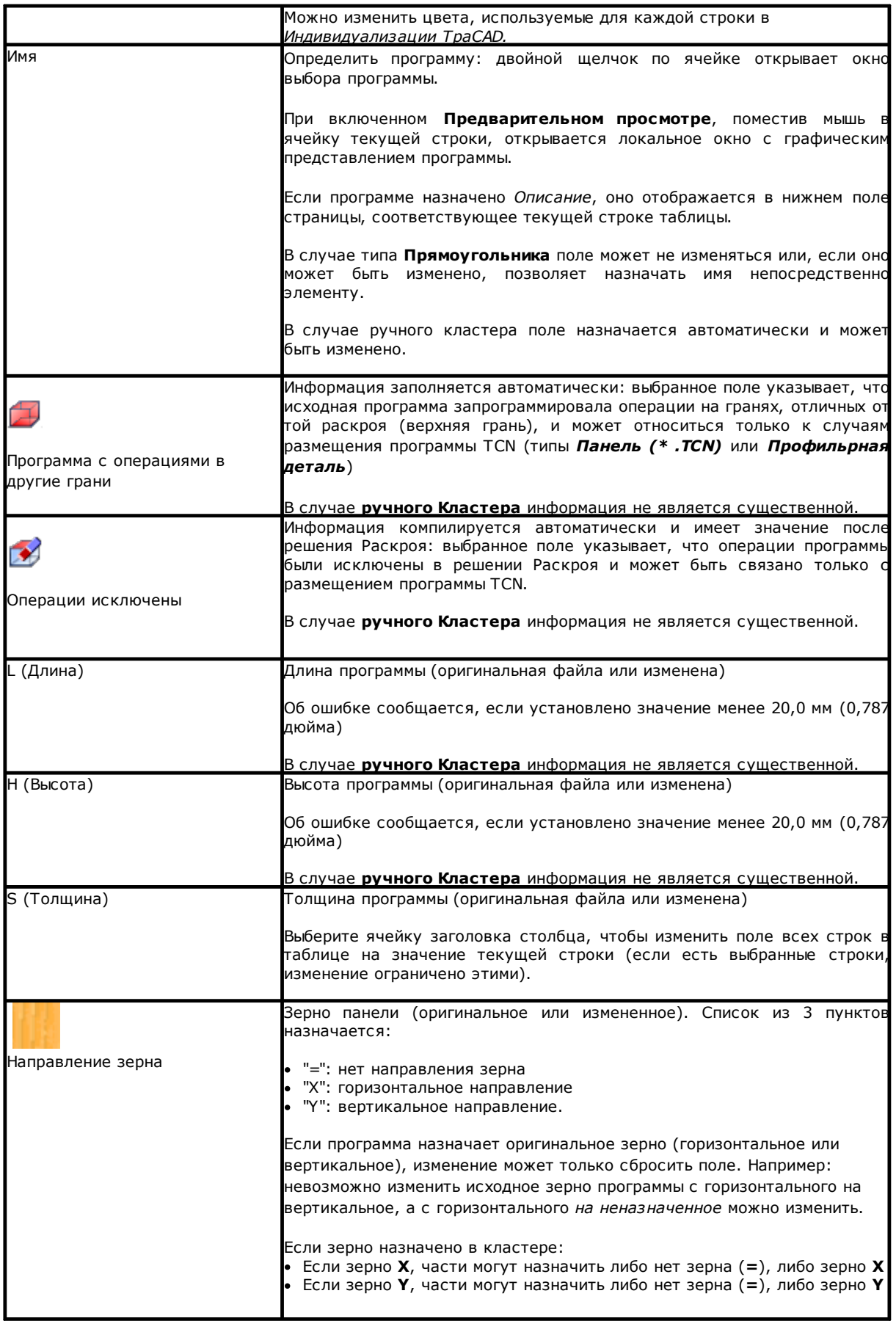

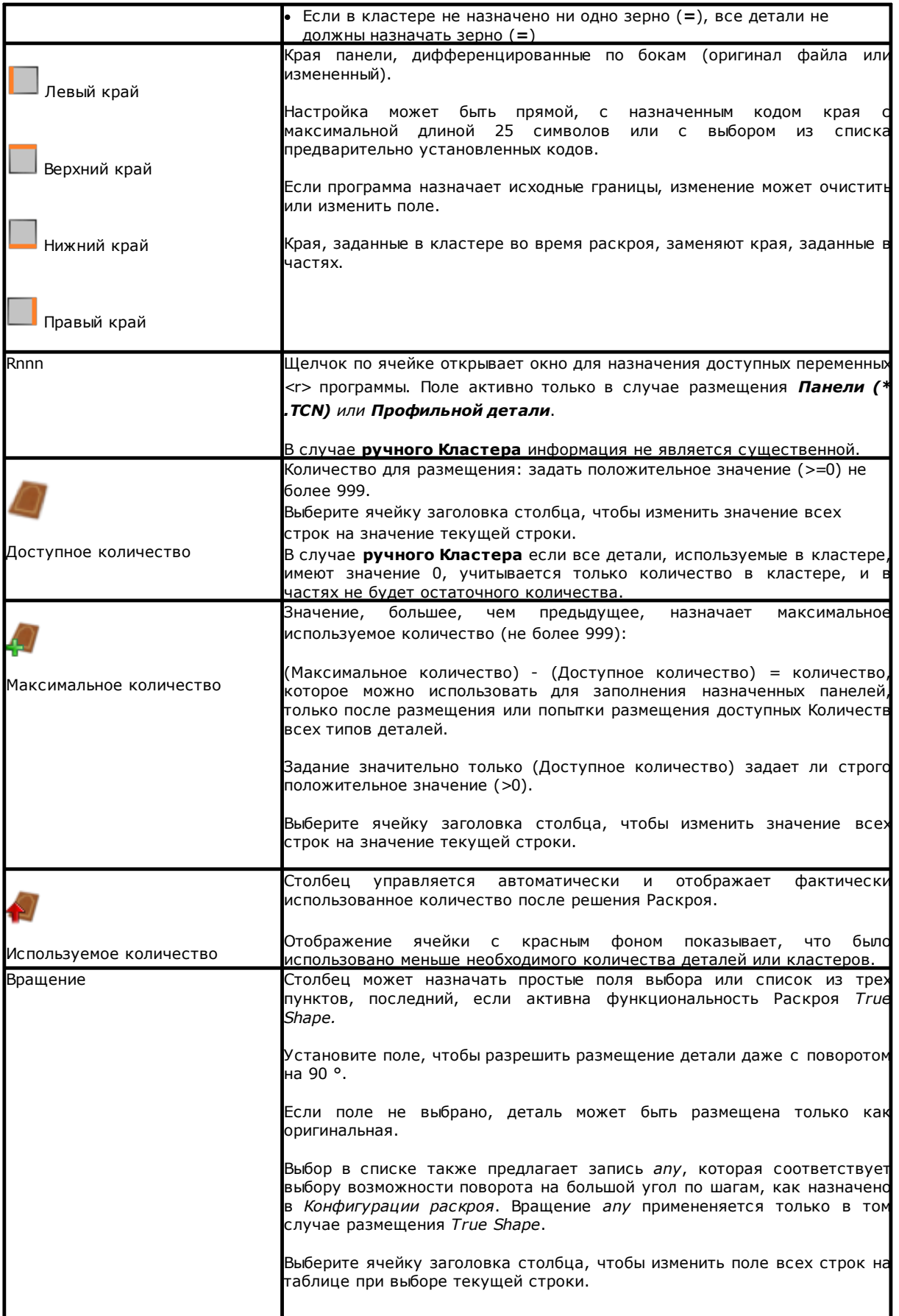

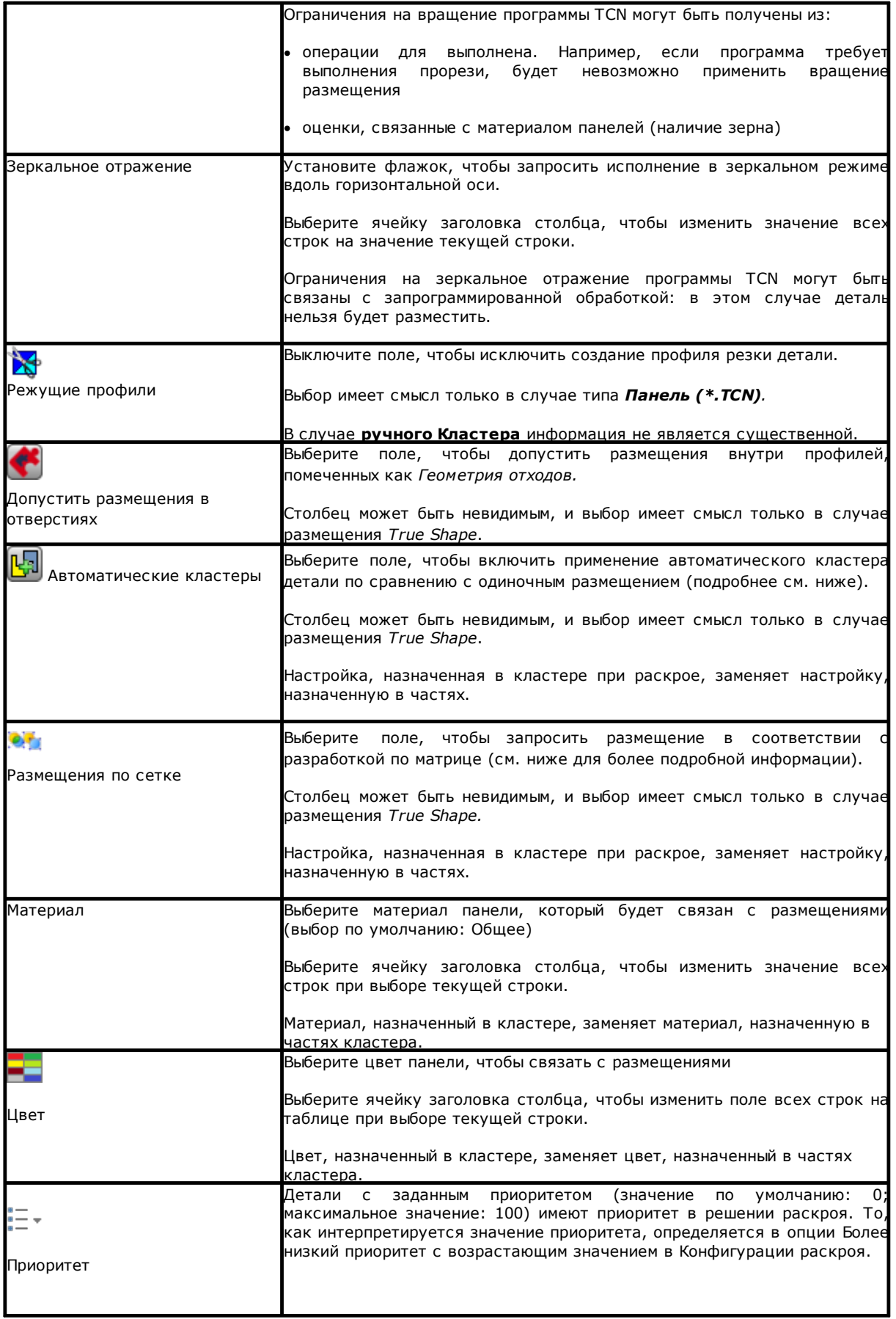

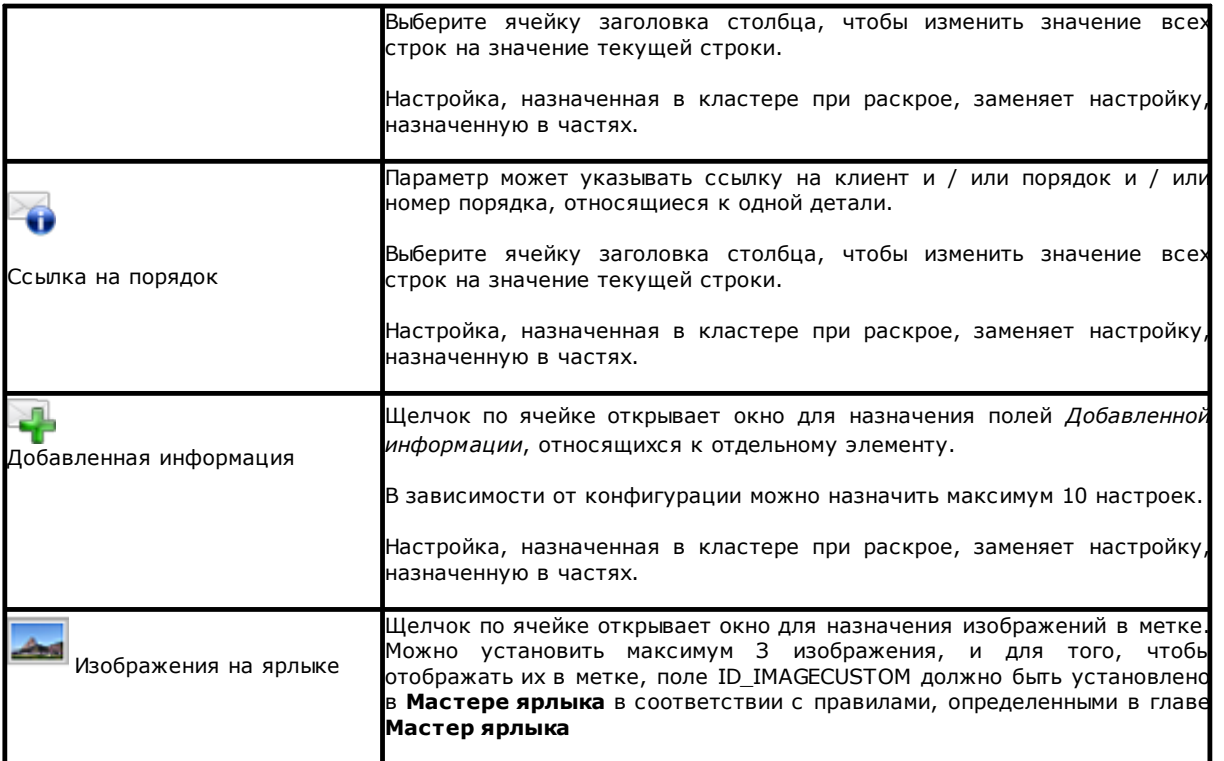

Со ссылкой на случай *Панели (\* .TCN)* фигура показывает эффект выбора **Поворота** и **Зеркального отображения**, в 4 возможных случаях:

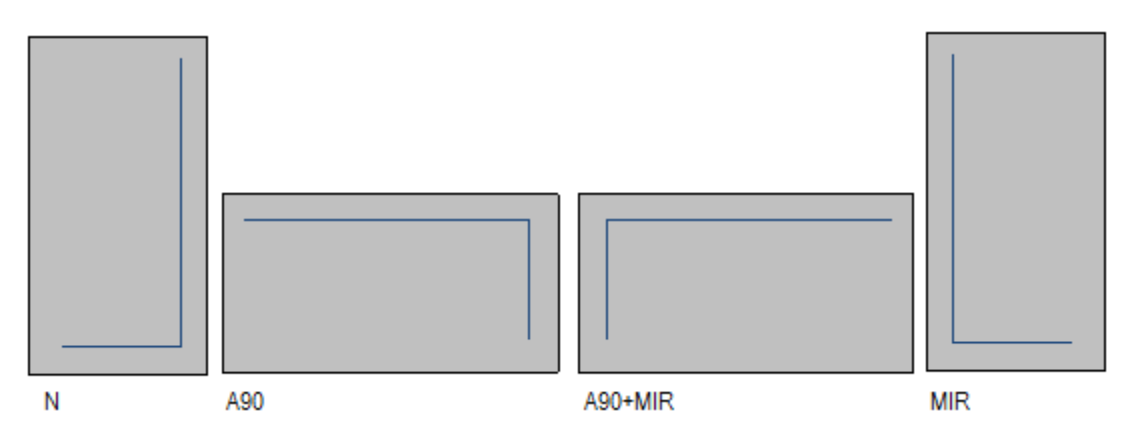

Случай ' N ': нормальное размещение

Случай ' A90 ': повернутое размещение

Случай ' A90+MIR ': повернутое и зеркальное размещение

Случай ' MIR ': зеркальное размещение.

### <span id="page-16-0"></span>**Создание и редактирование кластера**

Кластер представляет собой набор из нескольких частей, которые вложены друг в друга, сохраняя

взаимные позиции, определенные оператором. Чтобы открыть окно создания кластера, выберите значок в строке меню, а для редактирования кластера необходимо дважды щелкнуть значок в столбце «?».

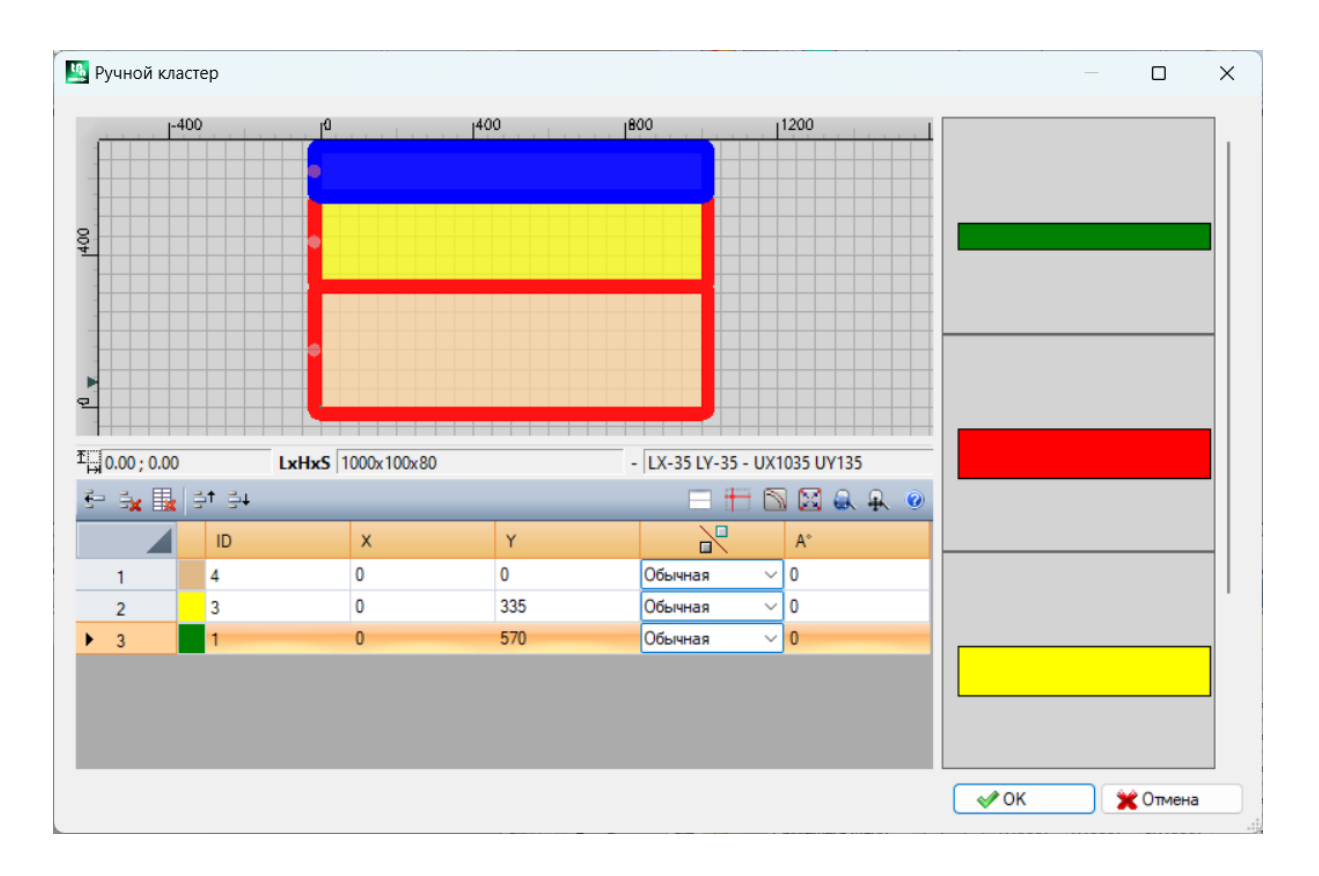

Окно состоит из трех областей:

- · область списка частей: расположена в правой части окна. Представлены все части, которые можно сгруппировать графически. С помощью «перетаскивания» они вставляются в графическую область. Цвет, которым они представлены, совпадает с цветом части в таблице частей.
- · графическая область: расположена в верхней части. Это область, полезная для позиционирования каждой отдельной части. Детали можно перемещать путем перетаскивания мышью или вводить размеры в поля X и Y списка деталей. Каждую деталь можно вращать и отражать по оси X, оси Y или оси X+Y.
- · область списка деталей кластера: расположена в нижней части окна. Это список деталей, которые являются частью кластера. Каждая деталь может быть скопирована, удалена или перемещена в пределах списка.

Размещение частей производится с помощью мыши, клавиш курсора или путем ввода координат точки приложения в таблице списка частей.

Для облегчения размещения предусмотрен инструмент привязки на ребро. Можно его использовать только для размещения прямоугольных деталей, панелей и фигур прямоугольной формы, не вращающихся или вращающихся под несколькими углами 90 градусов. Он активируется, удерживая клавишу **[SHIFT]** и затем перемещая часть в точку привязки. Привязка берется по краям частей. Если имеется несколько точек перекрытия, выбирается точка, ближайшая к направлению сдвига части.

#### Панель команд:

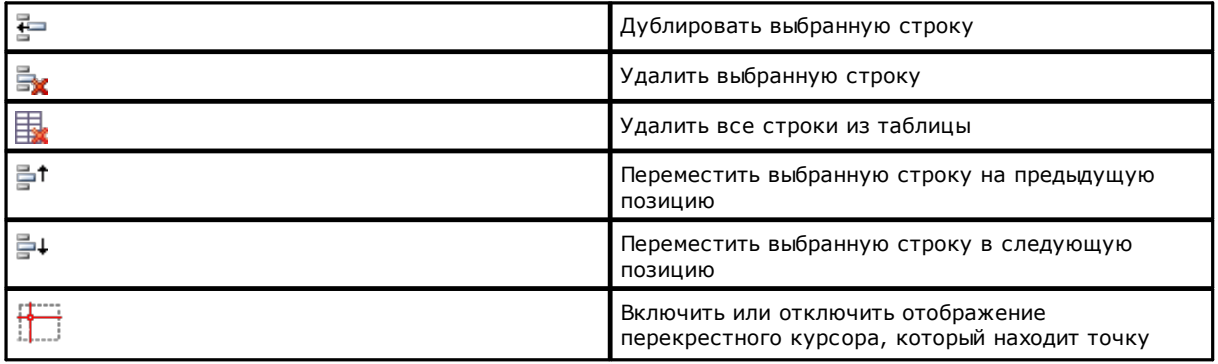

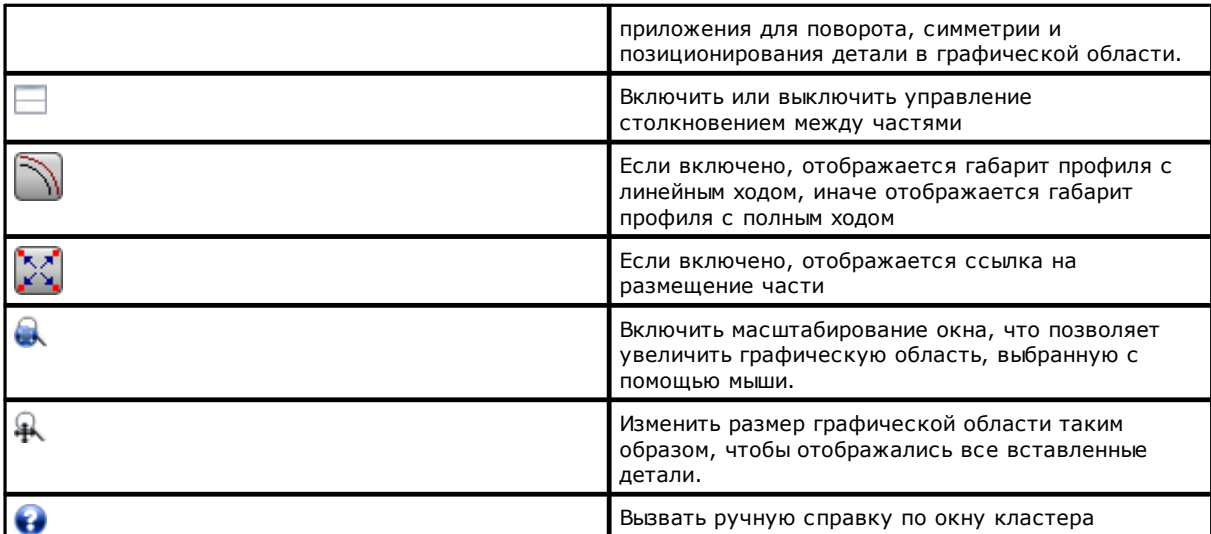

Позиционирование деталей в графической области с помощью клавиатуры:

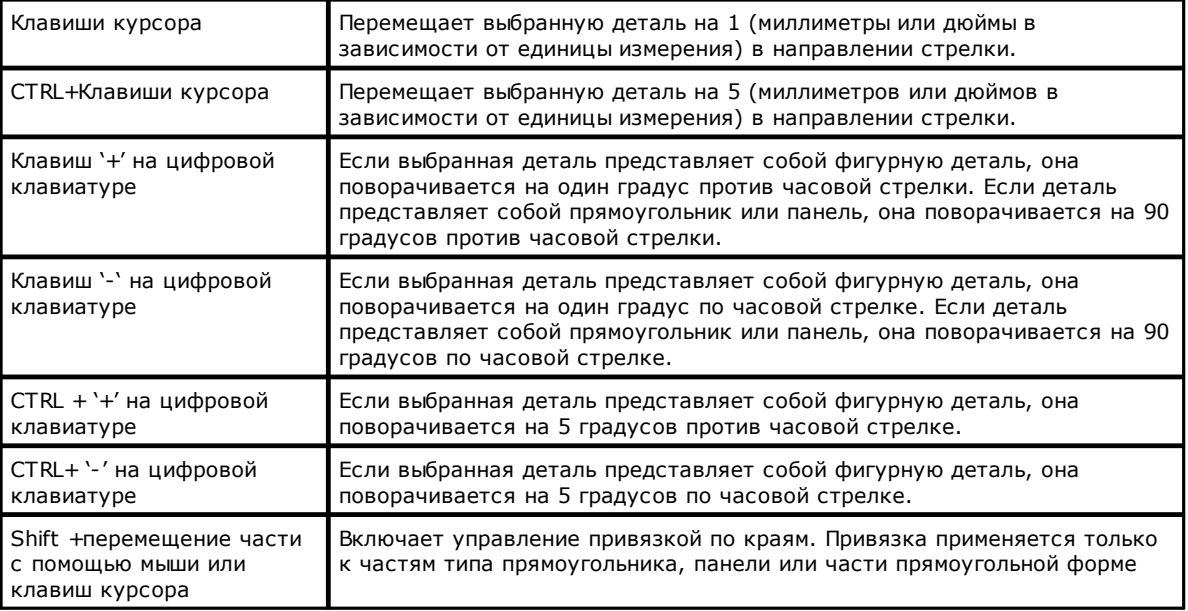

Дополнительная информация: в строке под графической областью отображается следующая информация:

- · координаты X и Y курсора внутри графической области
- · размеры выбранной детали
- · дополнительные края выбранной детали
- · диаметр инструмента

Чтобы подтвердить создание или модификацию кластера, нажмите кнопку **[ОК]**, для отмены создания или модификации нажмите кнопку **[Отмена]**.

### <span id="page-18-0"></span>**2.3 Плиты**

Страница **Плиты** задает список панелей (плит), на которых выполнить размещения. Можно задать максимум 100 строк.

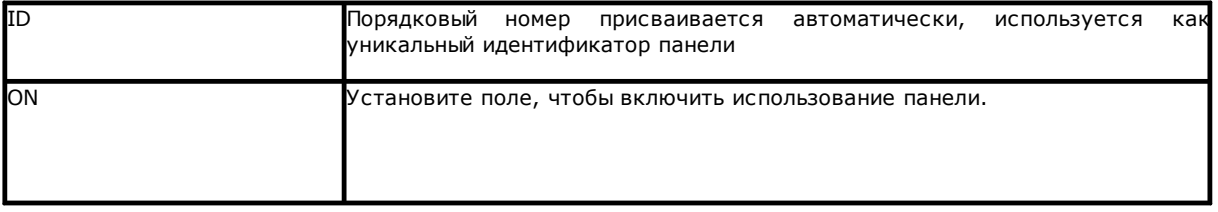

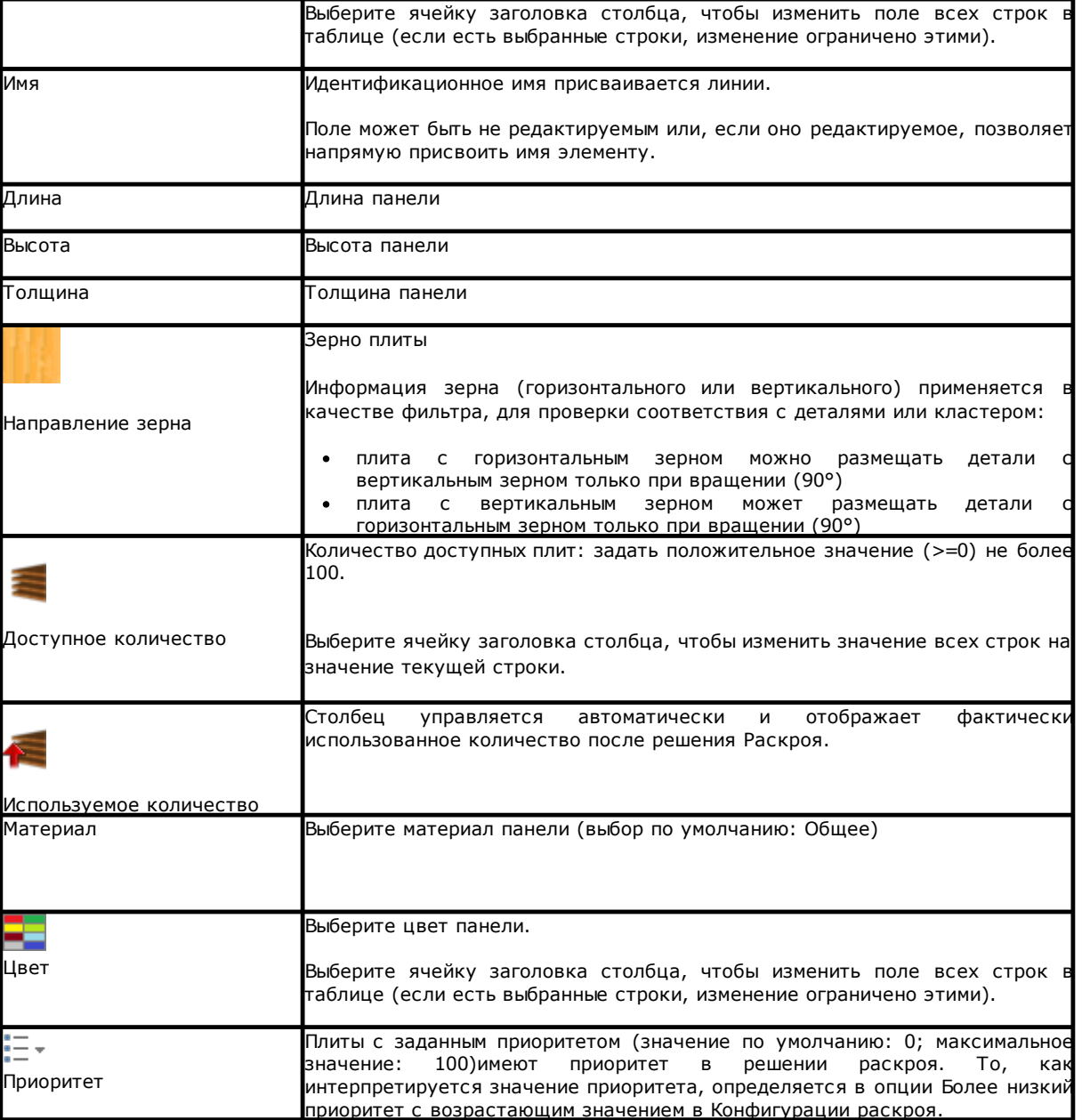

### <span id="page-19-0"></span>**2.4 Индивидуализации**

Страница **Индивидуализировать** устанавливает и настраивает процедуру раскроя

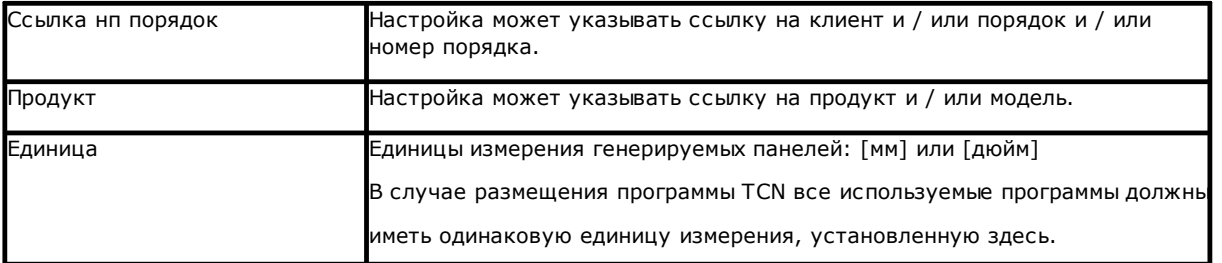

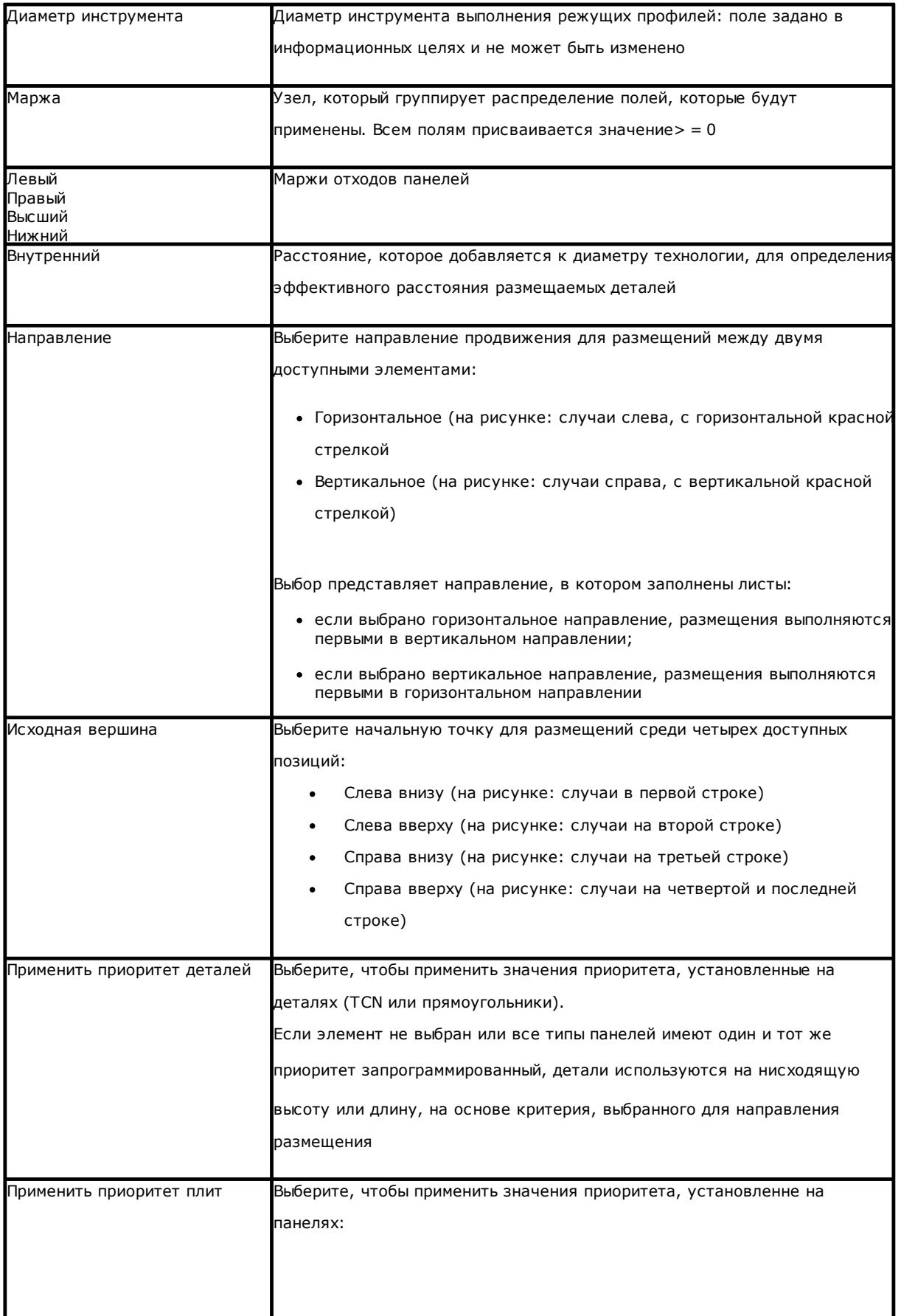

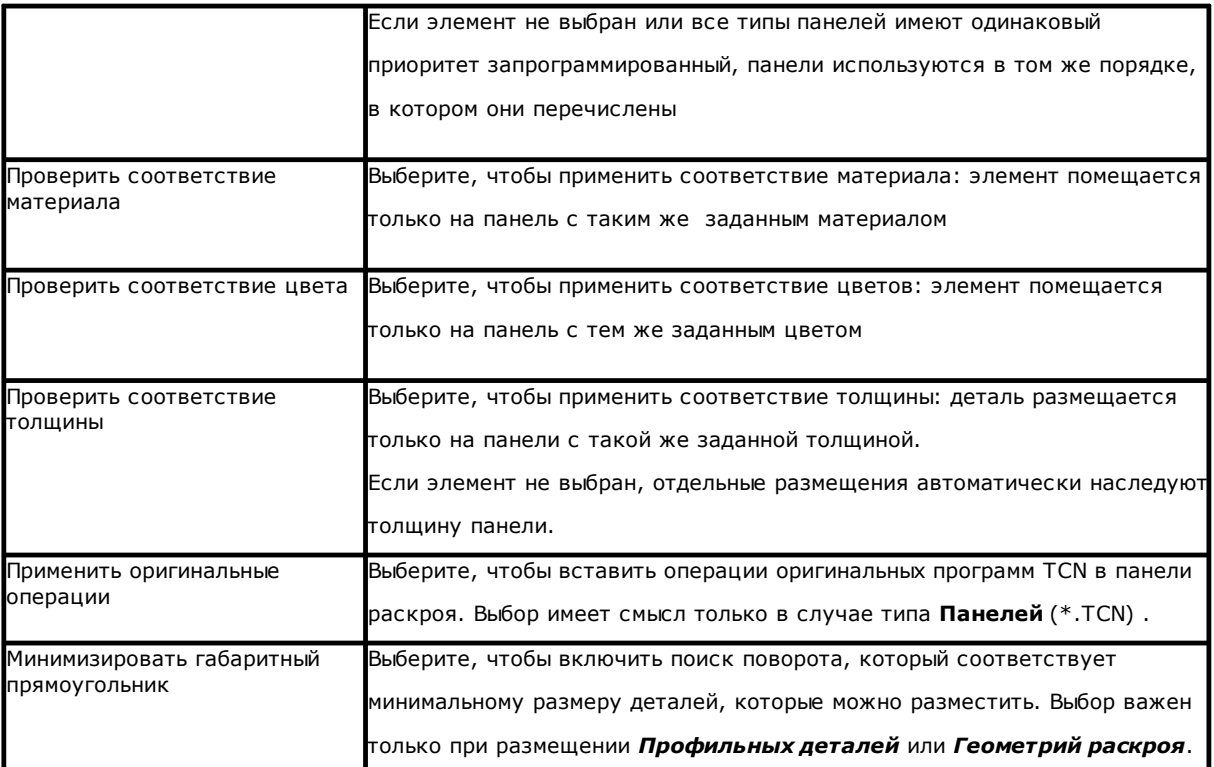

Рисунок относится к: *Направлению* и *Исходной вершине*

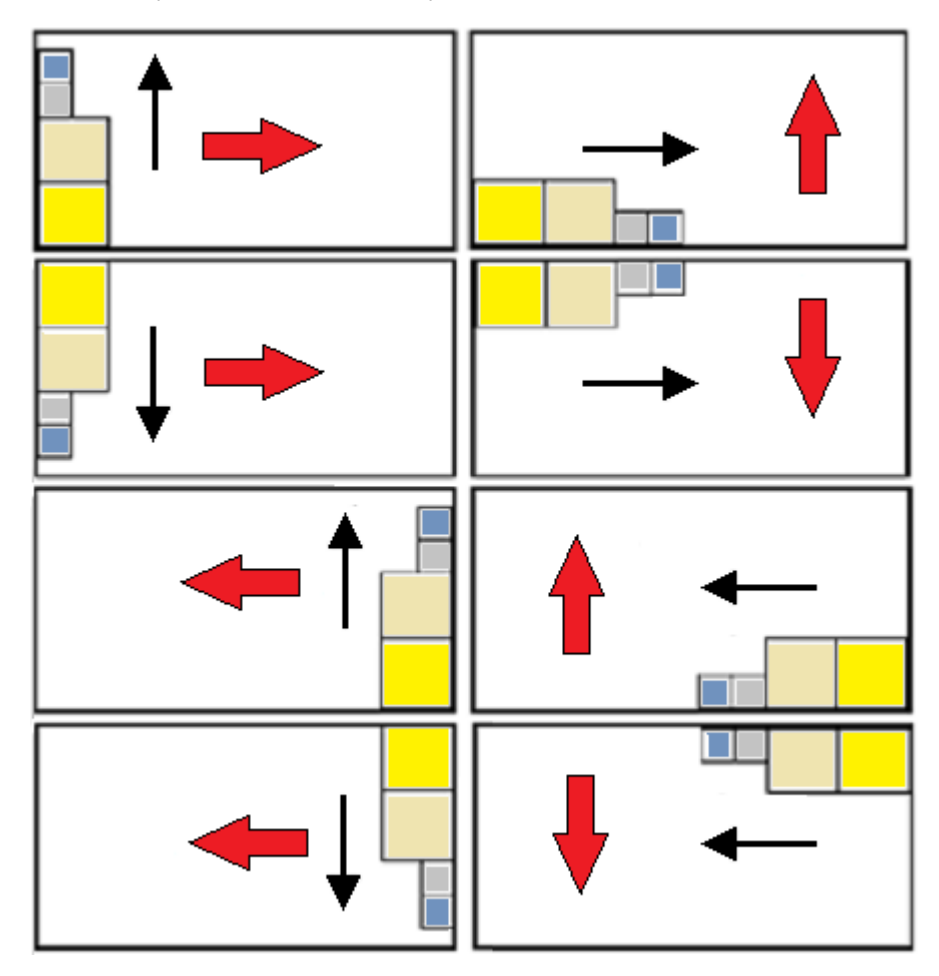

#### <span id="page-22-0"></span>3 Процедура решения Раскроя

Посмотрим, как выглядит меню, если доступен только уровень функции прямоугольный Раскрой

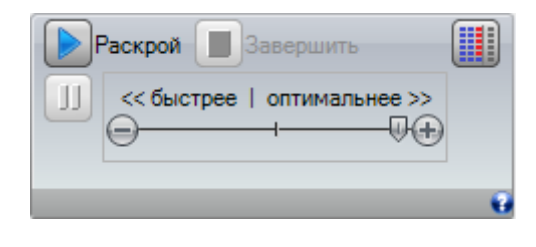

Нажмите кнопку Раскрой, чтобы начать оптимизацию раскроя. При запуске процедуры удаляются все уже рассчитанные результаты, но не записанные файлы для предыдущих результатов.

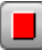

Завершить: прерывает, отменив процедуру расчета

Прервать: прерывает, закрывая процедуру расчета как можно скорее. Результатом является то, что получается путем применения в кратчайшие сроки, возможно, за счет качества.

Полоса прокрутки << быстрее | оптимальнее >> контролирует скорость оптимизации: больше оценок требуют больше времени для расчета. Панель имеет четыре позиции: слева направо, каждая соответствует более высокому уровню оптимизации.

Посмотрим, как будет выглядеть меню, если доступен уровень работы Раскрой True Shape

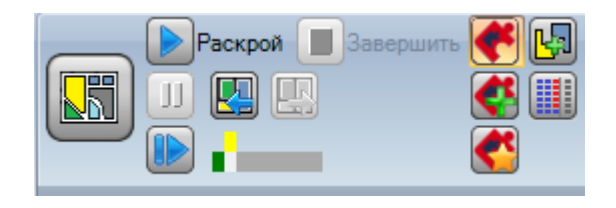

С левой стороны группы команд теперь показана новая команда, которую можно активировать вкл / выкл для выбора активной логики для процедуры Раскроя:

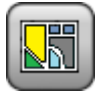

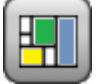

Нажмите кнопку, чтобы включить Раскрой True Shape

- если список включает детали типа Панель (\*.TCN) и / или Прямоугольники, для этих выполняется процедура размещения ограничивающих прямоугольников, каждый из которых рассчитывается в соответствии с размерами Длины и Высоты, назначенными одним и тем же элементам и с возможным поворотом только на 90°.
- дальше и для остальных типов деталей выполняется процедура размещения с применением логики True Shape, чтобы завершить плиты, уже частично занятые на предьдущем этапе, и / или назначить новые плиты

Отключить выбор кнопки, чтобы включить прямоугольный Раскрой

• выполняется уникальная процедура раскроя, которая характеризуется размешением прямоугольников с размерами различных деталей, каждый из которых рассчитывается в соответствии с типом одинаковых деталей

Полоса прокрутки << быстрее | оптимальнее >> не видна и всегда применяется максимальное значение, соответствующее наиболее оптимизированному решению.

Возобновить: оно может быть выбрано только в случае частично или исключительно True Shape и с

заданием одной группы соответствия. Команда запрашивает снова запустить процедуру раскроя True Shape, предполагая, что последнее решение рассчитывается как начальная точка. Затем вы можете перейти к определению дополнительных решений, максимум до 10, и прокрутить их, выбрав то, которое считается лучшим:

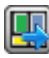

Перейти к следующему решению:

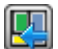

Перейти к предыдущему решению:

две кнопки позволяют прокручивать и активировать одно из рассчитанных решений.

Следует подчеркнуть, что определение нового решения не обязательно соответствует критериям лучшего решения в абсолютном выражении: это лучшее решение вычисляется во время новой фазы расчета, но не обязательно лучше, чем предьдущие решения.

В случае запроса на вычисление решения после десятого, первое найденное в списке отбрасывается.

Даже возможность запроса последующего решения может ограничить 10 попыток: конкретные оценки проекта могут фактически ограничить реальную возможность расчета нового решения.

графический контроль отображает состояние доступных решений. Каждое решение представлено цветной рамкой:

желтый для текущего решения

зеленый для другого действительного решения

серый для недоступного решения.

Группа кнопок с правой стороны назначает определенное включение работы Раскроя True Shape, применяемое к проекту в целом:

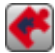

Допустить размещения на отверстиях: выберите, чтобы разрешить размещение внутри профилей, помеченных как Геометрия отходов, но только для деталей, которые имеют соответствующий элемент в выбранном столбце. Если выбор не активен, размещение не может быть применено в Геометрии отходов, независимо от заданий в проекте.

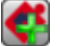

Размещать в отверстиях рекурсивно: выберите, чтобы разрешить рекурсивное размещение в Геометрии отходов.

Сосредоточиться на размещениях на отверстиях: активный выбор сосредоточится на размещениях в Геометрии отходов.

Автоматические кластеры: выбор позволяет применять автоматические кластеры деталей в отношении к отдельнм размещениям, а только для деталей, которые имеют соответствующий элемент в выбранном столбце. Для каждой детали в списке, проверяется эффективность, которая может быть получена из автоматического кластера: кластер, который назначает эффективность, большую или равную значению, установленному в конфигурации (см. главу *Конфигурация [раскроя->Опции](#page-57-2) раскроя)* определяет применение привилегированное группы в отношении к размещению одной детали. Исключаются из применения автоматических кластеров геометрические детали, соответствующие прямоугольникам, окружностям, коническим.

**Размещения по матрице:** выбор позволяет применять размещения согласно матричной схеме, но только для деталей, имеющих соответствующий элемент в выбранном столбце. Опция может быть использована для генерации равномерного размещения в соответствии с рисунком по сетке.

Детали, для которых требуется размещение по матрице, используются раньше остальных и размещаются с расположением строк \* столбцов в зависимости от свободного места на панели. Чтобы определить метод размещения, каждый фрагмент также можно проанализировать, применяя стратегии автономного спаривания, чтобы оптимизировать сетку размещения.

Матричное размещение выполняет размещения деталей с повторением единицы, которая может соответствовать одной детали, всегда повторяющейся с тем же самым вращением, или двумя частями, с взаимным кластаром, определенным с вращением на 180 °. Повторяющийся блок, состоящий из одной или двух частей, затем можно позиционировать, оценивая изменение поворота на 0 ° или 90 °.

Некоторые кнопки справа назначают функциональные активации для обоих типов раскроя, *прямоугольной* или *True Shape*, применяемые в целом к проекту:

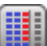

**Использовать лишние детали только для наполнения:** опция касается размещения назначенных деталей в дополнительных числах (столбец, озаглавленный как *Максимальное количество*). Если выбор не активен, эти детали используются для дополнения уже частично использованных плит требуемыми размещениями.

Если элемент активен, детали, назначенные в дополнительных числах, используются только для заполнения длины или высоты, уже занятой требуемыми деталями. Эта опция, однако, применяется только для последней сгенерированной плиты.

Направление заполнения выбирается исходя из направления продвижения для размещений:

- · если Горизонтально: заполнение применяется к длине плиты, в то время как ограничение по высоте не применяется.
- · если Вертикально: заполнение применяется к высоте плиты, в то время как ограничение длины не применяется.

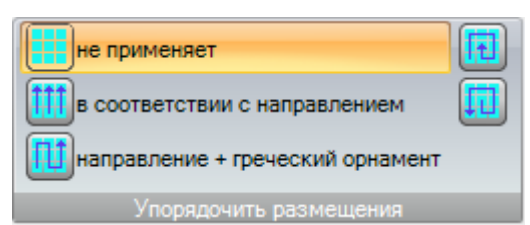

**Упорядочить размещения:** дополнительная группа кнопок на правой стороне может изменить тип сортировки, необходимый для размещения на плите (см.

*Конфигурация [раскроя->Логики](#page-60-0) упорядочения).* В случае, если решение уже рассчитано, изменение применяется напрямую.

После завершения процедуры можно получить подробный обзор результатов и приступить к архивированию результатов, если они являются окончательными.

Теперь более подробно рассмотрим случаи, которые могут возникнуть в зависимости от того, как была настроена программа в разделе Раскроя.

### <span id="page-24-0"></span>**3.1 Группы соответствия**

Группа соответствия состоит из набора деталей и панелей, которые можно сгруппировать в отдельное решение.

Программа раскроя может привести к выявлению нескольких групп соответствия из-за применения фильтров соответствия.

Конкретно: материал, цвет, толщина.

Назначение зерна не является основным фильтром соответствия: детали с тем же зерном, таким образом, могут быть использованы в различных соответствующих группах.

В случае, если идентифицировано несколько групп соответствия, для каждой из них выполняется независимое решение.

В следующих абзацах такие заявления, как:

одна деталь или несколько деталей,

одна панель или несколько панелей

лучшее решение

шаговое решение

они всегда должны интерпретироваться как связанные с одной группой соответствия.

#### <span id="page-25-0"></span> $3.2$ Несколько Деталей и несколько Панелей

И в списке деталей, и в списке панелей включено более одной включенной строки:

- если в списке деталей нет ручных клатеров Доступное Количество и деталей и панелей должно быть строго положительным (> 0).
- если в списке деталей есть по краней мере один ручной клатер, все части, используемые в одном кластере, могут иметь Доступное количество >0. Таким образом, процедура использует количество частей, необходимых для удовлетворения спроса кластера и размещает оставшиеся части индивидуально
- если в списке деталей по краней мере один ручной клатер, все части, используемые в одном кластере, могут иметь Доступное количество =0. Таким образом, процедура раскроя размещает количество частей, необходимых для удовлетворения спроса кластера.

Процедура размещает детали на наименьшее количество доступных панелей. Если в процедуре указано

доступное количество деталей, и для некоторых из них установлено Максимальное количество>

Доступное Количество, размещение заполняет уже использованные панели до максимума, до

установленного максимального значения.

#### <span id="page-25-1"></span> $3.3$ Одна Деталь и одна Панель

И в списке деталей, и в списке панелей включена только одна строка. В зависимости от необходимости, можно выбирать между конкретными оптимизациями:

- Доступное количество деталей = 0, Доступное количество панелей = 0: процедура размещает наибольшее количество деталей на 1 панели
- Доступное количество деталей = 0, Доступное количество панелей> 0: процедура размещает наибольшее количество деталей в число доступных панелей
- Доступное количество деталей> 0, Доступное количество панелей = 0: процедура рассчитывает количество панелей, необходимых для размешения количества деталей. Если для детали установлено максимальное количество> Доступное количество, размещение заполняет использованные панели до максимума, до установленного максимального значения
- Доступное количество деталей> 0, Доступное количество панелей> 0: процедура размещает количество деталей на наименьшее количество доступных панелей. Если в процедуре указано доступное

количество, и для детали установлено максимальное Количество> Доступное количество, размещение заполняет уже использованные панели до максимума, до установленного максимального значения.

- · Доступное количество деталей = 0 и деталь используется в кластере, процедура помещает количество деталей, необходимое для удовлетворения потребностей кластера
- · Доступное количество деталей > 0 и деталь используется в кластере, процедура использует количество деталей, необходимое для удовлетворения потребностей кластера, и размещает оставшиеся части по отдельности.

### <span id="page-26-0"></span>**3.4 Несколько Деталей и одна Панель**

В списке деталей включено более одной строки, в то время как в списке панелей включена только одна строка. *Доступное Количество деталей* должно быть строго положительным (> 0).

В зависимости от необходимости, можно выбирать между конкретными оптимизациями:

- · если в списке деталей нет ручных клатеров, **Доступное Количество** деталей должно быть строго положительным (> 0).
- · если в списке деталей есть по краней мере один ручной клатер, **все** части, используемые в одном кластере, могут иметь Доступное количество >0. Таким образом, процедура использует количество частей, необходимых для удовлетворения спроса кластера и размещает оставшиеся части индивидуально
- · если в списке деталей по краней мере один ручной клатер, **все** части, используемые в одном кластере, могут иметь Доступное количество =0. Таким образом, процедура раскроя размещает количество частей, необходимых для удовлетворения спроса кластера.
- · Доступное количество панелей =0: процедура рассчитывает количество панелей, необходимых для размещения общего количества деталей.
- · Доступное количество панелей >0: процедура размещает количество деталей на наименьшее количество доступных панелей.

В обеих случаях если в процедуре указано доступное количество деталей, и для части установлено максимальное Количество> доступное Количество, размещение заполняет уже использованные панели до максимума, до установленного максимального значения.

### <span id="page-26-1"></span>**3.5 Одна Деталь и несколько Панелей**

В списке деталей включена только одна строка, а в списке панелей - более одной строки. *Доступное количество* панелей должно быть строго положительным (> 0).

В зависимости от необходимости, можно выбрать между конкретными оптимизациями:

- · Доступное количество деталей = 0: процедура размещает наибольшее количество деталей в доступных панелях
- · Доступное количество деталей> 0: процедура размещает количество деталей на наименьшем количестве доступных панелей. Если процедура разместила доступное количество и для детали установлено максимальное Количество> доступное Количество, место размещения заполнится до последней использованной панели, до установленного максимального значения.
- · Доступное количество деталей = 0, и деталь используется в кластере, процедура помещает количество деталей, необходимое для удовлетворения потребностей кластера, в доступные панели
- · Доступное количество деталей > 0 и деталь используется в кластере, процедура использует количество деталей, необходимое для удовлетворения потребностей кластера, и помещает оставшиеся детали по отдельности на минимальное доступное количество панелей.

### <span id="page-26-2"></span>**3.6 Критерии и фильтры примененные**

В процедуре раскроя применяются оценки и фильтры, некоторые из которых являются фиксированными, а другие - переменными в зависимости от настроек проекта. Фильтры связаны с:

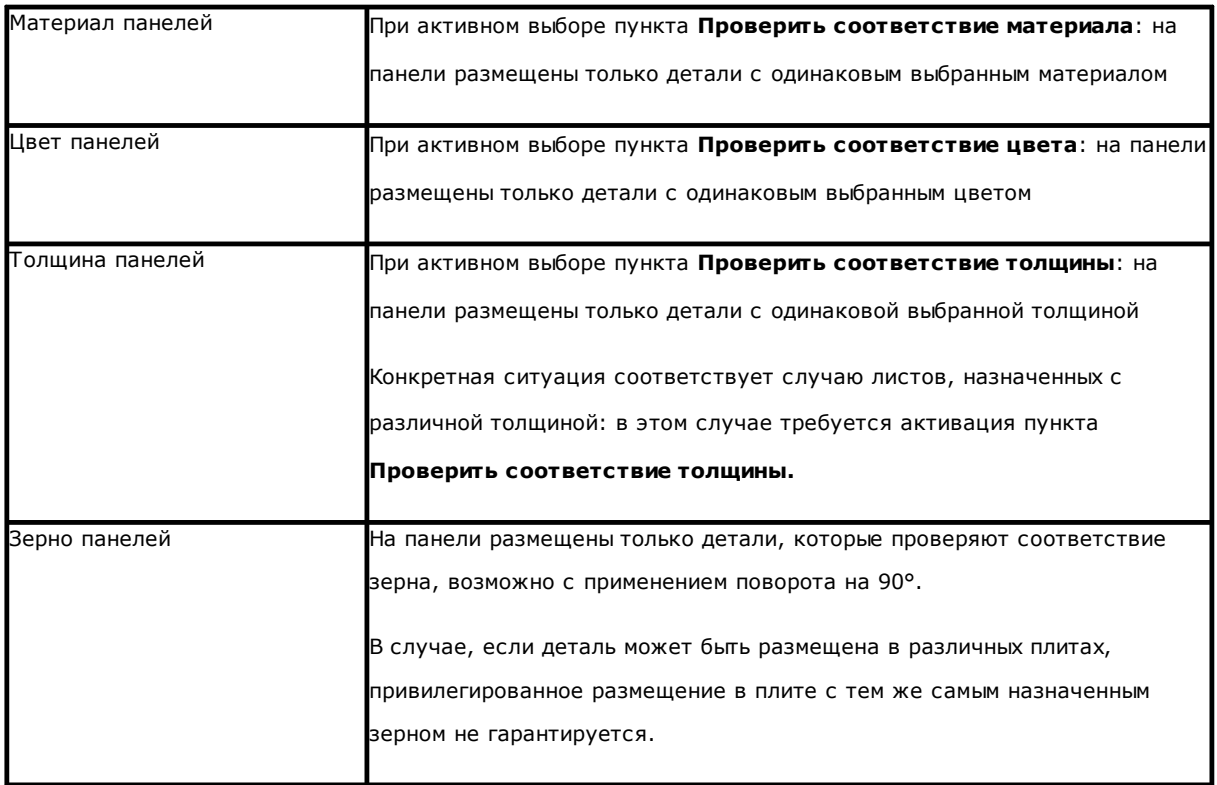

### Оценки связаны с:

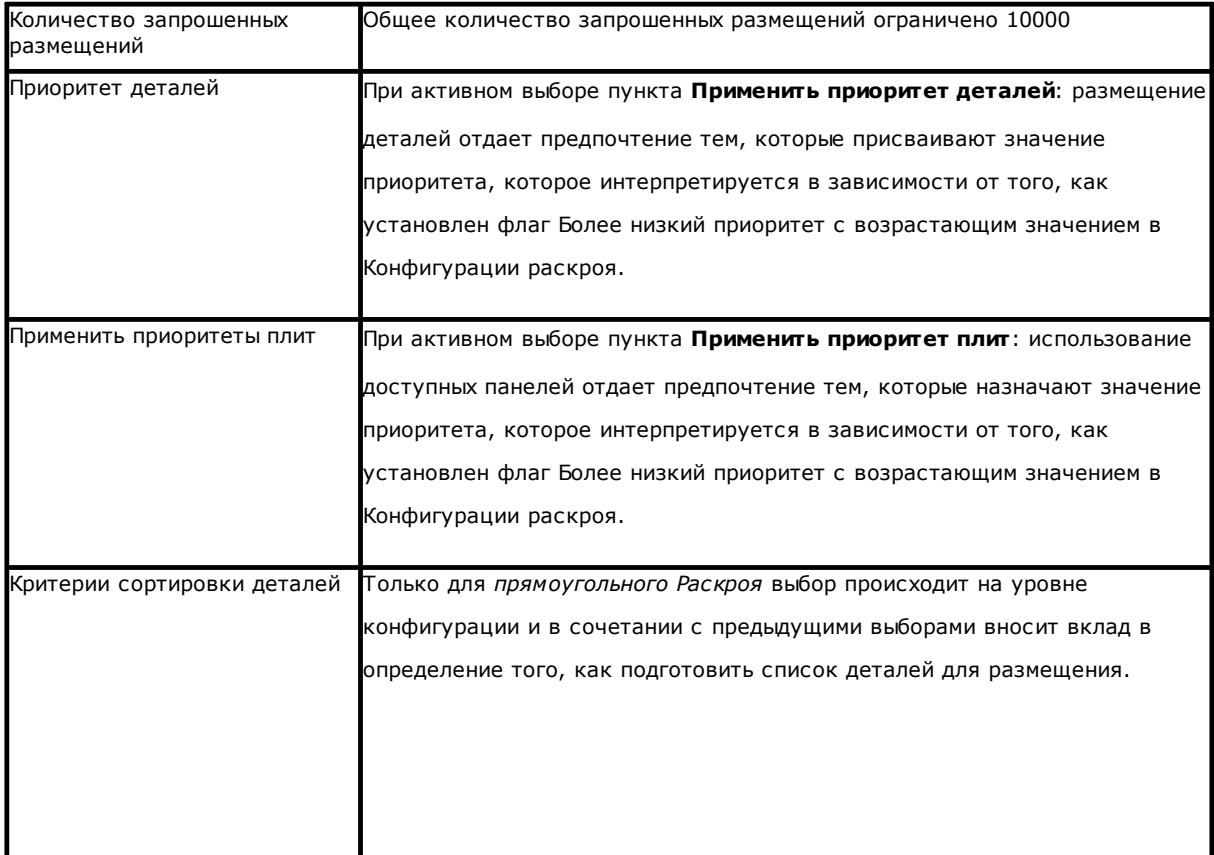

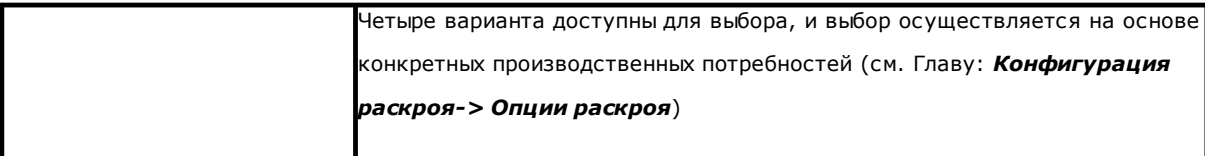

Предельной ситуацией, которую может определить набор всех оценок, полученных в результате применения фильтров, является невозможность получения результата: в этом случае необходимо будет изменить некоторые параметры и / или активации, чтобы получить пригодные для использования результаты.

#### <span id="page-28-0"></span> $3.7$ Лучшее решение

Процедура Раскроя по своей природе является процедурой рекурсивной оптимизации, целью которой является определение «наилучшего результата»: в некоторых случаях ее можно рассматривать как превосходный результат, в других - только как хороший результат, поскольку не существует в общем лучший результат когда-либо.

Способ получения результата раскроя состоит в том, чтобы выполнить набор различных циклов раскроя, изменяя некоторые выборы в процедурах, чтобы получить различные решения. Набор фильтров и выборов, указанных в предыдущем абзаце, определяют предварительные условия для выполнения различных циклов раскроя, обусловливая уже в начале получение решений.

Выбор, связанный с Критерием сортировки деталей, в сочетании со статусом полосы прокрутки << быстрее (быстрее) | более оптимальнее (попробуйте больше) >>

это также влияет на количество введенных циклов расчета. Поскольку каждый цикл характеризуется различными выборами, циклу соответствует другой тип процедуры.

Сравнение найденных решений приводит к выбору наилучшего. Итеративная процедура выполняется последовательно для каждой отдельной плиты в порядке, требуемом различными вариантами выбора, вплоть до полного размещения деталей или общего использования плит.

Наконец, остается определить, что определяет выбор между двумя различными решениями для данной плиты. Давайте посмотрим на некоторые моменты обычно применяемые при определении прямоугольного Раскроя:

- наибольшая площадь размещения является предпочтительной. Решение, которое размещает детали при заполненности 93,0% плит, это лучше, чем то, которое вызывает заполнение на 88,00%. С той же площади, занимаемой деталями:
- предпочтение отдается решению в соответствии с выбранным направлением: вдоль оси Y в случае горизонтального направления, вдоль оси Х в случае вертикального направления. Для того же положения:
- «наиболее упорядоченное» решение является привилегированным (оценка основана на сравнении отходов в пределах ограниченного прямоугольника размещенных деталей). Если нет возможности сделать выбор:
- дополнительные критерии оценки применяются относительно сетки расположения деталей, а также количества и размера размещенных деталей и внутренних отходов.

Каждый пункт, перечисленный выше:

- 1. применяется с относительным весом, который варьируется в зависимости от параметров конфигурации, связанных со сравнением решений (см.: Конфигурация раскроя)
- 2. применяется с одним или несколькими пределами допуска, частично фиксированными и частично адаптированными к конкретному проекту раскроя, чтобы позволить комбинированную оценку наибольшего числа решений. Пример: сравнение между областями размещения не является абсолютным (92,7 <93,0), но применяется область допуска, оцениваемая на основе минимального размера размещаемых деталей, а также диаметра фрезы и внутренних размеров.

Это только общие рамки, в которых развивается проблема, которая касается, в частности, случаев прямоугольного Раскроя. Решение Раскроя Тгие Shape изменяет изображение таким значительным образом, что требует внесения изменений во все оценки до настоящего момента.

### <span id="page-28-1"></span>Решение прямоугольного Раскроя

Детали типа Панели (\*. TCN) и / или Прямоугольников, однако, обрабатываются в соответствии с определенной логикой прямоугольной раскроя:

- при позиционировании каждой летали учитывается единственный габаритный прямоугольник, рассчитанный в соответствии с размерами Длины и Высоты, назначенными самой детали
- в случае типа Панели (\*.TCN) прямоугольник реального пространства может быть изменен для выполнения операций вне детали
- позиционирование каждой детали может применить поворот против часовой стрелки на 90°.

Можно применить ту же логику к остальным типам детали, Профильным деталям и / или Геометрий раскроя, но с некоторыми изменениями, на которые мы можем ссылаться здесь;

- позиционирование каждой детали теперь учитывает габаритный прямоугольник только профиля, который характеризуется как Геометрия раскроя
- первоначальное позиционирование деталей может быть предварительно изменено относительно исходной программы с назначенным врашением, чтобы минимизировать габаритный прямоугольник. Это может произойти, если деталь назначает "any" или поворот на 90°, но с активным элементом Минимизировать габаритный прямоугольник
- фактическое позиционирование каждой детали может применять вращение против часовой стрелки на  $90^\circ$ .

Процедура Прямоугольного раскроя такова, что приводит к определению решения, которое может быть определено многократно, сохраняя неизменными все параметры границы, которые могут обусловить его развитие. Время, необходимое для определения решения, обычно является разумным и, как таковое, не ограничено априори.

### <span id="page-29-0"></span>Решение Раскроя True Shape

Детали типа Профильных деталей и / или Геометрий раскроя могут быть обработаны в соответствии с определенной логикой true shape:

- позиционирование каждой детали теперь учитывает форму профиля, который характеризуется как Геометрия Раскроя
- при позиционировании каждой детали могут применяться различные вращения, определяемые с шагом, меньшим или равным 90°
- можно выполнить размещение во внутренних зонах отходов в детали и определяются как Геометрии отходов.

Все, что описано в предьдущем параграфе, чтобы определить наилучшее решение, полностью справедливо для прямоугольного решения, но, безусловно, меньше в случае решения типа True Shape. Проблема значительно усложняется, так как размещение касается свободных, вогнутых или выпуклых форм, с внутренними отверстиями, которые можно эксплуатировать, количеством и возможностью переменного вращения. Возможности блокировки между формами практически безграничны. На рисунке предлагаются 5 различных форм чистого изобретения

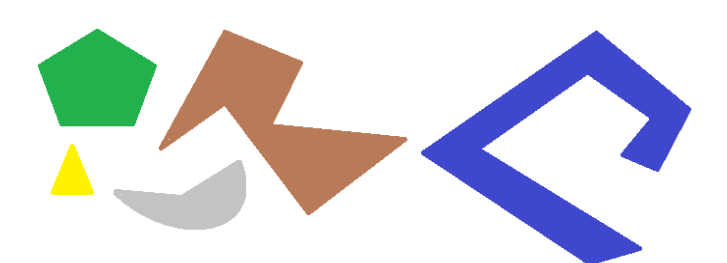

Очевидно, что *простая* проблема размещения одной фигуры по типу с возможностью поворота с шагом 90 ° и занимания наименьшей и самой компактной области возможна совсем не просто: каждая форма имеет 4 возможных решения для позиционирования (0 °, 90 °, 180 °, 270 °), и каждое должно оцениваться для каждого возможного размещения оставшихся фигур и для каждой возможной комбинации подхода.

Теперь мы назначаем количество повторений для каждой формы (скажем, 10): каждое повторение формы должно оцениваться с каждым другим повторением гибкой формы для общего количества 50 форм.

Теперь мы назначим угловой шаг 45 °: у каждой формы теперь есть 8 возможных решений размещения (0 °, 45 °, 90 °, .., 315 °).

Очевидно, что проблема совсем не простая.

Общепризнанно, что теоретическое решение проблемы такого типа нельзя доверять только рассуждениям, но также необходимо полагаться на случайность.

*Одним из следствий этого является то, что не может быть никакой гарантии, что решение предлагается повторно. Другое следствие - всегда есть вероятность, что с новой попыткой решение может быть улучшено: именно поэтому необходимо установить ограничение по времени.*

*Процедура Раскроя True Shape, выполняемая здесь, в любом случае такова, что исключает случайную составляющую, делая соответствующий выбор, например, для определения решений повторяющимся образом.*

*Таким образом, единственной переменной частью остается доступное время: более длительное время расчета может позволить вам вычислить и сравнить большее количество решений и, в конечном счете, лучшее решение.*

Как и для размещения прямоугольников, критерии выбора решения касаются: занимаемой площади, компактности площади и площади размещения. Возможность применения критериев относительно порядка в расположении отдельных деталей исключена.

Как уже упоминалось, выбор кнопки требует новой оптимизации раскроя с устранением каждого уже рассчитанного результата. В этом случае обработка с использованием логики *True Shape* возвращает лучшее вычисленное решение, которое рассчитывается, исходя из максимального отведенного времени.

Возможно получить другие решения, нажав кнопку **: в этом случае процедура расчета может начать** вычисление нескольких решений, а затем остановить процедуру на основе назначенного максимального времени.

### <span id="page-30-0"></span>**3.8 Шаговое решение (прямоугольный Раскрой)**

При определении решения исключительно прямоугольного раскроя возможно активировать пошаговую (step by step) процедуру, которая позволяет оператору выбрать свое лучшее решение.

Давайте посмотрим вкратце, из чего он состоит.

Однако необходимо выполнить первый полный раскрой в автоматическом режиме: мы возобновим уже предложенный пример решения, соответствующего двум панелям, как показано в древовидной структуре следующей главы.

Решение каждой панели является результатом ненужных операций предыдущих решений: · на пределе соответствует первому найденному: это первый выбор

в более общем случае это соответствует последующему выбору: например, третьему.

Эта информация сообщается в узле, соответствующем панели, как Номер решения (пример: 1 или 3): если 1, невозможно запросить пошаговое решение для панели.

Допустим, решение для автоматического раскроя сообщает Номер решения:

- 3 для первой плиты
- 1 для второй плиты.

А. Расположитесь на узле первой плиты и запросите решение для раскроя. Предлагается  $OKHO$ 

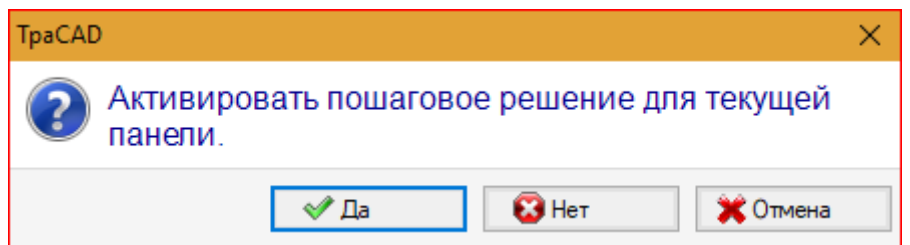

### А. Подтвердите, нажав кнопку Да

Процедура раскроя начинается с запроса:

- для первой плиты выбор первого найденного решения
- для последующих плит процедура выполняется без ограничений.

Решение раскроя теперь сообщает:

- Шаговое решение = 1, для первой плиты
- Номер решения = 1 или выше для второй плиты.

Теперь возможно:

- 1. запросите продвижение решения шаг за шагом для первой плиты, предоставляя выбор для второго из трех найденных оригинальных решений. Для этого:
	- сохранить выделение на узле первой плиты,
	- запросить решение раскроя еще раз и подтвердить новое окно в записи Перейти к  $\bullet$ следующему решению текущей панели:
	- в конце: переоценить ситуацию с самого начала;
- 2. оставьте решение, найденное для первой плиты, действительным и активируйте пошаговое решение для второй плиты (только если Номер решения больше 1). Для этого:
	- переместить выделение на узел второй плиты,
	- запросить решение раскроя еще раз и подтвердить новое окно в записи Включить пошаговое  $\bullet$ решение для текущей панели;
	- в конце: переоценить ситуацию с самого начала;

3. выполните сброс к автоматическому решению раскроя. Для этого:

- запросите решение раскроя еще раз и подтвердите новое окно в пункте Удалить все;
- в конце: переоценить ситуацию с самого начала;
- 4. сохраняйте действительным общее решение и сохраняйте результаты раскроя.

Как видно, пошаговая процедура:

- активируется для решения каждой отдельной плиты
- влияет на решение последующих плит.
- независима для каждой группы соответствия.

#### <span id="page-32-0"></span>4 Результаты раскроя

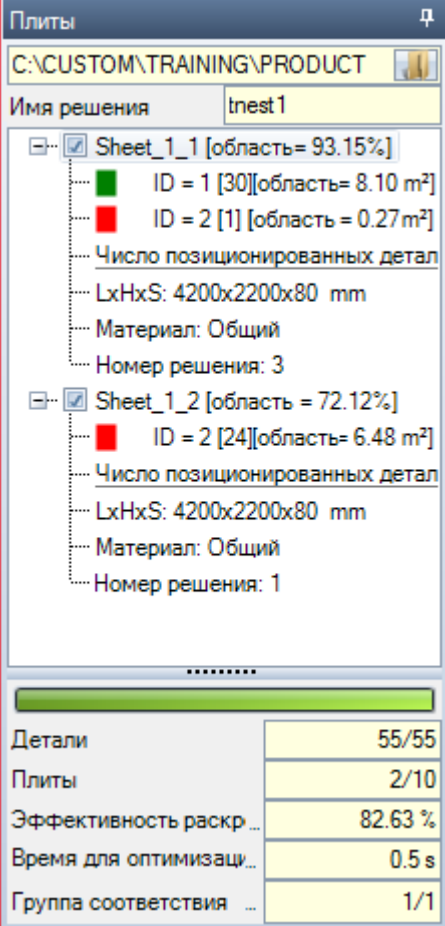

В конце процедуры раскроя можно просмотреть результаты. ВНИМАНИЕ: решение раскроя не записывает результаты **АВТОМАТИЧАСКИ** 

Принимая во внимание уже предложенный пример, решение соответствует двум панелям одинакового типа, как показано в древовидной структуре на рисунке:

- каждый основной узел соответствует панели, называемой «Sheet\_(id) \_ (item)», в которой:
	- (Sheet) префикс имени всегда назначается  $\bullet$ автоматически
	- (id) уникальный идентификатор панели (здесь: 1)
	- (item) является прогрессивом панели (здесь: 1, 2)
- для каждой панели указывается процент полезной площади, занимаемой размещенными деталями: полезная область панели исключает внешние поля, в то время как область размещения включает площадь детали (длина \* высота, или область формы), но не внутреннее поле установленное для проекта и размер путей резки
- расширения основного узла соответствуют типам прмененных деталей
	- цвет и идентификатор соответствуют линии детали в разделе Раскроя
	- числа в квадратных скобках указывают количество, использованное для панели.
- У каждого основного узла есть поле включения:
- поле назначается невыбранным (и не редактируемым), если на панели есть ошибки. Типичная ситуация ошибки связана, например, с вращением детали, которая программирует операцию ПРОРЕЗИ;
- без индикации ошибки выбор можно деактивировать вручную.

Только панели, соответствующие активированным узлам, полезны для решения.

Ситуации ошибки или предупреждения (warning) выделяются значком на узле:

- В случае ошибки
- В случае предупреждения.

Выбранный узел соответствует панели, отображаемой в графической области

Если решение обнаружило несколько Групп соответствия, серая линия отделяет узлы одной группы от следующей.

В нижней части области отображается обшая информация о решении по раскрою;

• Количество деталей, размещенных на общее необходимое количество, с указанием количества дополнительных размещений

- Количество используемых панелей на общее доступное количество
- Общая эффективность раскроя, оцениваемая как соотношение между областью, используемой для размещения и общей областью используемых панелей. Если решение создает больше листов, оценка эффективности может отличаться для последнего листа, который можно использовать только частично. Оценка не оценивает острова, полезные для размещения, в том смысле, что они рассматриваются как используемые области.

#### <span id="page-33-0"></span> $4.1$ Ситуации ошибок

По панели могут быть диагностированы особые ситуации, в общем случае разделенные на три категории: ошибки, серьезные предупреждения и предупреждения.

Если возникает ошибка, панель исключается из решения.

### Случаи ошибки:

- ошибки компиляции программы TCN, независимые от процедуры раскроя (пример: использование неправильной операции)
- запрос на зеркальное применение

#### Случаи серьезных сообщений:

- все ситуации серьезного ПРЕДУПРЕЖДЕНИЯ (в выполнении становятся ОШИБКАМИ)
- ошибка в результате применения Коррекции инструмента.

Случаи серьезных сообщений, если не удалены позже, фактически определяют невозможность выполнения панели.

Для кластера можно диагностировать ошибки. В дополнение к ошибке может отображаться идентификатор кластера и/или идентификатор детали, данные которой вызвали ошибку. Ниже приведены только ошибки, которые могут быть связаны с разными ситуациями:

#### Ошибка при задании ручного кластера

- в кластере было размещено менее двух частей
- толщина кластера не равна толщине частей
- часть была вставлена повернутой в кластер, но не может быть повернута
- часть была вставлена зеркально в кластер, но не может быть зеркально отобрана
- не хватает частей для вложения запрошенного кластера

#### Некоторые требования к соответствию между кластером и частями не проверены

- группа соответствия частей кластера должна соответствовать группе соответствия кластера. Проверка выполняется, если флаг Проверить соответствие между кластером и частями включен в Конфигурации раскроя
- детали с разными зернами вставлены в кластер
- детали разной толщины вставлены в кластер

#### <span id="page-33-1"></span> $4.2$ Представление панелей

Представление панелей набрано и нацелено на функциональность Раскроя.

Графическое представление текущей панели определяется параметрами, выбранными в меню. На рисунках представлены замечательные случаи (для проекта прямоугольного раскроя):

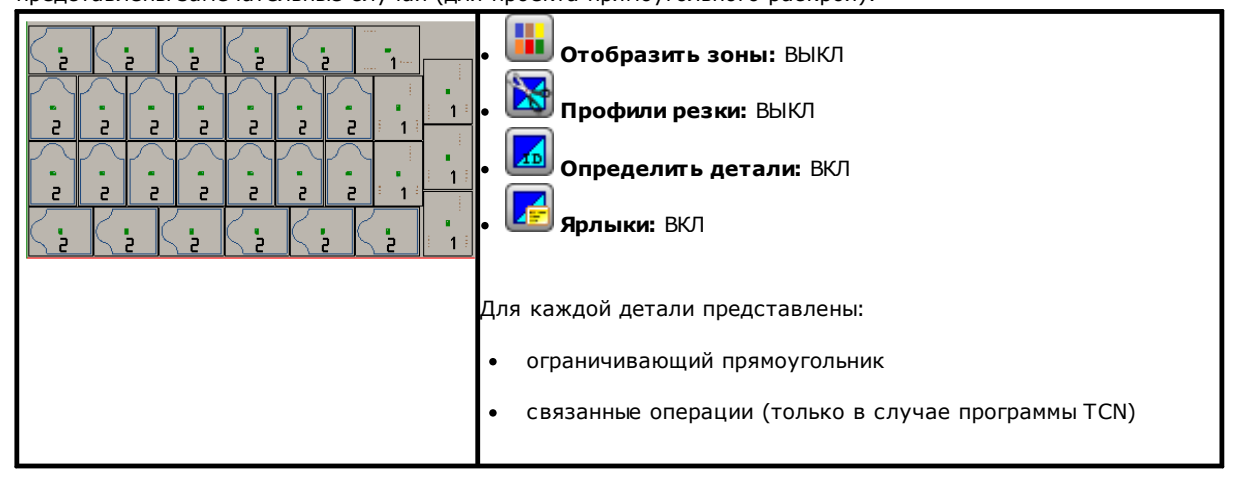

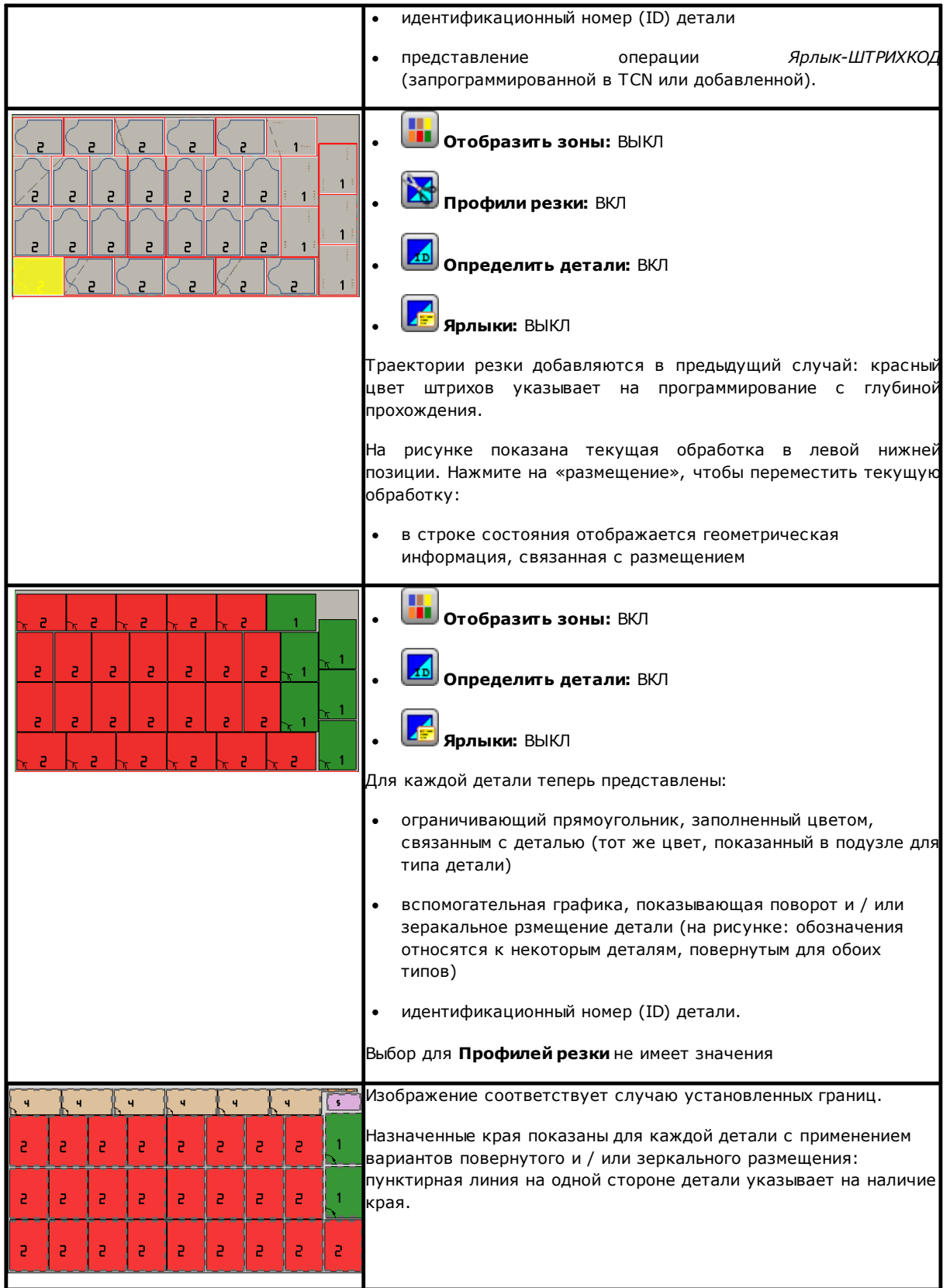

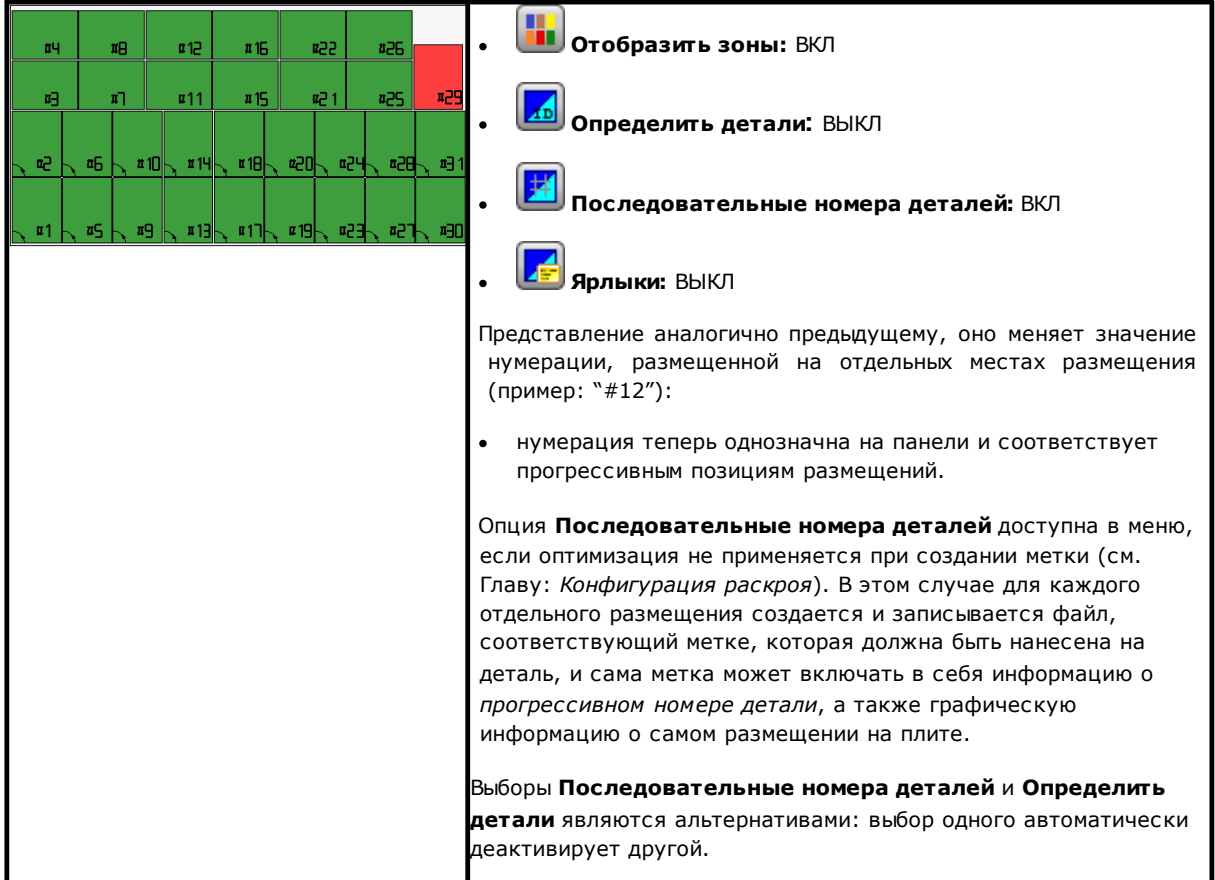

Графическое представление каждой панели применяет (в порядке приоритета):

- рисунок в сочетании с выбранным материалом, или
- цвет, назначенный самой панели, или
- рисунок или цвет, назначенные в прототипе панелей раскроя.

Графическое представление остается плоским, а команды интерактивного вращения детали деактивируются.

Если функция Nesting-flip (переворот Раскроя) активирована: также можно активировать вид грани 2 (снизу).

Табуляция меню Отобразить остается активной, с возможностью настройки вида. В частности можно: применить коррекцию на инструмент

изменить выборы размеров.

Графическое представление прикладных операций исключает отображение отдельных визуальных элементов, таких как:

- стрелки направления профилей и крайние точки на сечениях
- габаритный размер 3D-графики
- $\bullet$ оригинальные профили на коррекцию.

### <span id="page-35-0"></span>Решение (ПРИМЕР #1)

Фигура может соответствовать более полному случаю, с применением разных типов фигур. Панель может

соответствовать полностью прямоугольному или смешанному решению:
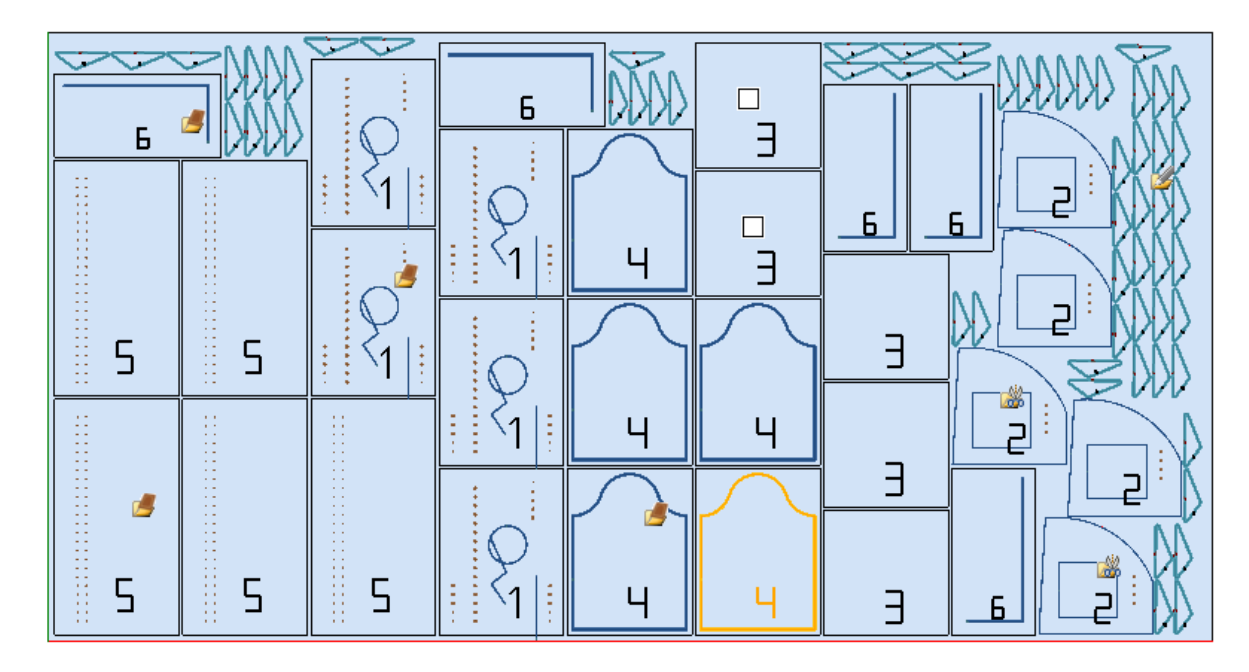

Значок, соответствующий типу проекта раскроя, был размещен на разных размещениях:

- · ID = 1, 4, 5, 6 соответствуют *Панелям (\*.TCN)*
- · ID = 3 соответствует *Прямоугольникам*
- · ID = 2 соответствует *Профильной детали* (видно из наличия операций сверления)
- · ID = 7 соответствует *Геометрии раскроя* (тип *Профильной детали* также возможен).

На рисунке нет использования областей отходов, и для всех деталей была включена возможность поворота на 90 °.

В случае смешанного решения, необходимо учитывать дополнительное размещение деталей, включенных в прямоугольное решение: эти детали, тем не менее, размещены перед размещениями *True Shape*, тем самым увеличивая эффективное количество используемых листов.

## **Решение (ПРИМЕР #2)**

На следующем рисунке представлено полное решение форм и всегда с возможностью поворота с шагом 90 °:

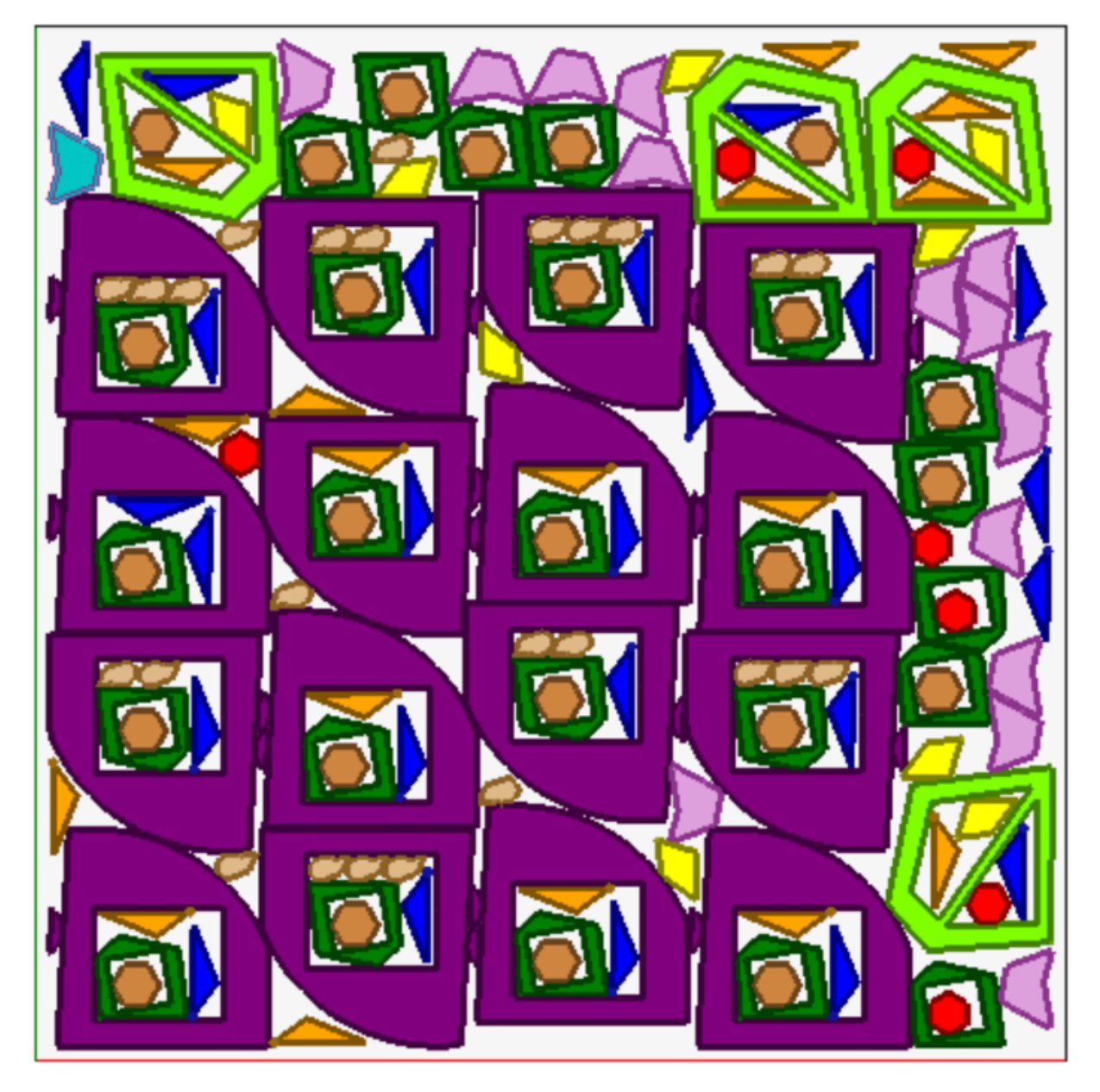

Каждая деталь представлена цветом соответствующей области, и это ясно показывает, как используются<br>области отходов, даже при рекурсивных размещениях.

### **Решение (ПРИМЕР #3)**

Решение соответствует случаю прямоугольного Раскроя, с применением оценки добавленных размеров.

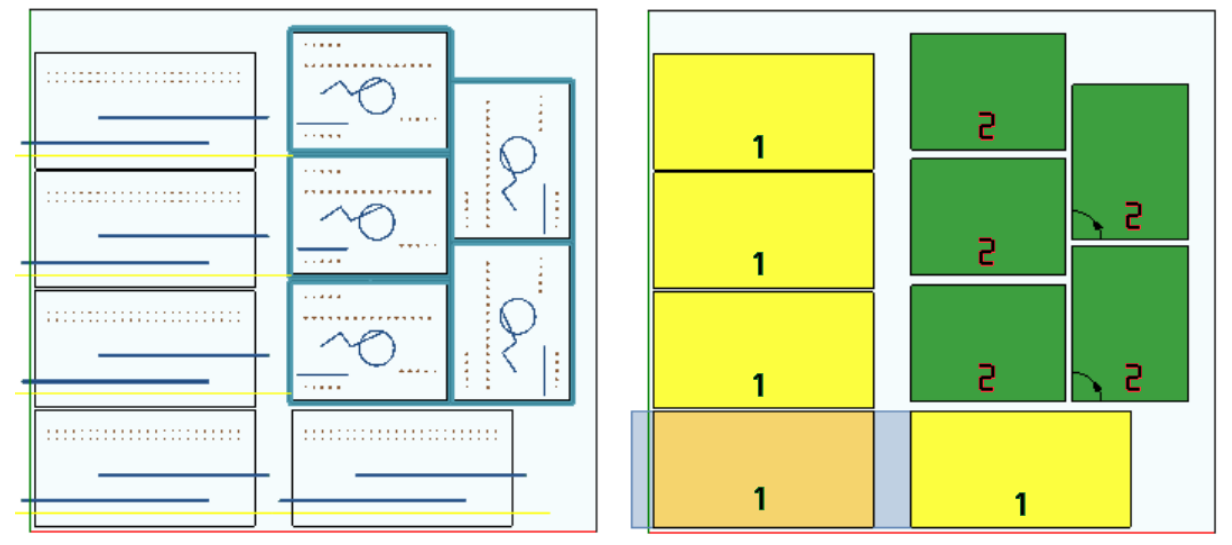

- · слева представлены детали с прикладными операциями
- · справа выбрана опция **Отобразить зоны**.

Решение соответствует размещению двух типов деталей, оба с необходимостью размещения вне размеров детали:

- 1. выходят из детали фрезерования и прорезь, все в направлении X. В правом представлении выделена текущая операция над первым размещением детали: внешняя область, показанная светло-серым цветом, показывает добавленные размеры в горизонтальном направлении, большей величины на правой стороне;
- 2. контурный профиль, который предположительно непосредственно режет деталь. В этом случае добавленные размеры симметричны с четырех сторон детали.

Подчеркивается, как добавленные размеры назначают области, которые рассматриваются как отходы: · прилегающие добавленные размеры перекрываются

- · размещение запрещено во всех добавленных размерах.
- 

Оценка добавленных размеров применяется только к прямоугольному решению Раскроя.

## **Решение (ПРИМЕР #4)**

Решение соответствует случаю Раскроя True shape с применением матричных размещений.

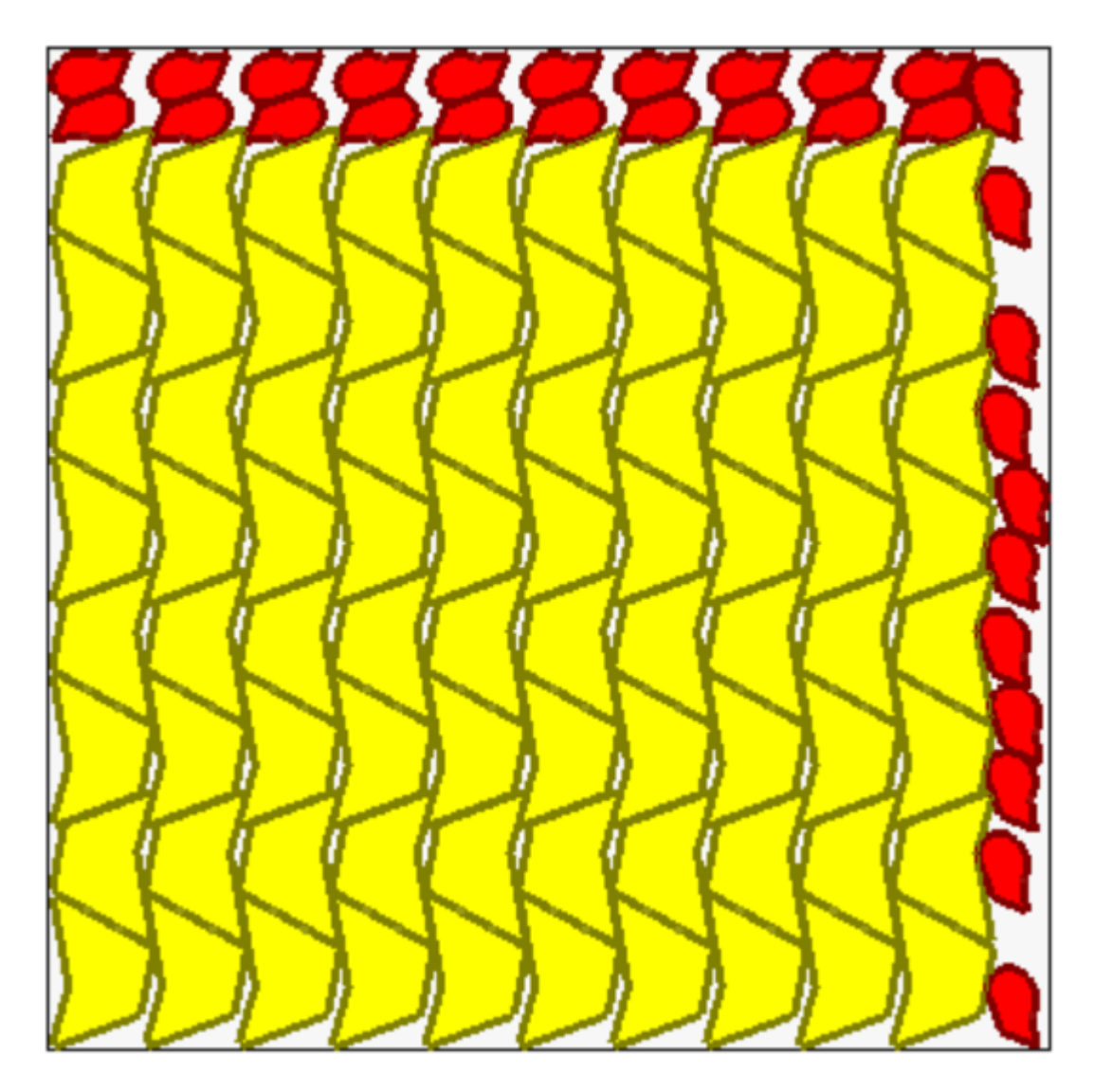

Для деталей, представленных желтым цветом, требуется *Размещение по матрице*. Для деталей, представленных красным цветом, может быть запрошен *автоматический Кластер*.

Ясно, что размещение по матрице выполняет размещения деталей (желтых) с повторением единицы, которая соответствует *автоматическому кластеру*: одиночное размещение соответствует двум частям с взаимным кластером, определенным с поворотом на 180 °.

Размещение красных деталей соответствует запросу на *автоматический кластер* в верхней детали панели, в то время как с правой стороны возможные размещения более разбросаны и единичны.

## **4.3 Пути резки**

Пути резки вставляются автоматически для деталей типа *Панели (\*.TCN)* и *Прямоугольники* и могут быть разделены на пути с прямоугольной разверткой вокруг каждой детали или оптимизированы по одному пути в соответствии с **Конфигурацией раскроя**.

Оптимизация заключается в выполнении одного профиля резки с максимальным уменьшением изменения направления и удалением повторных сечений. Геометрически разделенные секции резки связаны с движениями, выполняемыми на воздухе, над деталью или с быстрым движением.

Пути представлены нестандартным цветом.

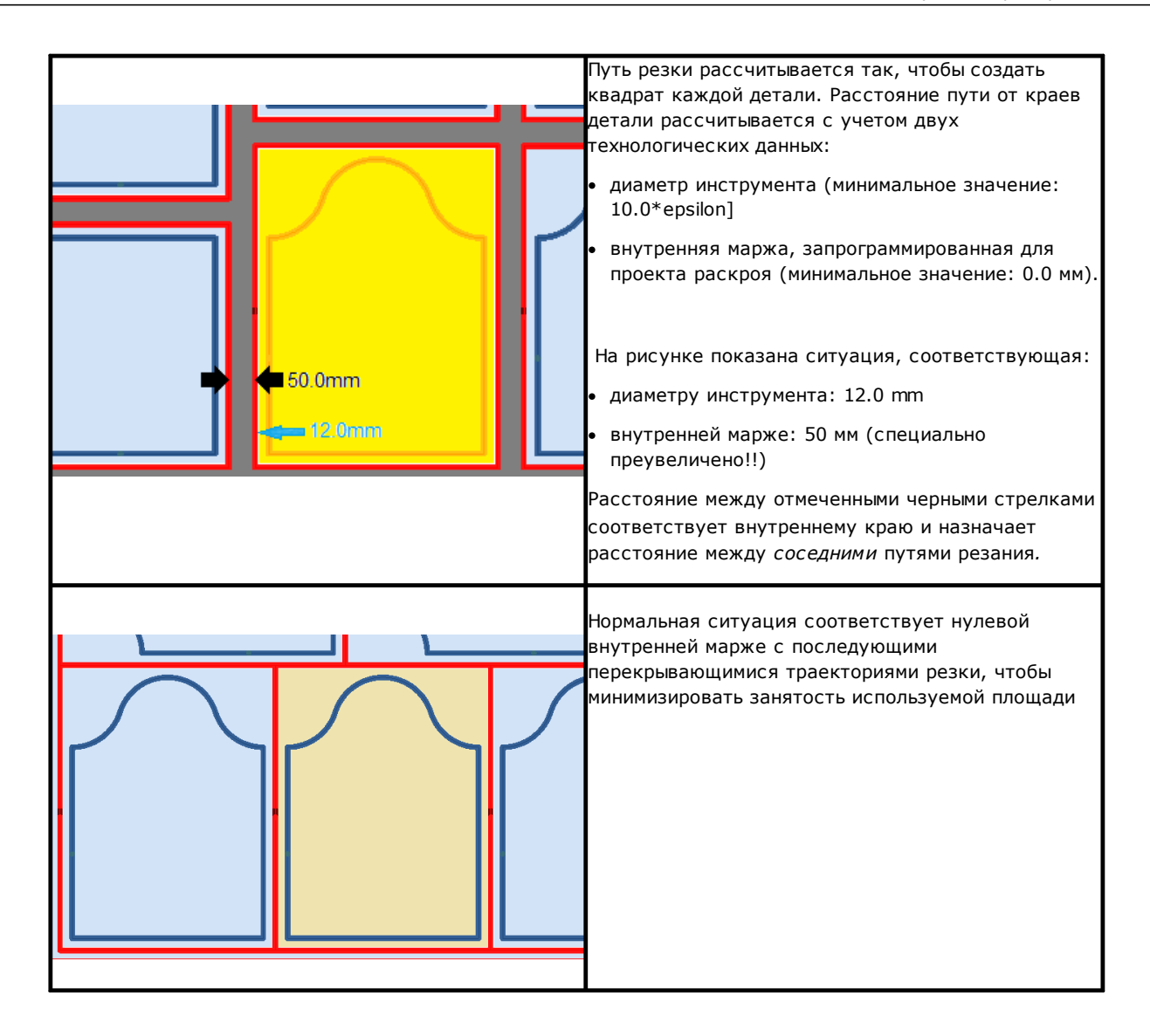

Пути выреза, добавляемые в процессе Раскроя, предназначены только для типов деталей Панель (\*.TCN) и Прямоугольник и, в первом случае, применяются только к случаям, когда выбран параметр добавления вырезов.

Путь(и) резки вставляется/вставляются в конце операций.

Вырезание детали можно выполнить с помощью нескольких опций:

- дифференцируется по предварительно вырезанной и последующему профилю разреза
- вход в глубину предварительного резания (или резания) может быть выполнен с последовательными подачами
- при входе на конечную глубину резания можно применять крепления, чтобы не отрывать деталь полностью от плиты.

Подобные соображения можно сделать для профилей резания форм, с некоторыми вариантами:

- профили назначаются в оригинальных программах
- их невозможно изменить, применив логику оптимизации: каждый профиль остается отдельным
- любые изменения применяются непосредственно к исходным профилям (предварительная резка, подача по глубине, применение точек крепления).

#### $4.4$ Резка отходов

Как правило, связаны с путями резки, имеются резки отходов, предназначенные для облегчения удаления частей панели, не используемых для размещения деталей.

Профили резки отходов могут быть вставлены в случае панелей, которые применяют только типы деталей *Панель (\*.TCN)* и *Прямоугольник*.

Также эти элементы вставляются автоматически, по конкретному включению.

Профили резки отходов вставляются в конце других операций, используемая технология такая же, как и профилей резки деталей, и каждому отдельному участку назначается профиль.

Фрагментация отходов оценивает размеры частей без размещения, расположенных вдоль двух сторон панели, противоположных начальной точке размещения. На рисунке показана панель, показывающая остаточную область зеленого цвета (верхняя и правая области):

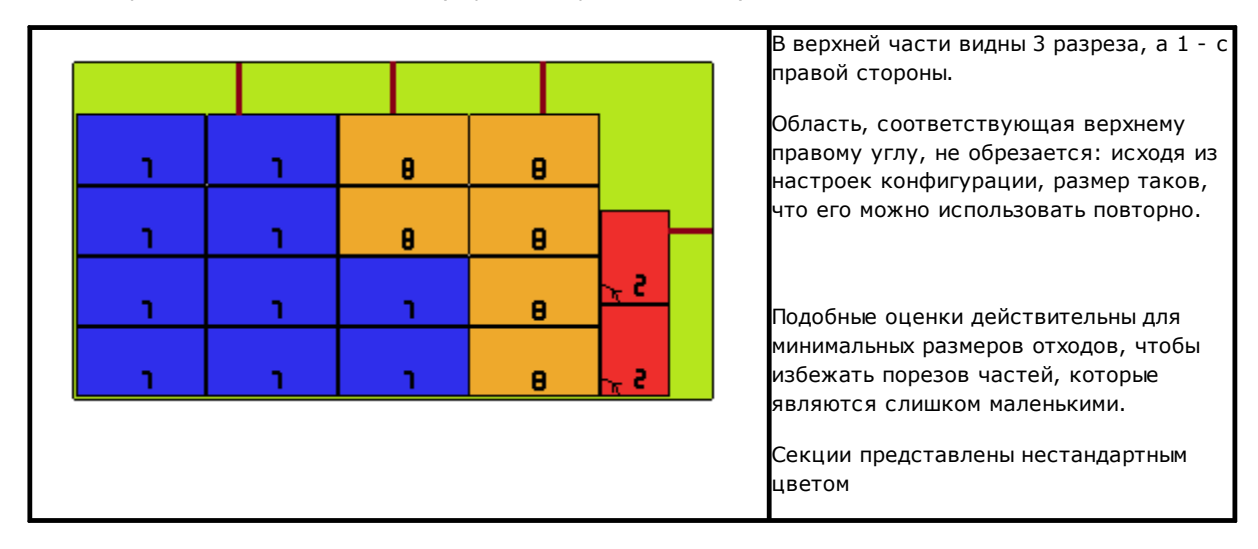

## **4.5 Ярлыки**

Управление ярлыками также обусловлено определенным включением.

В случае раскроя деталей TCN сами программы, возможно, уже запрограммировали операцию типа **Ярлык- ШТРИХКОД**, как определено в среде TpaCAD. Если ярлык еще не запрограммирован, или в случае раскроя прямоугольников, операция автоматически вставляется в центр детали, но только если его размеры меньше размера детали. Обработка, однако, не вставляется в случае типов **Профильной детали** или **Геометрии раскроя**.

Операция ярлык, доступная в среде TpaCAD, может привести к изменениям по сравнению с базовой операцией в соответствии с конкретными потребностями применения продукта.

В случае многократного программирования обработки **Ярлык-ШТРИХКОД** рассматривается только первое.

Обработки **Ярлык-ШТРИХКОД** завершены с добавлением некоторой информации:

- · путь поиска файла сохранения ярлыка, связанного с каждым отдельным размещением: это файл изображения с управляемыми расширениями (\*.jpg; \*.png; \*.bmp). Файлы ярлыков создаются при выполнении команды **Сохранить результаты**
- · спецификации размещения: квоты на нанесение ярлыка (назначаются в случае автоматической вставки), вращение и зеркальное отражение (в соответствии с процедурой раскроя).

Запрограммированные операции **Ярлык-ШТРИХКОД** могут интерпретироваться во время выполнения панелей раскроя для автоматической печати ярлыков и последующего нанесения их на отдельные детали, вырезанные из панелей раскроя.

Формат ярлыков и информация, содержащаяся в них, определяются на уровне **Конфигурации раскроя**.

Создание файлов для ярлыков может быть оптимизировано. Это означает, что создаются только разные ярлыки, или возможно записывать файл для каждого размещения. Тип операции определяется во время *[Конфигурации](#page-56-0) раскроя*.

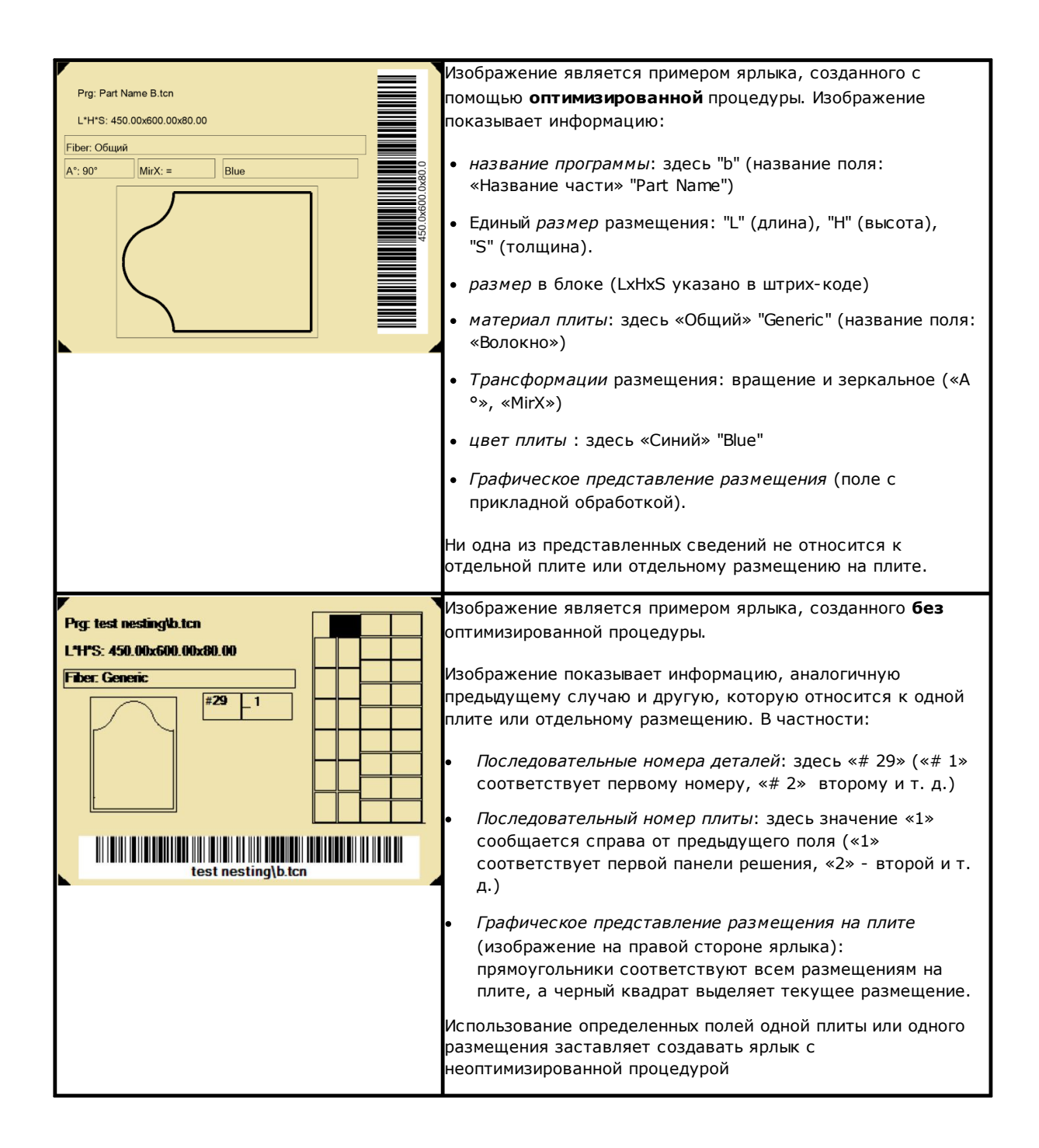

### 5 Сохранить результаты

записывает файлы TCN панелей и ярлыков. Команда Сохранить результаты

Открытое окно показывает информацию о папке, в которой сохранены результаты.

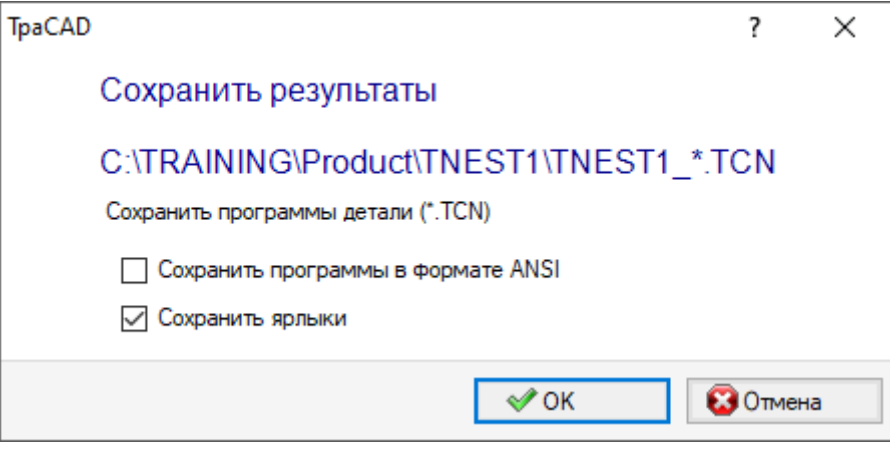

- "C:\TRAINING\Product" путь, выбранный для решения
- "TNEST1" это имя, присвоенное решению
- "C:\TRAINING\Product\TNEST1" это папка, созданная для записи файлов решения.
- Сохранить ярлыки: оставьте поле активным для создания и сохранения изображений файлов ЯПЛЫКОВ.

Файлы ярлыков сохраняются в отдельной подпапке: "C:\TRAINING\PRODUCT\TNEST1\LABEL" и имя файла ярлыка, которое присваивают операции Ярлык-ШТРИХКОД, связано с этим путем.

Перед выполнением команды вы можете выбрать, следует ли удалять все файлы, уже сохраненные для решения: при удалении удаляются все файлы в папке решения, включая записи, относящиеся к предыдущим сохранениям. Эти папки предназначены исключительно для использования процедуры раскроя и не должны использоваться для архивирования каких-либо файлов.

Если вместо этого вы решите не удалять сохранение предьдущих решений, новые файлы сохраняются в папке, которая создается в корневой папке решения. Имя, назначенное этой новой папке, является уникальным и получается с использованием даты и времени, так что несколько папок можно просматривать упорядоченным образом.

Пример элемента: "C:\TRAINING\PRODUCT\TNEST1\2016-04-17Т14.29.09".

По завершении выполнения команды и с хотя бы одной выполненной обработкой, путь заданный для сохранения программ \*.TCN, задается как последний открытый для последующего открытия программы.

Сохранение панелей (\* .TCN) также может включать их оптимизацию: в этом случае можно управлять конкретными предупреждениями.

Выполнение команды заканчивается отображением окна, указывающего результат выполненной обработки. Предлагаемое окно также позволяет запросить сохранение других служебных файлов:

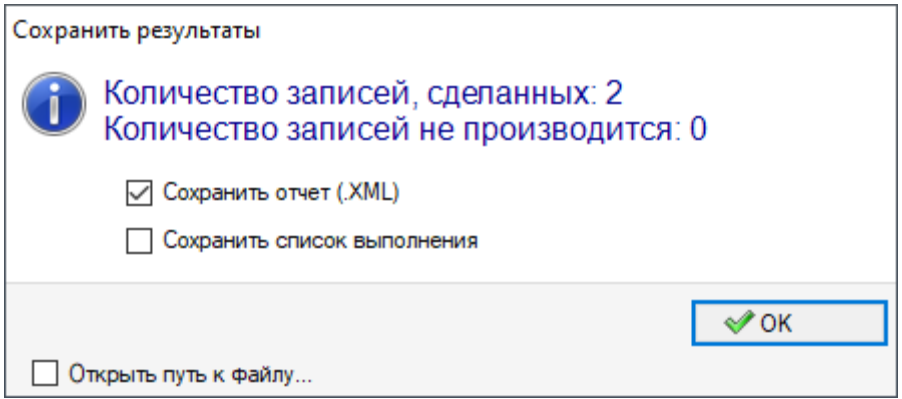

- Сохранить отчет (.XML): выберите, чтобы запросить сохранение отчета в формате (.XML)
- Сохранить список выполнения: выберите, чтобы запросить сохранение списка выполнения (файл в формате XML и расширение (.XMLST))
- Сохранить результаты по завершении: записывает файлы TCN панелей, используемых в решении для раскроя, с процессами, исключенными из того же решения.

Закрытие окна выполняет необходимые сохранения:

- в прямом режиме, то есть без взаимодействия, используя папки сохранения по умолчанию для каждого типа файла. Или
- в косвенном режиме, то есть с взаимодействием, с возможностью выбора папок сохранения для каждого типа файла. Этот режим активируется выбором пункта в окне Открыть путь к файлу...

Рядом с каждой командой сохранения, показанной в меню, флажок указывает, для какого типа файлов выполняется сохранение.

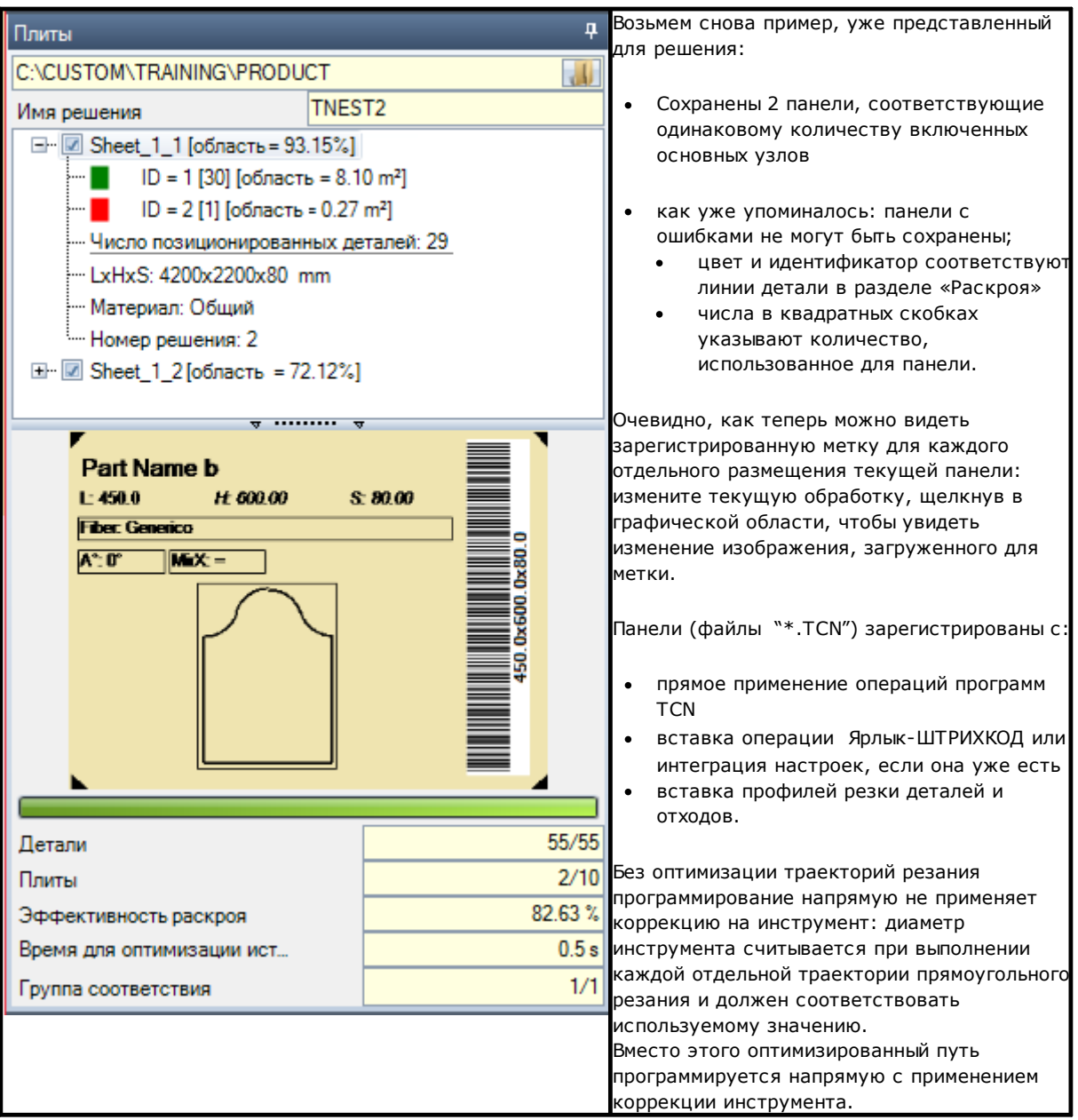

Открытие панели решения можно запросить в среде ТраСАD после закрытия операции Раскроя. Пояснение сделано необходимым в этом пункте. Представление панели в обычных функциях САПР не будет отражать то, что предусмотрено в операции Раскроя: варианты отображения областей или профилей резки или идентификации деталей остаются характерными для функции Раскроя.

### $5.1$ Организация панелей

Программы TCN решения содержат конкретные сведения, некоторые из которых позволяют легко идентифицировать элементы решения. Подчеркивается, что любая информация действительно интерпретируема и доступна только при условии ее управления в соответствии с Конфигурацией ТраСАD. Давайте посмотрим подробно:

- в разделе Специальные Настройки
	- √ информация о зерне панели
- √ узор предварительного просмотра, соответствующий материалу панели
- √ цвет предварительного просмотра, соответствующий цвету панели.

#### $5.2$ Сохранить результаты по завершении

Команда Сохранить результаты по завершении записывает файлы TCN панелей, используемых в решении с раскроем, при этом операции исключены тем же решением.

Файлы сохраняются в отдельной подпапке, созданной в папке решения. Если «С: \TRAINING\PRODUCT\TNEST1» - это папка, созданная для записи файлов решения, файлы записываются в «C:\TRAINING\PRODUCT\TNEST1\EXTRA».

Файлы сохраняются с исходным измененным именем с добавлением суффикса, который показывает номер исходной строки в проекте раскроя. Например: для программы с именем "a.tcn", вызываемой на 7-е строке, будет зарегистрирован файл с именем "a 7.tcn".

Файлы показывают исключенные операции, потому что:

- запрограммированы на разные грани от верхней грани детали
- исключены непосредственно из решения для раскроя (см.: Конфигурация раскроя, Исключения)

#### $5.3$ Сохранить неиспользованные детали

ви записывает новый проект раскроя (файл с Команда Сохранить неиспользованные детали расширением (.NCAD)), в котором показывются детали, которые не использовались в решении раскроя.

При выборе команды открывается окно для назначения имени файла и его местоположения.

## **6 Прототип панелей раскроя**

Панели решения (файлы .TCN) создаются с использованием файла прототипа: PIECE\_SHEET.TCN, в папке "TPACADCFG\CUSTOM\NESTING". Если файл не найден, используется файл прототипа программ TCN (PIECE.TCN, в папке "TPACADCFG\CUSTOM").

Чтобы открыть и отредактировать файл прототипа, выберите **Открыть файл прототипа** из меню **Применение**. В частности, файл прототипа позволяет инициализировать:

- · способы исполнения (рабочая зона,...)
- · переменные типа 'o', 'v'
- · клиентские разделы (пример: Настройки оптимизации).

Программа также может назначить технологию, которая будет использоваться для траекторий резки панелей, если не указано иное (см.: **Конфигурация раскроя**). В этом случае необходимо запрограммировать операцию setup как первую операцию на верхней грани (грань 1): профили резки деталей и отходов начнутся с копии обработки.

Программа также может назначать операции, которые будут использоваться при открытии и/или закрытии всех панелей решения. Операции восстанавливаются с грани 1, а также, возможно, с грани 2, если активна функция *Nesting-flip* (*переворот Раскроя*) (см.: **Конфигурация раскроя**). Для этой цели для распознавания операций определяется формализм назначения строки *Описания*:

- · "w-head" означает операции, которые будут назначены на голове
- · "w-tail" означает операции, которые будут назначены в очереди
- · в противном случае операции исключены, за исключением операции setup, назначенной на голове к верхней грани с указанием технологии профиля резания.

В случае назначения профиля: *Описание* можно указать только в setup.

# **7 Сохранить исполнительный список**

Команда сохраняет файл, соответствующий исполнительному списку панелей, созданных предыдущей командой.

Файл имеет формат XML и расширение (.XMLST), как того требует приложение WSC. Для работы программы WSC обратитесь к конкретной документации.

## **8 Удалить результаты раскроя**

Команда <sub>(Удаляет записанные результаты для текущего решения. Удаление удаляет файлы в папке</sub> решения, а также может охватывать файлы, связанные с предыдущими сохранениями.

Если решение о раскрое не было запрошено для текущего проекта, можно будет подтвердить обнуление папки решения с удалением файлов, соответствующих предыдущим сохранениям. В противном случае вы можете подтвердить удаление файлов из последнего сохранения или файлов всей истории сохранения решений.

Исполнительный список и файл отчета также удаляются, но только если они сохраняются в соответствии с текущим решением.

#### 9 Отчет раскроя

Два разных типа отчетов о результатах раскроя управляются.

Первый тип предоставляется в формате «.XML» и доступен для внешних консультаций, например, для создания настраиваемых отчетов о производственном процессе.

Предоставляется второй тип отчета, который обеспечивает подробную распечатку всего проекта раскроя.

#### Отчет (формат "\*.XML")  $9.1$

Информация, сообщаемая в этом типе файла, в основном нацелена на то, чтобы сделать легкодоступной всю информацию, касающуюся производства, которая является результатом решения процесса раскроя.

Папка по умолчанию для сохранения файла - это папка решения.

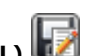

При отображении результатов раскроя вы можете выбрать команду Сохранить отчет (.XML) Ниже приведена схема файла:

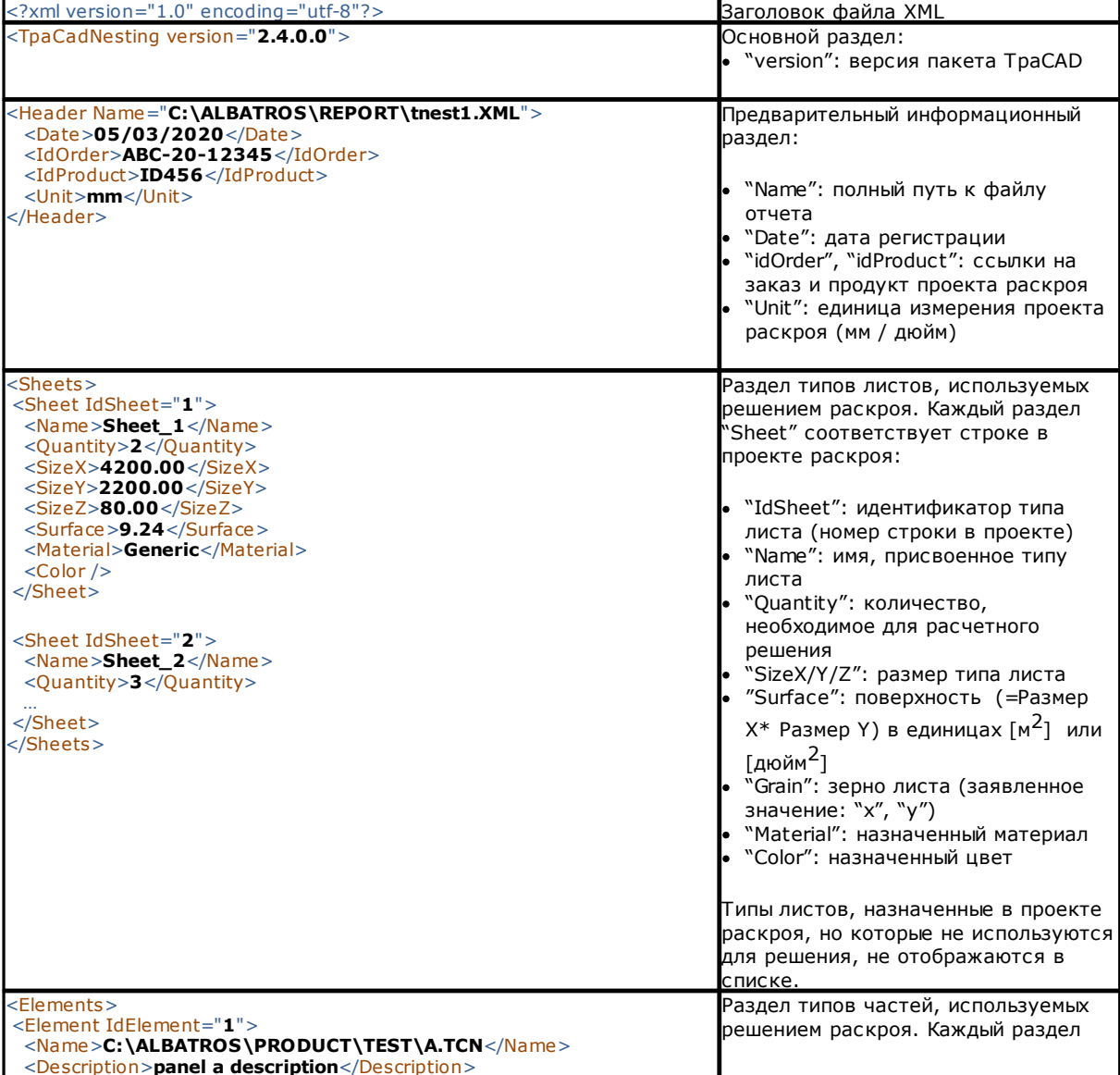

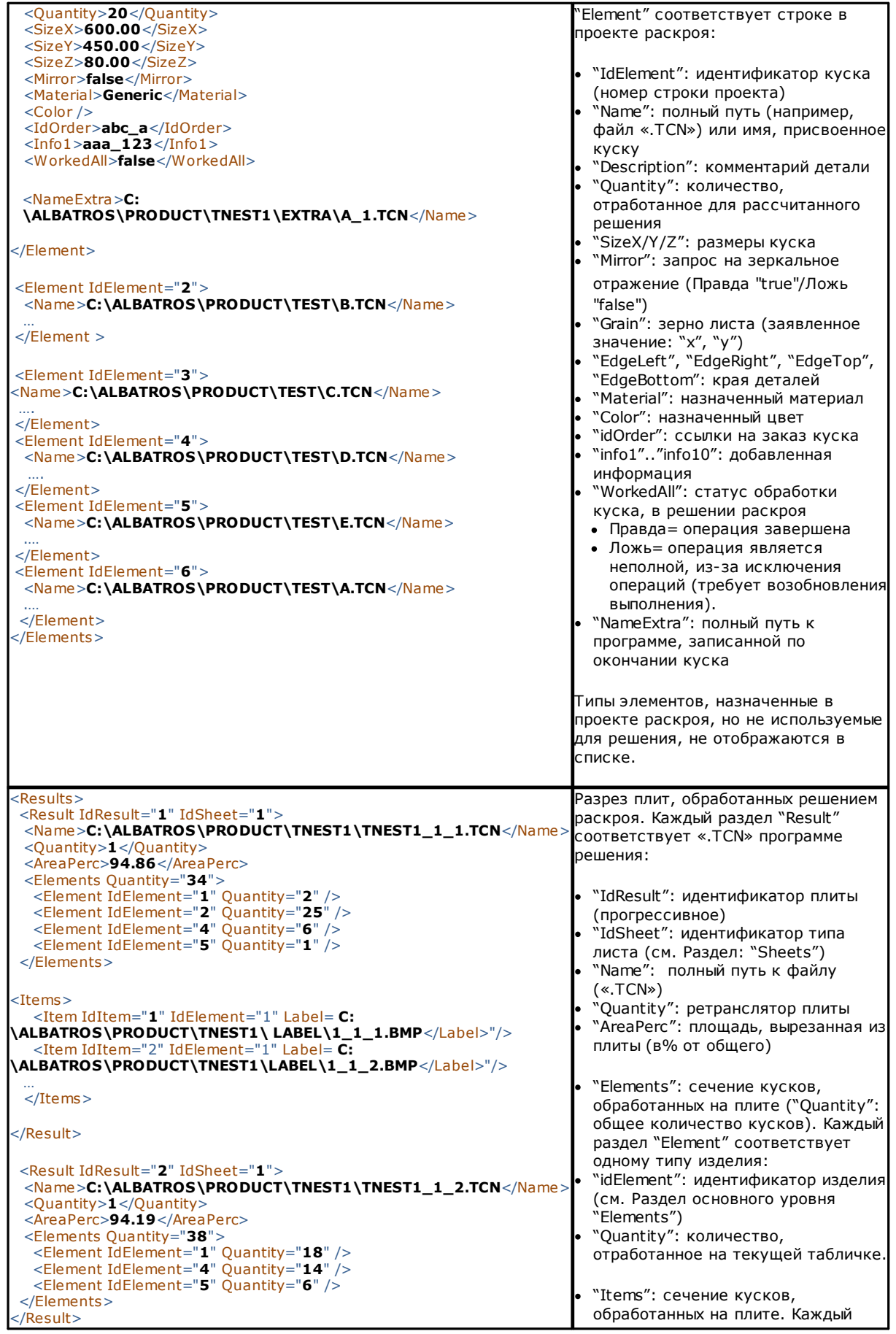

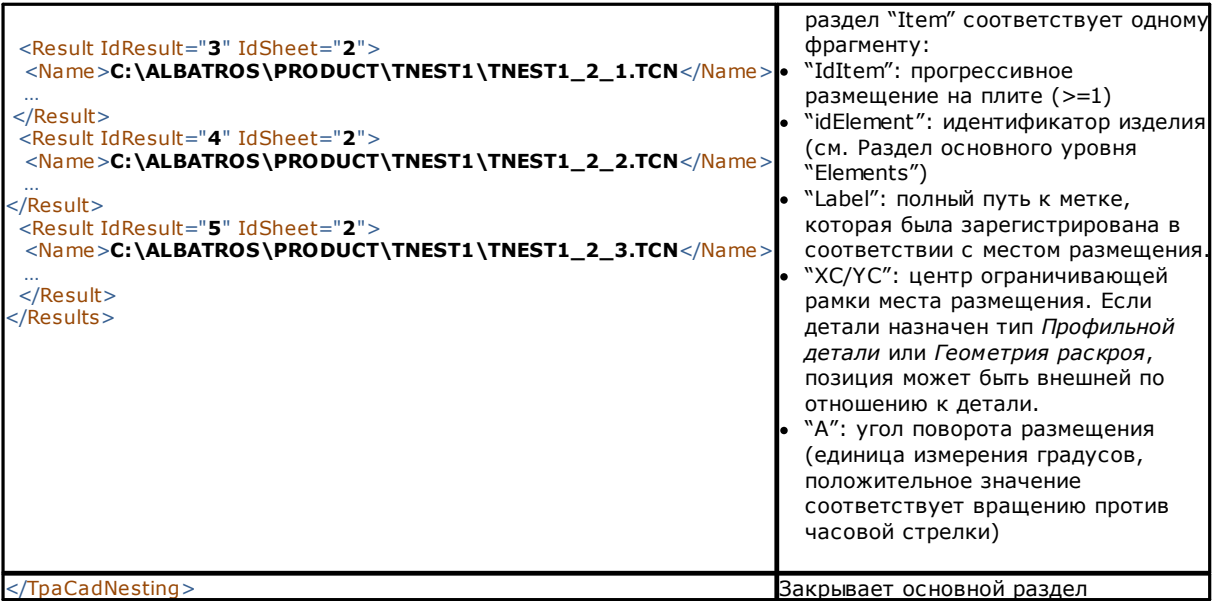

# **9.2 Отчет (формат "\*.PDF")**

При отображении результатов раскроя вы можете выбрать команду **Отчеты** для создания подробного отчета всего проекта раскроя.

Окно предлагает предварительный просмотр отчета:

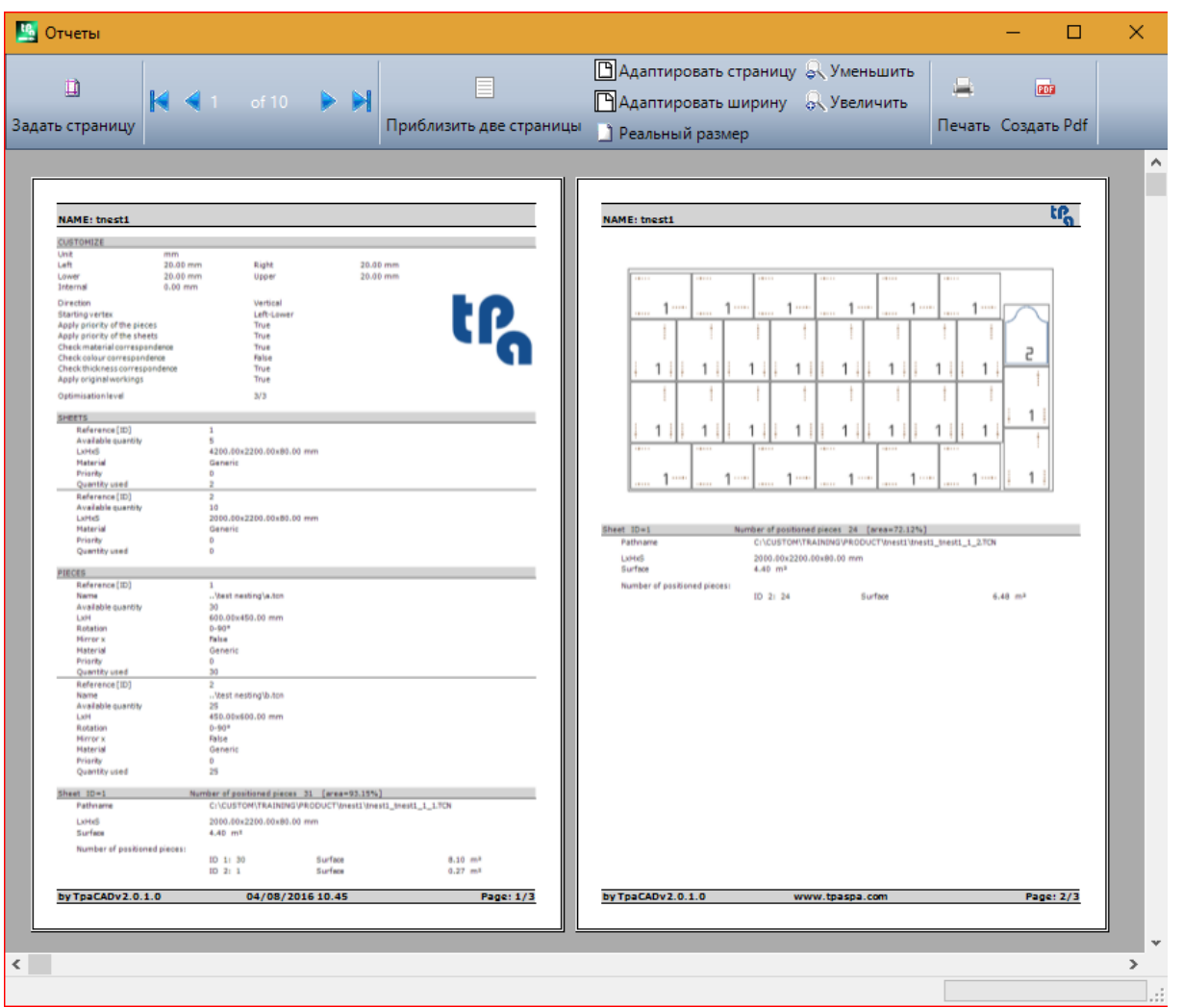

Отчет содержит информацию, связанную с:

- проектом раскроя: список деталей и панелей, параметры раскроя
- характеристиками каждой панели решения, включая представление макета. Макет каждой отдельной панели генерируется с настройками:

Отобразить зоны= ВЫКЛ

Профили резки= ВЫКЛ

Определить детали= ВКЛ/ ВЫКЛ, как выбрано в Конфигурации Раскроя (страница: Передовые активации) Последовательные номера деталей= ВКЛ / ВЫКЛ как выбрано в Конфигурации Раскроя (страница: Передовые активации)

С обоими полями идентификации деталей, запись показана в формате: «ID/#NP» где:

«ID» соответствует пункту Определить детали

«NP» соответствует пункту Последовательные номера деталей

Ярлыки = ВЫКЛ

Если вы записали файл соответствуюший исполнительному списку панелей (расширение файла «XMLST»), документ отчета заканчивается показывнным штрих-кодом, соответствующим имени записанного файла:

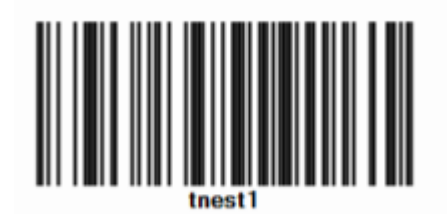

Окно предлагает обычные команды окна предварительного просмотра, с возможностью:

- · изменения настройки страницы
- изменения масштаба (из меню или мыши с помощью команды (CTRL + колесо мыши))
- · прокрущения страницы и выбора критерии макета страницы.

Вы можете распечатать отчет, выбрав форму для печати. В частности, вы можете преобразовать и сохранить документ в формате PDF, выбрав соответствующий модуль преобразования, установленный на вашем устройстве. Максимальное число страниц отчета - 150.

# **10 Напечатать ярлыки**

Для прямой печати ярлыков доступны две команды меню:

- · **Напечатать текущий ярлык**: напечатать ярлык текущего размещения, т.е. ярлык, который соответствует отображению в области результатов
- · **Напечатать ярлыки панели**: напечатать ярлыки всех размещений текущей панели. В случае одной и той же этикетки для нескольких размещений, печать повторяется для всех необходимых случаев.

Выбор одной из команд печати предлагает окно подтверждения. Если назначено в конфигурации, окно предлагает принтер, уже выбранный для печати этикеток, с возможностью изменить выбор. Каждая этикетка печатается на новой странице.

# <span id="page-56-0"></span>**11 Конфигурация раскроя**

Команда конфигурации раскроя доступна в меню закрытая программу и на уровне, как указано в **Конфигурации TpaCAD***.*

Используемые размерные настройки соответствуют **Единицам измерения конфигурации**, в [мм] или [дюймах].

## **11.1 Детали**

Страница настроек, связанных с назначением деталей проекта **Раскроя.**

- · **Тип файлов:** выберите поля типов деталей, которыми вы хотите управлять, и поле ручного кластера, если вы хотите включить управление ручным кластером.
- · **Задать размеры файлов TCN** (**LxH**): выбранное поле позволяет изменить исходные размеры (длина, высота) программ TCN.
- · **Задать толщину файлов TCN:** выбранное поле позволяет изменить первоначальную толщину программ TCN.
- · **Задать переменные «r»**: выбранное поле позволяет изменить доступные переменные «r» программ TCN и управлять связанным столбцом.
- · **Задать имя прямоугольников**: выбранное поле позволяет задать поле **Имя** в случае типа детали Прямоугольника.
- · **Задать приоритет**: выбранное поле включает назначение приоритета деталей и управление соответствующим столбцом.
- · **Задать края**: выбранное поле включает назначение краев деталей и управление соответствующими столбцами.
- · **Коды краев**: элементу соответствует таблице до 50 строк, определяющей столько характеристик для краев панели.

Каждой строке можно присвоить код длиной до 25 символов; при загрузке список уплотняется с исключением пустых или повторяющихся присвоений.

· **Добавленная информация**: устанавливает количество общей информации, добавляемой в назначение деталей, максимум до 10 (значение 0: исключает управление заданиями). Задания имеют строковый тип. Рисунок соответствует установленному значению 5:

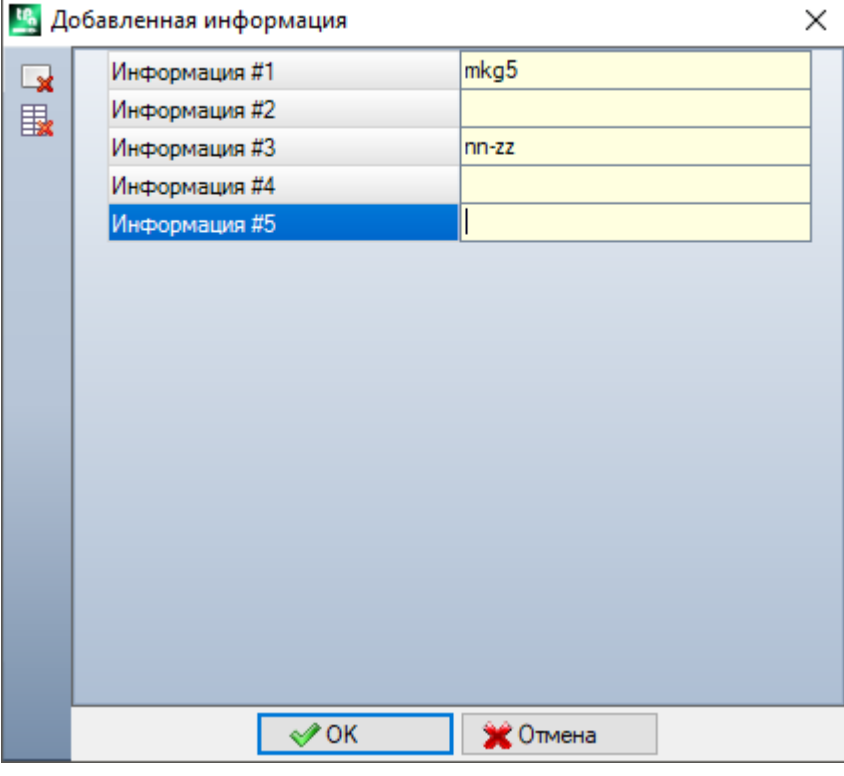

Обратите внимание, что сообщения отдельных полей (как на рисунке: "Информация #1", "Информация #2",..) назначаются в файле пользовательских сообщений CADAUX (в папке: TPACADCFG\CUSTOM) сообщениям ID, назначенным в интервале [1601-1610].

## **11.2 Плиты**

Страница настроек, связанных с назначением панелей проекта **Раскроя.**

- · **Задать имя**: выбранное поле включает назначение поля **Имя** плит
- · **Задать приоритет**: выбранное поле включает назначение приоритета панели и управление соответствующим столбцом.
- · **Задать цвет**: выбранное поле включает назначение цветов панелям и управление связанным столбцом. Включение применяется как к деталям, так и к панелям.
- · **Материал и Рисунки**: элементу соответствует таблица до 50 строк, для идентификации как можно большего количества характеристик для типа панели, обычно обозначаемой как Материал, и рисунка заполнения, связанного с материалом. Строка добавляется в начало списка и соответствует заданию по умолчанию: если не будут добавлены дополнительные элементы в списке, будет отключено назначение материала.

Ячейки в столбце **Материал** можно редактировать напрямую, чтобы назначить существенную формулировку материала.

Щелчком в ячейке столбца **Рисунки** открывается окно файлов изображений, записанных в папке конфигурации (TPACADCFG\CUSTOM\DBPATTERN). Действительны следующие форматы: \*.PNG, \*.JPG, \*.BMP, и требуется выбрать файл в заданной папке. Для удаления имени заданного рисунка щелкнуть

значок.

Настройка применяется как к элементам, так и к панелям.

## **11.3 Исключения**

- · **Исключенные операции**: таблица назначает список операций, которые должны быть исключены при разработке раскроя. В таблице перечислены операции:
- · точечные, setup или клиентские логики
- · сложного типа (макрокоды), которые не могут быть взорваны: отмечаете галочкой операцию, которую нужно исключить. Исключение операций позволяет отображать столбец *Исключенные операции* в списке деталей проекта Раскроя.
- · **Свойства**: задания свойств для поиска (примеры: "L=1", "M=250"). Если поле не назначено, поиск не применяется к свойствам операции; в противном случае при разработке раскроя исключаются операции любого типа, которые проверяют соответствие свойствам, указанным с положительным значением. Однако профиль оценивается на setup. Поле должно назначить записи, разделенные пробелом, с каждой записью зарегистрированной по имени свойства (L для слоя, а затем: O, M, K, K1, K2), за которым следует соответствующее значение (для полей K1 и K2 форма "K1 = .." является обязательной). Полевые назначения B (конструкция) и C (комментарий) исключаются, и назначения должны быть числовыми. Любой фильтр суммирует все свойства, которым присвоены положительные значения. Примеры:

· «L4 M5000» исключение операции должно проверять числовое соответствие с двумя свойствами · «L0 M5000», исключение операции проверяет числовое соответствие со свойством M = 5000, в то время как то, которое имеет свойство L, фильтруется, и ему присваивается значение 0.

Все перечисленные условия исключения применяются индивидуально: достаточно проверить условие, чтобы привести к исключению операции.

### **11.4 Опции раскроя**

**Прямоугольный Раскрой**: группа настроек, используемых при расчете *прямоугольного* размещения

- · **Упорядочение деталей**: определяет порядок сортировки деталей при подготовке списка для размещения. Предусматриваются 4 опции:
	- · **сначала большие детали**: сортировка по убыванию площади
- в соответствии с направлением: сортировка по убывающим значениям измерения, соответствующего направлению раскроя, назначенному одному проекту раскроя:
	- а) если горизонтальное направление: сортировка по убыванию высоты
	- b) если вертикальное направление: сортировка по уменьшению длины
- комбинированный (зона и направление): применять сортировки, которые могут объединять два предьдущих критерия. Выбор может привести к увеличению количества итераций, которые может выполнить решение для раскроя
- сначала маленькие детали: сортировка по увеличению плошади.

При применении упорядочения деталей по площадям, в случае сравнения деталей с одинаковой площадью, применяются следующие критерии в предлагаемом порядке:

- сначала детали с меньшим периметром: например, квадрат имеет приоритет над ПЛЯМОУГОЛЬНИКОМ
- сначала детали с большим количеством запрошенным
- применяется порядок, заданный в списке.

Сравнение между решениями плиты: группа настроек, используемых на этапе сравнения между возможными решениями, чтобы определить «лучшее решение»

Максимизировать площадь, занятую размещениями: выберите запись, чтобы выбрать решение, которое максимизирует площадь, занятую размещениями. Со ссылкой на рисунок:  $\overline{Ai}$  указывает на площадь, занятую размещениями: прямоугольная, она ограничена предельными координатами размещения. Разница между площадями  $\overline{Ai}$  и площадью всех размещений соответствует площади отходов вне раскроя

**Ае** указывает на площадь за пределами размещения и соответствует площади отходов за пределами раскроя

Критерий максимизации площади  $\overline{Ai}$  тем не менее не применяется абсолютным образом, а опосредуется на площади наименьшей детали, а также по следующим критериям

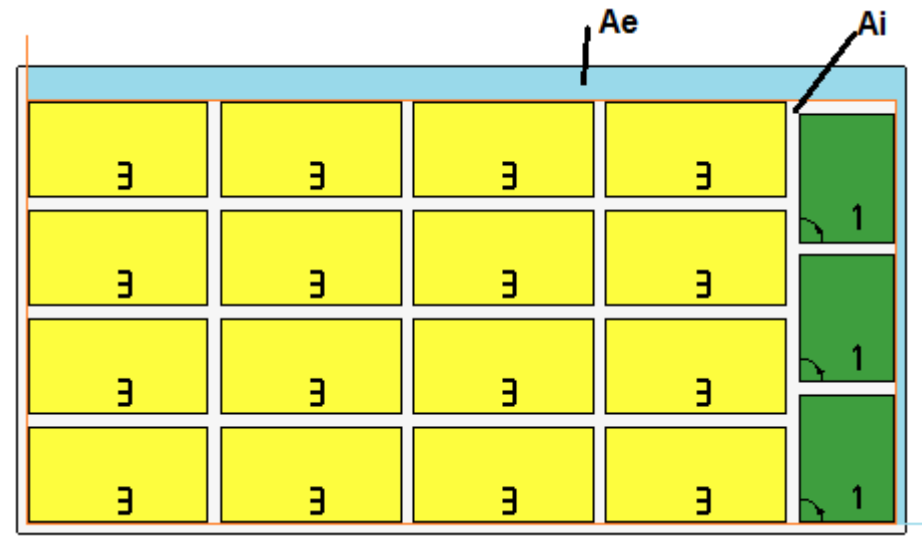

Если поле не выбрано, критерий сравнения областей, заинтересованных в размещении, не исключается, а применяется с меньшим весом.

- Максимизировать упорядоченное расположение размещений: выберите запись, чтобы выбрать «более упорядоченное» решение: оценка основана на сравнении отходов (область  $\overline{A}i$ ), сетчатом расположении мест размещения и одинаковом количестве деталей. Также в этом случае, если поле не выбрано, критерий сравнения не исключается, а применяется с меньшим весом.
- Максимальное смещение отходов внутри размещений (%): установите максимальное смещение допуска внутренних отходов, которое теперь рассчитывается в процентах по отношению

к площади Ai. Это поле принимает числовое значение от 1 до 50. Использование значения не является абсолютным: в сочетании с одним или обоими предыдущими критериями можно определить выбор одного из двух решений.

**Раскрой True Shape (Фигурный Раскрой)**: группа настроек, используемых при расчете размещений *true shape*

- · **Максимальное время расчета (sec)**: задает максимальное время, которое будет применено к фазе расчета размещений *true shape*
- · **Минимальное использование плит (%):** установите площадь размещения в процентах от размерного прямоугольника тех же размещений (область Ai предыдущего чертежа). Достижение значения, установленного здесь, представляет собой условие закрытия фазы расчета в качестве альтернативы достижению максимального времени расчета. Вы можете установить значение от 50 до 95: чем выше значение и тем более требовательным будет условие принятия действительного решения.
- · **Вращение "any" в раскрое True Shape (°)**: задает угол, соответствующий выбору вращения "any", которое будет применяться при расчете размещения *true shape*. Вы можете установить значение от 5 до 90 в градусах (например: 60, 45, 30, 20, 15). Минимальное значение вращения, фактически примененное, относится к кратному 360 °. Чем ниже установленное значение и тем сложнее этап расчета размещений, как с точки зрения требуемой памяти, так и времени, необходимого для определения правильного решения для размещений.
- · **Оптимизация в автоматических кластерах (%)**: устанавливает значение минимального использования площади автоматического кластера деталей относительно одиночных размещений. Этот параметр имеет значение, аналогичное приведенному ниже, и используется для автономного применения автоматического кластера.
- · **Минимальная оптимизация в автоматических кластерах (%):** задает значение минимального использования площади автоматического кластера деталей по отношению к отдельным размещениям. Автоматический кластер состоит в создании группы, полученной на одной детали, с соединением детали с копией самой, повернутой на 180 °. На рисунке показан пример одной детали на левой стороне, и на правой - группы, получаемой с применением автоматического кластера.

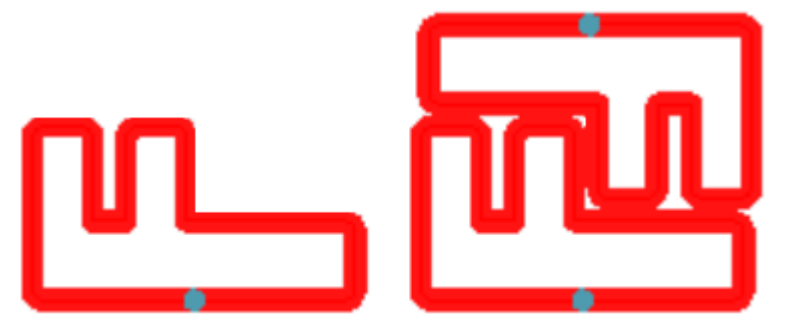

Эффективность использования автоматического кластера рассчитывается как: (Площадь отдельной детали \* 2 \*100) / (Длина группы \* Высота группы)

Кластер, который назначает эффективность, большую или равную значению, заданному здесь, может привести к привилегированному применению группы в отношении размещения отдельной детали.

· **Перекрытие профилей раскроя:** выберите, чтобы разрешить перекрытие режущих профилей. Максимально допустимое перекрытие соответствует инструменту с наименьшим диаметром, используемым при выполнении режущих профилей, с вычитанием **Безопасное расстояние для превышения**.

Опция также применяется в случае прямоугольного раскроя *Профильных деталей* и / или *Геометрий раскроя*.

Рассмотрим предыдущий пример с активным выбором, теперь перекрытие профилей очевидно.

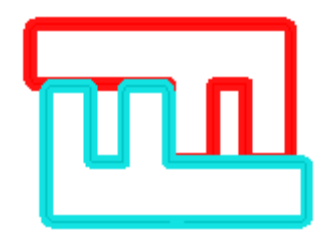

**Раскрой ручного кластера**: группа настроек, используемых при расчете раскроя ручного кластера:

- · **Проверить соответствие между кластером и частями**: проверяет соответствие данных толщины, материала и цвета кластера данным составляющих его частей
- · **Оптимизировать все в True Shape**: если включена и если требуется оптимизация True Shape, все части списка считаются фигурами. Этот параметр имеет значение только в том случае, если хотя бы один кластер включен в списке частей. Активация этого варианта позволяет оптимизировать зоны отходов, образующихся при раскладывании ручных кластеров.
- · **Оптимизировать все в True Shape:** Если включено и требуется оптимизация True Shape, все части списка считаются формами. Этот параметр имеет смысл только в том случае, если в списке деталей присутствует хотя бы один включенный кластер. Включение этой опции позволяет оптимизировать зоны отходов, создаваемые путем раскроя ручных кластеров.
- · **Безопасное расстояние для превышения**: задает расстояние, которое будет добавлено к деталям, вложенным при прямоугольной логике, если имеются операции, которые будут выполнены вне детали, или при логике True Shape, при выборе **Перекрытие профилей раскроя**. Поле имеет единицу измерения [мм] / [дюйм] и принимает значения в диапазоне (0,1 - 10,0) мм.
- · **Формы: оценить внешние геометрии**: выбор касается элементов, вставленных в проект раскроя в виде **Профильных деталей**. Выберите, чтобы оценить внешние размеры граничной рамки *Геометрии раскроя* для назначения площади уважения вокруг нее, чтобы защитить размещния, прилегающие к *Геометрии раскроя*.
- · **Более низкий приоритет с возрастающим значением**: определяет, как значение приоритета интерпретируется по частям, кластерам и плитам. Если опция отключена, приоритет увеличивается (0= более низкий приоритет, 100= более высокий приоритет). Если опция включена, приоритет уменьшается (0= более высокий приоритет, 100= более низкий приоритет). По умолчанию используется возрастающий приоритет и отключенная опция.

Оставшиеся записи страницы задают способ определения панели решения (файл ".TCN").

- · **Создать папку для решения**: выбранное поле вместе требуется создания папки для архиваций, связанных с решением. Поле выбрано и не может быть изменено
- · **Оптимизировать**: выбранное поле предлагает оптимизировать панели вместе с их регистрацией. Применение выбора обусловлено фактической доступностью модуля оптимизации.
- · **Экспорт**: в выбранном поле предлагается экспортировать формат панелей одновременно с их регистрацией. Выбор доступен только в режиме **Профессиональный** и если модуль экспорта настроен для функциональности *Раскрой* или, как вариант, применяется при регистрации программы TCN. Выбор применяется, если оптимизация не требуется, а также при регистрации дополнительных программ.

**Решение раскроя**: группа настроек, используемых при исполнении соответствующего инструмента, применимого к программе

· **Открыть прототип**: выберите запись, чтобы использовать файл прототипа панелей раскроя.

## **11.5 Логики упорядочения**

Выбор страницы определяет критерии упорядочения и оптимизации, используемые для регистрации панелей TCN, соответствующих результатам раскроя.

· **Упорядочить размещения**: выбрать тип упорядочения, необходимого для размещения на плите. Доступны пять вариантов:

- не применять: размещения соответствуют порядку, назначенному процедурами расчета раскроя. В случае плиты со смешанным решением, сначала решаются прямоугольные размещения, а затем размещения в True Shape.
- в соответствии с направлением: размещения упорядочены по столбцам или строкам в зависимости от направления и вершины, выбранных для развития раскроя. На рисунке случай упорядочения с горизонтальным направлением и лево-нижней вершиной (слева - отображение областей): показанные числа являются прогрессивными размещения.

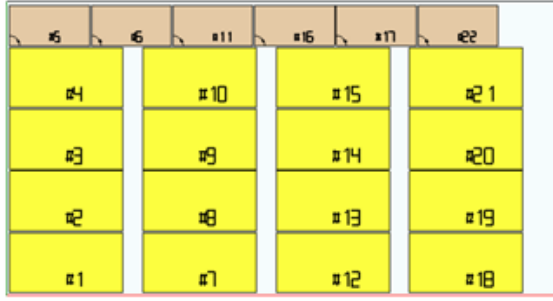

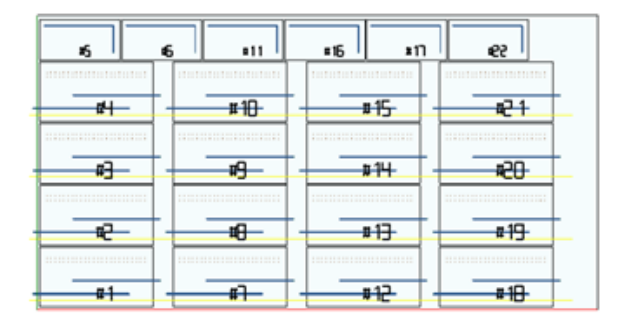

- направление + греческий орнамент: предыдущее расположение объединяется с расположением сетки с инверсией направления размещения в каждом столбце или строке
- внешняя рама: размещения располагаются в соответствии с внешней рамкой и все больше и больше перемещаются внутрь листа. Начало сортировки зависит от направления и вершины. выбранных для развития раскроя.
- изнутри наружу: размещения упорядочены в обратном порядке по предыдущему критерию.

Можно изменить тип сортировки даже непосредственно в меню для каждого отдельного проекта раскроя. Упорядочение выполняется во время расчета раскроя и является предварительной для регистрации файла TCN.

В качестве условия по умолчанию на этапе расчета раскроя создаются файлы TCN следующим образом:

- а) размещения: все места размещения в порядке, определенном выше, включая каждое:
	- операции, происходящие из программ, которые были вложены
	- $\checkmark$ метки, добавленные или уже присутствующие в оригинальных программах
- b) профили педварительной резки: профили, добавленные процедурой раскроя
- с) профили резки островков: все профили, взятые из отдельных мест размешения (запрограммированные как области отходов)
- d) профили резки: все профили, взятые из отдельных мест размещения (запрограммированные как области раскроя) и профили резки, добавленные процедурой раскроя (одиночные или оптимизированные)
- е) профили резки внешних отходов: профили, добавленные процедурой раскроя, для резки отходов вне листов.

Начиная с этой организации по умолчанию, следующие записи добавляют новые критерии оптимизации:

- Сгруппировать операции по типу: при активном выборе все операции, соответствующие предьдущему пункту а), теперь реорганизованы в соответствии с логикой:
	- операции сверления: перечислены в порядке, определяемом порядком отдельных размещений
	- общие фрезерования (то есть: те, которые не соответствуют областям отходов или раскроя). Порядок определяется порядком отдельных размещений, а возможные подгруппы - в результате применения следующего варианта (Минимизируйте смену инструмента). Эта группа включает профили предварительной резки, созданные для размещений, соответствующих Профильным деталям и Геометрии раскроя
	- другие операции: прорези, вставки, логические операции клиентского типа, .. (за исключением меток)
	- √ ярлыки: операции ЯРЛЫКИ сгруппированы в конце всех общих операций

· **Минимизируйте смену инструмента**: при активном выборе все группы профилей, показанные выше, расположены так, чтобы минимизировать смену инструмента. Эта процедура также учитывает возможность назначения информации о Технологическом приоритете для операций Setup фрезы.

Что касается каждой отдельной группы профилей, оптимизация включает:

- · сначала все профили с *Технологическим приоритетом = 0*, с группировкой по инструменту
- · затем профили с *Технологическим приоритетом = 1*, с группировкой по инструменту
- · ..
- · до истощения профилей.
- · **Держать отдельные размещения**: при активном выборе все операции, соответствующие отдельному размещению, сгруппированы и могут быть упорядочены на основе двух предыдущих выборов. При активном выборе, файл TCN будет организован следующим образом:
	- · сначала все операции первого размещения, с применением возможной группировки по типу и
	- смену инструмента. Профили педварительной резки и резки доводятся до конца группы
	- · затем все операции второго размещения, с применением тех же критериев
	- · ..
	- · до истощения размещений
	- · возможные профили оптимизированной резки или резки отходов вне листов закрывают список операций.

### **11.6 Профили резки**

Страница настроек, связанных с путями резки

· **Глобальная технология (tec\..)**: выберите запись среди доступных глобальных технологий, которые будут использоваться для выполнения профилей резки. Если назначение не выполняется, технология должна быть назначена в файле-прототипе (.TCN) панелей раскроя. Профили резки деталей начнутся с копией операции. Технология используется после обнуления свойств: конструкция, экструзионный профиль. Технология используется для профилей резки, вставленных процедурой Раскроя для типов деталей *Панель (\*.TCN)* и *Прямоугольник*.

**43** Чтобы избежать компрометации результата раскроя, рекомендуется не назначать секции, которые включают боковой вход или выход в режущий профиль.

· **Сквозная Z**: установите сквозную координату, назначенную профилям резки. Знак не имеет значения, в любом случае глубина рассчитывается за пределами толщины панели. Минимальное значение составляет 0.0, максимальное 5.0 мм. Пример: значение 1.5 -> профили резки задают рабочую глубину, равную толщине плиты + 1.5. При толщине плиты 30 мм глубина исполнения будет рассчитана как -31.5 мм.

Значение, заданное здесь, также назначает глубину выполнения профилей, полученных в результате применения отрезка, соответствующего *Геометрии раскроя*

- · **Скорость интерполяции**: установите запрограммированную скорость вдоль профилей резки. Если задано значение 0 и если выбран пункт **Оптимизировать пути**, скорость работы инструмента назначается напрямую.
- · **Цвет**: выберите цвет представления профилей.

**Предварительная резка**: группа настроек, связанных с выполнением циклов предварительной резки, подходящих для правильного разделения мелких деталей.

· **Активировать**: выберите, чтобы включить функцию. При активном выборе детали идентифицируются в соответствии с размерами (площадь и / или длина / высота), и для каждой детали выполняется предварительный путь прямоугольной резки на непроходной глубине. Включение игнорируется, если обработка недоступна: **[CUTRECT] Резка прямоугольника.** Вариант используется для профилей резки вставленных процедурой раскроя для типов деталей *Панель (\*.TCN)* и *Прямоугольник*; для остальных типов деталей: см. ниже.

Если вариант **Применить подачу по Z** - включен (см. ниже), профили предварительной резки выполняют проходы на последующие глубины. Если все детали листа являются "маленькими" и если **Оптимизировать пути** включен (см. ниже), предварительная резка выполняется с оптимизированным профилем (при включении **Применить подачу по Z**, можно вставить больше проходов)

· **Глобальная технология (tec\..)**: выберите запись среди доступных глобальных технологий, которые будут использоваться для выполнения профилей предварительной резки. Если назначение не

выполняется, используется технология, уже назначенная для выполнения разрезов. Технология используется только в том случае, если она назначает диаметр инструмента, максимально соответствующий диаметру основной технологии, и после обнуления свойств: конструкция, экструзионный профиль. Технология используется для предварительной резки только деталей типа Панели или Прямоугольника.

- Минимальная площадь: задает минимальную площадь уплотнения детали на станке. Деталь считается «маленькой», если ее площадь, рассчитанная как: длина \* высота, меньше установленного значения. Установите значение 0.0, чтобы отменить тестовое применение
- Минимальный размер: задает минимальный размер уплотнения детали на станке. Деталь считается «маленькой», если площадь, рассчитанная как длина \* высота, меньше заданного значения. Установите 0.0, чтобы отменить тестовое применение.
- Остаточная толщина: задает толщину, которую инструмент оставляет в детали при выполнении путей предварительной резки
- Применить ко всем деталям: выберите, чтобы включить выполнение циклов предварительной резки для всех размещений, независимо от их размера (заданные значения в Минимальной площади и Минимальным размере игнорируются). Если вариант Оптимизировать пути включен (см. ниже), предварительная резка выполняется с оптимизированным профилем (при включении Применить подачу по Z, можно вставить больше проходов)
- Предвидеть нарезку маленьких деталей: выберите, чтобы запросить предварительную обрезку деталей, которые считаются "маленькими" (выполняется при операцией: [CUTRECT] Резка прямоугольника). Вариант игнорируется если все детали являются "маленькими": поэтому, рекомендуется присвоить значимые значения полям Минимальная площадь и Минимальный размер. Последующий оптимизированный путь резки (**Оптимизировать пути**) также будет повторять разрезы, соответствующие «маленьким» деталям.

Резка прямоугольника: блок настроек, связанных с применением неоптимизированных профилей резки

- Вращение против часовой стрелки: выберите, чтобы развернуть профили резки против часовой СТВАЛКИ
- Подготовка разрезов на одной стороне: выберите для создания профилей резки с точкой setup, расположенной вдоль одной стороны периметра резки. Чтобы избежать компрометации результата раскроя, при выполнении режущих профилей возможная настройка секций Входа / Выхода профиля, если они назначены для технологии резки, отменяется.
- Радиус скругления: задает радиус скругления в вершинах прямоугольников резки. Настройка имеет смысл только в том случае, если активен выбор Подготовка разрезов на одной стороне. Если поле присваивает значимое значение, все прямоугольники резки выполняют скругление по краям. ВНИМАНИЕ: допустимо значение не более 1/4 минимального размера прямоугольников, которые могут быть вложены.

Оптимизировать пути: группа настроек, связанных с оптимизацией профилей резки

- Активировать: выберите, чтобы включить оптимизацию. Оптимизация заключается в выполнении одного профиля резки с максимальным уменьшением повторных сечений. Для более подробной информации смотрите следующее поле. Если выбор не активен, для каждой детали выполняется отдельный путь резки с прямоугольной разверткой. Включение принудительно активно, если обработка недоступна. [CUTRECT] Резка прямоугольника. Чтобы избежать компрометации результата раскроя, при выполнении режущих профилей отменяется возможная настройка секций Входа / Выхода профиля, если они назначены для технологии резки.
- Максимальное смещение над деталью: установите максимальное значение движения, которое может быть выполнено в воздухе над здеталью, не прерывая профиль. Минимальное значение 0.0 мм. Параметр определяет фрагментацию профиля резки в нескольких отдельных профилях. Преимущество отдельных профилей может заключаться в том, что они соединяются с помощью неинтерполированных и, следовательно, более быстрых движений.

Устанавливая большое значение (пример: 100000) оптимизированный профиль будет уникальным, а геометрически разделенные сечения соединяются с помощью движений, выполняемых в воздухе над деталью.

Устанавливая меньшее значение (пример: 200.0) профиль будет прерван в нескольких профилях в случае участка соединения длиннее, чем заданное значение.

Установите значение 0.0, чтобы прервать профиль для каждой соединительной секции.

- **Z в воздухе:** установите высоту всплытия для соединительных секций, выполненных над панелью. Минимальное значение - 1.0 мм.
- Скорость смещений в воздухе: установите запрограммированную скорость вдоль секций, выполняемых над панелью. Если поле устанавливает нулевое значение, или если значимое (ненулевое)

значение не может использоваться для **Скорости интерполяции**, движения в воздухе не изменяют скорость по отношению к интерполированным участкам в детали.

- · **Применить вход по зигзагообразной глубине**: выберите, чтобы включить автоматическое применение входов в детали, чтобы не ставить под угрозу результат раскроя и с распределением продвижения по глубине.
- · **Длина отрезка:** установите длину смещений выполненных на плоскости XY, при выполнении предыдущей активации (минимальное значение 10,0 мм, максимальное значение 100,0 мм). На рисунке показано, как автоматический вход применяется к части:

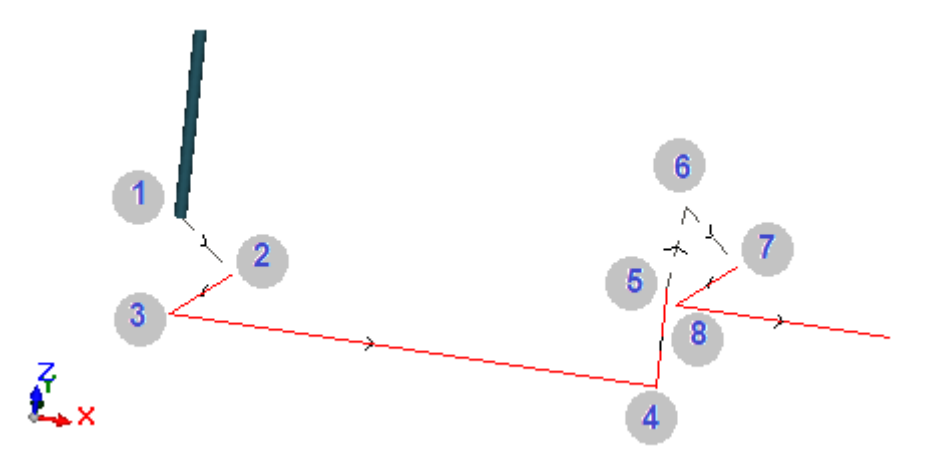

- § Точка 1: точка Setup (начало профили резки). Координаты (X;Y) соответствуют начальной позиции профиля, координата Z присваивается **Z в воздухе**
- § Точка 2: линейный отрезок по направлению первого элемента резки (как показано: вдоль положительного направления по X) и с изменением Z, равным половине глубины резки (пример: Z=-15). Смещение X равно **Длине отрезка** (например: 40.0 мм)
- § Точка 3: линейный отрезок со смещением X противоположным к предыдущему и конечное Z в глубине резки (пример: Z=-30)
- §Точка 4: линейный отрезок резки в детали
- §Точка 5: линейный отрезок подъема на **Z в воздухе**
- § Точка 6: линейный отрезок на **Z в воздухе** и конечные координаты (X;Y) соответствуют началу следующего отрезка резки в детали
- § Точки 7, 8: копирует положение точек (2, 3), с окончательным достижением начальной позиции отрезка резки в детали.

Возобновление профиля резки (точки рисунков от 5 до 8) соответствует возможности выполнения смещений над деталью, без прерывания профиля. В противном случае каждый профиль резки начинается с новой Setup и последовательности отрезков, похожих на точки на рисунке (от 1 до 3).

**Применить подачу по Z**: группа настроек, связанных с разработкой профилей резки в течение нескольких проходов, при последовательном увеличении глубины обработки.

- · **Активировать**: выберите, чтобы включить применение последовательных проходов
- · **Максимальная подача**: установите максимальную глубину каждого прохода (минимальное значение: 3.0 мм). Фактическое значение одного прохода автоматически пересчитывается, чтобы выровнять проходы в детали и получить максимальное количество проходов, которое в случае активной оптимизации пути установлено равным 10. Пример: толщина плиты 30.0 мм, максимальная подача 12.0 мм, Сквозная Z до 1.5 мм: первый проход - Z-10.5, второй - Z-21.0, третий - Z-31.5

**Применить точки крепления к профилю**: группа настроек, связанных с развитием точек крепления, при выполнении профиля резки окончательной глубины.

- · **Активировать**: выберите, чтобы включить применение точек крепления.
- · **Число точек крепления**: установите количество точек крепления, которые будут распределены по профилю резки, если не оптимизирован. Это поле принимает значения от 2 до 50. В случае активной оптимизации пути, настройка не имеет значения
- · **Расстояние между последовательными крепежами**: устанавливает линейное расстояние между последовательными точками крепления (минимальное значение: 30.0 мм). В случае неактивной оптимизации пути, и с **Числом точек крепления,** превышающим 2, заданное здесь расстояние может быть переоценено, чтобы распределить по крайней мере число требуемых точек крепления.
- · **Длина точек крепления**: задает длину точки крепления (в плоскости XY листов)
- Остаточная толщина: задает толщину, которую инструмент оставляет в детали при выполнении точки крепления
- Компенсация на инструмент: выберите, чтобы применить внешнюю коррекцию на инструмент (каждое крепление увеличивается в зависимости от диаметра инструмента).
- Минимальная площадь: выберите, чтобы запросить применение предыдущих настроек на основе оценки минимальной площади. Деталь считается "малой", если ее площадь меньше значения, заданного в блоке Предварительной резки в поле Минимальная площадь (если значение нулевое, использует площадь значения Минимальный размер \* Минимальный размер). Если выбор активен, он применяется только при выполнении разрезов мелких деталей, если разрезы выполняются прямоугольным разрезом.

Эффективность создания отрезанных путей с развитием точек крепления должна требовать ненулевой границы между размещениями: в этом случае разрез одной части не может быть покрыт другим разрезом. Если требуется применение точек крепления только на мелкие детали, установите, например:

### Применить точки крепления к профилю -> Минимальная площадь: выбрано Оптимизировать пути->Активировать: выбрано

Мелкие части в любом случае вырезаются раньше других, с прямоугольным путем и назначением точек крепления, а остальные части вырезаются с оптимизированным профилем и без создания точек крепления.

Резка отходов: группа настроек, связанных с разработкой профилей резки отходов. Используемая технология такая же, как у профилей резки деталей. Профили резки отходов могут быть вставлены в случае панелей, которые применяют только типы деталей Панель (\*.TCN) и Прямоугольник.

- Активировать: выберите, чтобы включить разработку резок
- Цвет: выберите цвет представления профилей
- Сквозная Z (+/-): устанавливает, насколько Z падает выше толщины панели при выполнении обрезков. Знак теперь значим: к значению добавляется знак на глубину, соответствующую толщине панели. Примеры: значение 2.5 - > секции оставляют остаточную толщину 2.5 мм; значение - 2.5 - > сечения выполняются сквозные по 2.5 мм (примеры применяются наоборот в случае запрограммированной положительной глубины, входящей в деталь). Максимум можно присвоить сквозную Z в 5.0 мм, а значение остаточной толщины оценивается по сравнению с толщиной панелей
- Разрезать край: выберите, чтобы обрезать до краев (на кромке появляется штрих, а размер инструмента выходит из радиуса). Если запись не включен, разрезы останавливаются перед краем, оставляя немного остаточного материала (1.0 мм)
- Минимальная длина: минимальный размер отходов, измеренный вдоль внешней режущей кромки (минимальное значение: 30.0 мм)
- Максимальная длина: максимальный размер отходов, измеренный вдоль внешней режущей кромки (минимальное значение: 50.0 мм)
- Минимальная ширина: минимальный размер отходов, измеренный по длине резки (минимальное значение: 30.0 мм)
- Максимальная ширина: максимальный размер отходов, измеренный по длине резки (минимальное значение: 50.0 мм)

Профили резки обрезков представляют собой отдельные разработки: разрез соответствует профилю. В случае технологии выполнения, назначенной с помощью Глобальной Технологии (tec)..), любая настройка Начального отрезка профиля отменяется при выполнении профилей резки. На рисунке показана панель с двумя разрезами, для каждого из которых указано направление применения параметров длины (L) и высота (H).

 $\mathbf{I}$ Ĥ ٦ ø B ר ٦ ٦ ø B P. h h, h e L h n. n θ Þ

Профильная деталь: группа конкретных настроек в применении деталей назначенного типа

- Предварительная резка: выберите, чтобы включить функциональность, аналогично тому, что было сказано выше. Траектории предварительной резки теперь соответствуют запрограммированным профилям и генерируются только для профилей, которые программируют проходную глубину на setup или на одной из первых (3х) операций профиля. Если выбран элемент **Минимальная площадь** (см. ниже), профили идентифицируются в соответствии с площадью. Применение функциональности использует настройки группы Предварительной резки, за исключением задания Технологии: профили предварительной резки выполняются с помощью технологии исходных профилей.
- Применить точки крепления к профилю: выберите, чтобы включить функцию. Если выбран элемент Минимальная площадь (см. ниже), профили идентифицируются для применения в соответствии с площадью. Применение функции теперь изменяет запрограммированные профили с распределением точек крепления и касается только профилей, которые программируют глубину проходной setup. Применение этой функции использует параметры группы Применить точки крепления к профилю. Если для профиля также создается предварительный разрез, глубина подъема точек крепления соответствует остаточной толщине предварительного разреза.
- Минимальная площадь: выберите, чтобы запросить применение предьдущих настроек на основе оценки минимальной площади. Деталь считается «маленькой», если ее площадь меньше значения, установленного в блоке Предварительной резки в поле Минимальная площадь (если значение нулевое, использует площадь значения Минимальный размер \* Минимальный размер) или если размер или оба меньше значения, установленного в качестве Минимального размера.

Пути предварительной резки и/или изменения профиля с распределением точек крепления применяются  $\kappa$ :

- первому профилю присвоенному как Геометрия Раскроя и с Технологическим приоритетом значения 0
- профилям присвоенным как Геометрия отходов и с Технологическим приоритетом значения 0

Геометрия раскроя: группа конкретных настроек в применении деталей назначенного типа

- Глобальная технология (tec)..): выберите элемент среди доступных глобальных технологий, который будет использоваться для выполнения геометрических профилей. Если назначение не выполняется, используется технология, уже назначенная для выполнения разрезов. Технология используется после обнуления свойств: конструкция, экструзионный профиль
- Компенсация на инструмент: выберите, чтобы включить применение коррекции для геометрических профилей. Профиль, помеченный как Геометрия Раскроя, имеет внешнюю коррекцию, профили, помеченные как Геометрия отходов, имеют внутреннюю коррекцию
- Предварительная резка: выберите, чтобы включить функциональность, аналогично тому, что было сказано выше. Если выбран элемент Минимальная площадь (см. Ниже), для применения профили идентифицируются в соответствии с областью. Применение функциональности использует настройки блока Предварительной резки
- Применить точки крепления к профилю: выберите, чтобы включить функцию. Если выбран элемент Минимальная площадь (см. Ниже), для применения профили идентифицируются в соответствии с областью. Применение функции теперь меняет запрограммированные профили с распределением точек крепления. Применение этой функции использует параметры блока Применить точки крепления к профилю. Если для профиля также создается предварительный разрез, глубина подъема креплений соответствует остаточной толщине предварительного разреза.

Минимальная площадь: выберите, чтобы запросить применение предыдущих настроек на основе оценки минимальной площади. Деталь считается «маленькой», если ее площадь меньше значения, установленного в группе Предварительной резки в поле Минимальная площадь (если значение нулевое, использует площадь значения Минимальный размер \* Минимальный размер) или если размер или оба меньше значения, установленного в качестве Минимального размера.

## 11.7 Активации

Формат строки файла типа "csv": таблица задает значение полей файла спецификации, который может быть выбрано при назначении проекта раскроя. Файл спецификации в общем случае имеет формат указанный как CSV, то есть: текстовый файл, используемый для назначения таблицы данных. Каждая строка файла соответствует строке таблицы и, в свою очередь, разделяется на поля (одиночные столбцы) через символ разделителя. Задание должно назначать значения полей и выполняется через строку таблицы, разделенной на 26 столбцов, помеченных буквами от «А» до «Z». Каждое поле может назначать код, соответствующий конкретной информации. Поскольку разделитель между полями распознается ';' (точка с запятой) или ',' (запятая).

В качестве десятичного разделителя нецелых числовых полей рекомендуется использовать точку ('.'), а не запятую (',')

В нечисловых полях (например, описание программы, переменные r) рекомендуется не использовать символы, используемые в качестве разделителя между полями, например: ';' (точка с запятой) или `,' (запятая).

Например, файл спецификации может быть сгенерирован приложением для проектирования шкафов. Давайте посмотрим, что важно для настройки в ячейке:

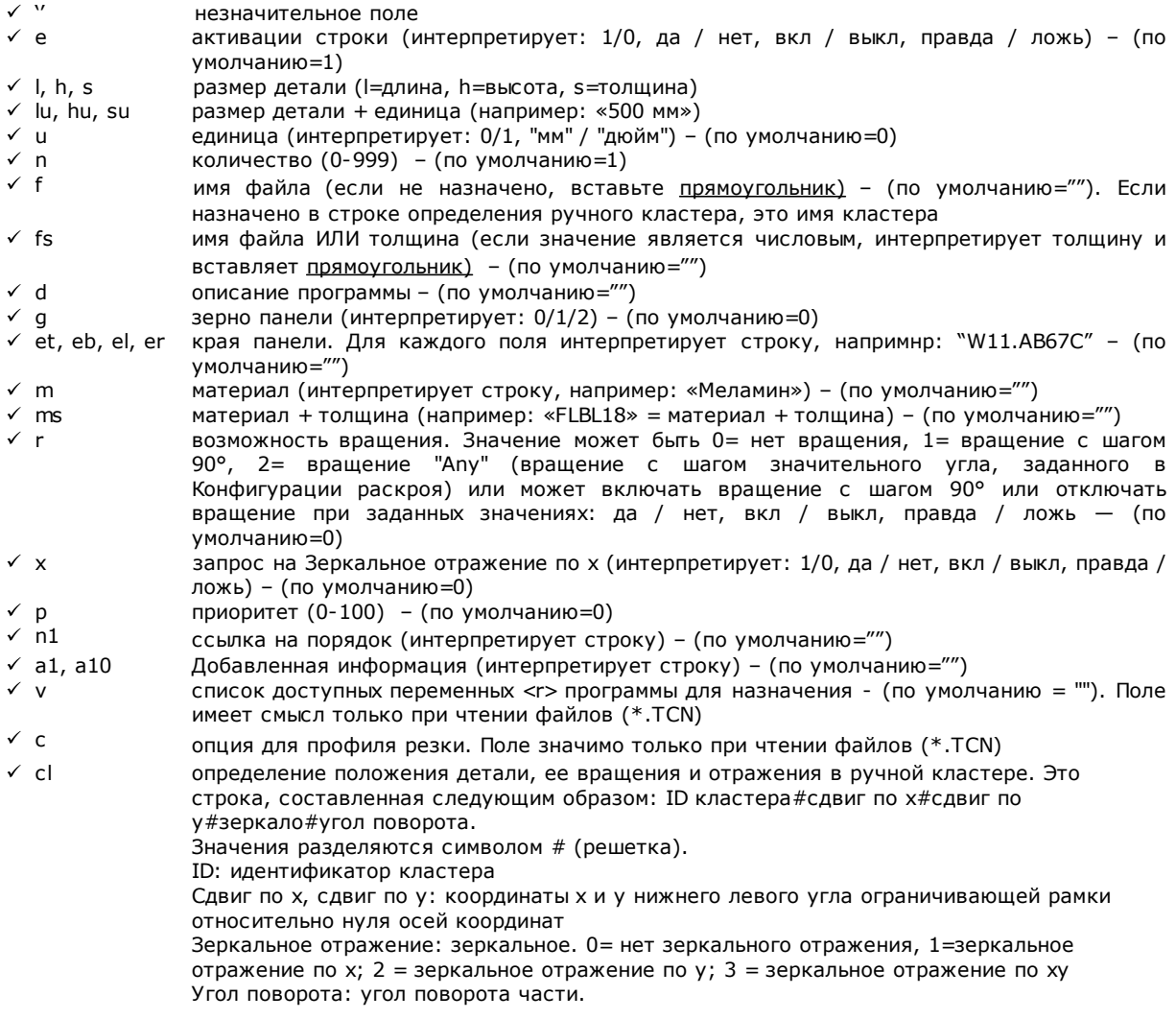

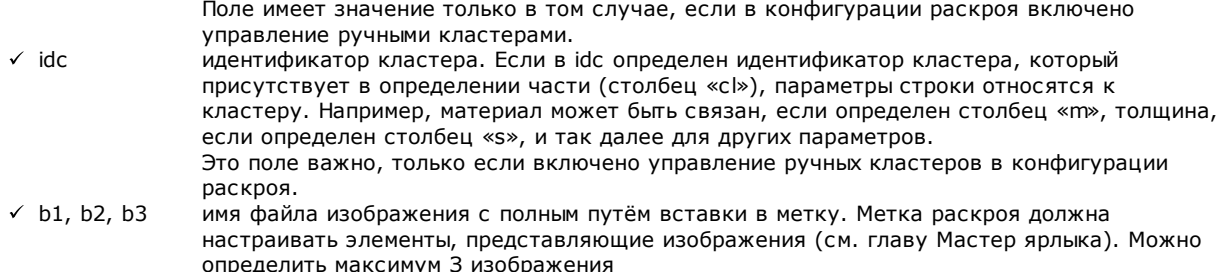

Ниже приведен пример того, как можно назначить строку файла:

```
"1;1764;597;1;LEFT SHOULDER;FLBL18;;;;;1-LEFT SHOULDER-597x1764.DXF"
```
и как может быть назначен прототип строки: "e;l;h;n;d;ms;;;;;f". Другой пример возможных строк назначения ручного кластера: 0;400;300;80;;drawer.tcn;;1#444.0#125.0#0#90;"Top";"Bottom";"Left";"Right";;90;1 0;200;150;80;;drawer2.tcn;;1#101.0#138.0#1#0;

33;;150;80;;Clustermanual;1;;"T";"B;"L";"R";2;2;1 и прототипа строки: "n;l;h;s;d;f;idc;cl;et;eb;el;er;m;r,x"

При назначении таблицы можно вызвать немедленную помощь по значимым полям.

Поле типа *именифайла* должно назначать только имя файла расширения, и файл ищется в той же папке, что и файл спецификации.

Строка файла спецификации имеет смысл, если она присваивает:

- · включение строки ВКЛ
- · поле значимого типа *именифайла* (то есть: файл существует) или, если *имяфайла* не назначено,
- · размеры L и H не равны нулю.

В первом случае элемент будет назначен по типу *Панель* (\* .TCN); во втором случае *Прямоугольник*. Если тип дитали *Панель* (\* .TCN) не включена (см. *Страница***->** *Общие опции*): будут импортированы только строки, которые назначают допустимые размеры (L, H).

Тип указанных файлов должен быть однородным:

- · непосредственно типа *Панель* (\*.TCN) или
- · соответствующих импортируемому формату (пример: \*.DXF, файл ISO). В этом случае модуль импорта распознается автоматически.

Размеры детали, назначенные в файле спецификации, могут изменить размеры программы TCN (исходной или импортированной) с некоторыми ограничениями:

- если задана действительная (положительное значение> = эпсилон \* 10.0), толщина присваивает толщину программы TCN
- · если назначен действительный (положительное значение> = эпсилон \* 10.0) размер длины или высоты, присваивает размер программы TCN, если импорт формата не произошел, в противном случае только при прямом подтверждении.

Единица измерения применяется только тогда, когда назначен *Прямоугольник* (если поле не назначено, используемое значение соответствует единице измерения текущего проекта Раскроя).

Для полей включения (e, r, x) с назначенной непустой строкой, то же самое должно соответствовать одному из значений включения («1», «да», «вкл», «правда»): в противном случае, интерпретирует значение 0 = выкл.

Назначение описания программы (поле: 'd') игнорируется в случае файлов (\*.TCN).

Присвоение *материала* сохраняется, если настройка -

- · числовая с допустимым значением в списке назначенных материалов, в противном случае
- · строка, соответствующая одному из названий присвоенных материалов
- (см. *Страницу***->** *Общие опции*).

Присвоение переменных <r> сохраняется только в случае чтения файлов (\* .TCN) и проверки правильности строки не производится. Синтаксис поля описан в главе Формат файла (.ncad). Пример назначения: "#0=12 #1=20 #12=ab~c".

Назначение относительно профиля резки сохраняется только в случае чтения файлов (\*.TCN). Если столбец не назначен или поле строки не назначено, интерпретирует значение  $1 =$  on.

- Различные процедуры: блок настроек, связанных с разнородными активациями
	- Шаговое решение: выберите, чтобы включить функциональность пошагового решения, применяемого к прямоугольному раскрою. При активном выборе можно будет перейти к определению решения проекта раскроя путем последовательных оценок всех найденных решений, чтобы вручную выбрать оптимальный вариант.
	- Сохранить список выполнения: выберите, чтобы включить команду меню Сохранить список выполнения (сохраните файл «.XMLST» для приложения WSC).
	- Добавить дополнительные программы: выберите, чтобы включить состав списка выполнения, включая Дополнительные программы. Фактическое применение выбора обусловлено созданием самих программ.
	- Nesting-flip (Переворот раскроя); выберите, чтобы включить соответствующую функцию, для которой также требуется конкретное включение с аппаратного ключа. Обработка грани 2 (нижней) должна быть активной, а геометрия грани должна совпадать с абсолютной декартовой триадой (налево).

Эта функция позволяет управлять размещением раскроя на гранях 1 и 2 (верхней и нижней) плит, назначая исходную запрограммированную обработку на обеих гранях на одной панели. Грань 1 (верхняя) остается *режущей гранью* вложенных деталей с последующей активацией управления назначением и порядком всех режущих профилей.

Однако из панелей раскроя исключены запрограммированные работы на боковых поверхностях (восстанавливаемые в Дополнительных программах)

- Перевернуть деталь: выберите переворот, примененный к детали в режиме Nesting-flip. Обработка панели, созданной в режиме Nesting-flip, может включать один станок или линию (из 2-х или более станков). В обоих случаях панели должны быть перевернуты, чтобы можно было обрабатывать на противоположных сторонах:
	- сначала грань 2
	- по завершении, грань 1.

Переворот панели может происходить по вертикальной или горизонтальной оси

- Перевернуть деталь в графической зоне: информация о том, как деталь переворачивается в режиме "Nesting-flip" в ТраСАD, используется для назначения графического отображения грани 2. Если опция отключена, деталь отображается в прозрачном виде, в противном случае деталь переворачивается в соответствии с настройкой опции Перевернуть деталь.
- Ярлык на нижней поверхности: если опция включена и управление метками включено, последние автоматически генерируются на грани 2 (нижней). Если на грани 2 (нижней) уже есть метки, они сохраняются.

Если эта опция не включена и управление этикетками включено, они автоматически генерируются на грани 1 (верхней). Если на детали уже есть метки на грани 1 (верхней), они сохраняются. По умолчанию не включена опция.

Отчеты: блок настроек, связанных с управлением Отчетами (в формате "\*.XML" или "\*.PDF") • Активаровать: выберите, чтобы включить команды меню

Остальные назначения относятся к управлению отчетами в печатном формате (пример: "\*.PDF"):

- Определить детали (ID): выберите, чтобы сообщить информацию для каждого отдельного места размешения
- Последовательные номера деталей (#): выберите, чтобы сообщить информацию для каждого отдельного места размешения
- Предварительный просмотр листов в формате А4: выбор относится к генерации отчетов и требует, чтобы он мог полностью использовать страницу отчета для графического представления листа.
- Выберите принтер (PDF): выберите один из принтеров в списке в качестве принтера, который будет использоваться для печати отчета в формате PDF.
- · **Ярлыки**: блок настроек, связанных с управлением ярлыками
	- · **Активаровать**: выберите, чтобы включить управление ярлыками. Включение принудительно неактивно, если обработка [ШТРИХКОДА] недоступна*.*
	- · **Автоматическое масштабирование шрифта:** выберите, чтобы запросить автоматическое изменение высоты шрифта, используемого при создании ярлыков, в случае, когда представление надписи выходит из области, назначенной на этапе настройки ярлыков.
	- · **Макет ярлыков**: щелкните по значку **,** чтобы открыть окно, содержащее файлы расширения .XML, хранящиеся в папке конфигурации (tpacadcfg\custom\nesting): вас попросят выбрать файл в назначенной папке. Файл должен соответствовать файлу конфигурации для меток. Также возможно назначить имя несуществующего файла: закрыв окно с подтверждением, создается сам файл. Для фактического управления ярлыками требуется присвоение файла действительного макета в терминах, указанных далее.
	- **Фоновое изображение:** при щелчке на значке . Открывается окно с файлами изображений, записанными в папке конфигурации (tpacadcfg\custom\nesting). Действительны следующие форматы: \*.PNG, \*.JPG, \*.BMP, и требуется выбрать файл в заданной папке. Выбранное изображение используется в качестве фонового изображения макета метки. Это ненужный выбор.
	- · **Мастер ярлыка**: открывает окно мастера ярлыка, открывая назначенный файл в поле **Общий вид ярлыка** (см. Следующий абзац)
	- · **Выбрать принтер**: выберите один из перечисленных принтеров в качестве принтера по умолчанию для использования для меток.
	- · **Оптимизировать создание ярлыков**: выберите, чтобы запросить регистрацию минимального количества меток. Процедура оптимизации записывает только одну метку для всех подобных применений в программе. Запись видна, только если оптимизированная процедура применима. На основе макета, определенного для метки она не может содержать элементы, которые делают ее уникальной, например, отображение ссылки на положение детали на табличке. При активном выборе: назначение и положение указанных полей не соответствуют вращению детали.
	- · **Создать ярлыки для внешнего вращения**: выберите, если механическое размещение меток на листах управляет их вращением. Выбор имеет значение только в случаях размещения с поворотом и касается полей, которые могут быть изменены после применения поворота размещения. При активном выборе: назначение и положение указанных полей не соответствуют вращению детали. Последующее позиционирование этикетки с повернутым применением автоматически перемещает идентификационные поля краев, выровненных по сторонам панели. При неактивном выборе: назначение и положение указанных полей адаптированы для выравнивания по сторонам панели с позиционированием метки без поворота:
		- · поля идентификации края
		- поле ID\_IMAGE (изображение, соответствующее единственному месту размещения).
	- · **Создать повернутое изображение ярлыка**: выберите, если механическое размещение меток на листах не позволяет вращать, чтобы запросить архивирование ярлыков (файлов изображений) повернутых. Выбор имеет смысл только в том случае, если назначены квадратные метки (с одинаковой высотой и шириной), кроме того факта, что предыдущий элемент не нужно выбирать. Активный выбор поля приводит к присвоению меток, аналогичных тем, которые создаются, когда активирована опция **Создать ярлыки для внешнего вращения**: в этом случае повернутая метка сохраняется в файле изображения.

## <span id="page-70-0"></span>**11.8 Мастер ярлыка**

Окно определяет макет ярлыков на основе выборов, сделанных в элементах:

- · **Макет ярлыков**
- · **Фоновое изображение**

На рисунке показан случай уже назначенного макета, с загрузкой фонового изображения:

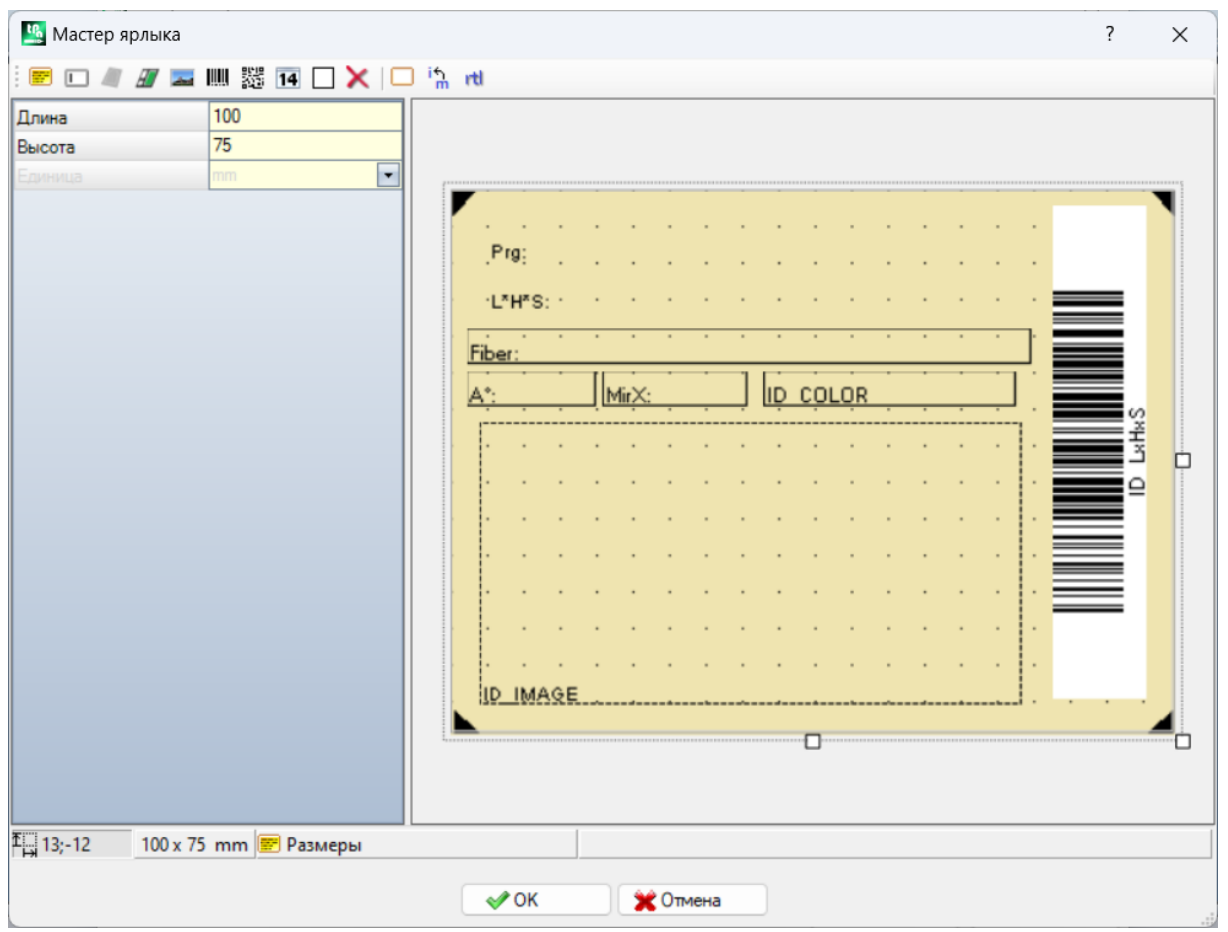

На рисунке приведен пример ярлыка, созданного с применением предложенного макета:
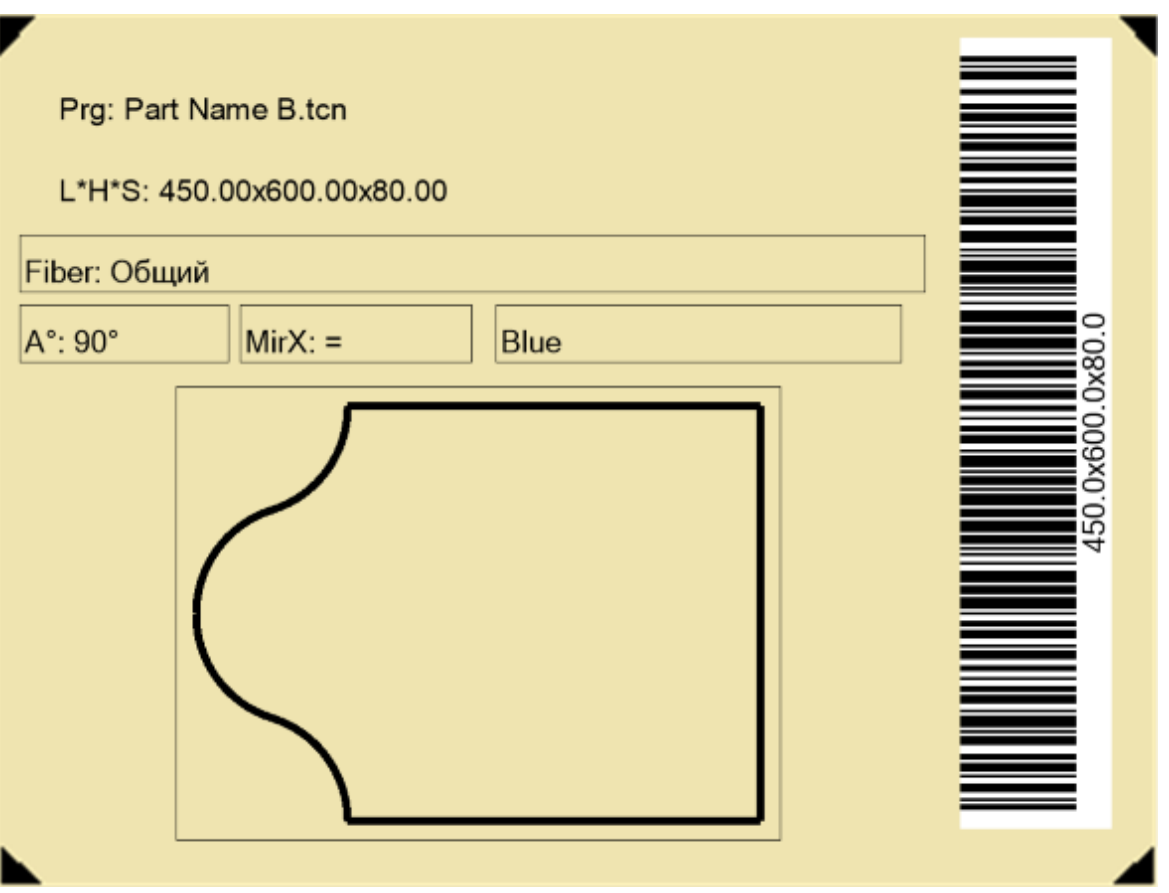

Макет ярлыка соответствует вставке полей выбранного типа между текстом, предварительным просмотром детали или плиты, штрих-кодом, QR-кодом, датой и рамкой. Каждое поле имеет:

- местоположение в пределах области этикетки: положение (Х, Ү) и размеры (длина, высота) в  $\bullet$  . The set of  $\bullet$ единицах этикетки ([мм] или [дюйм])
- возможность быть ограниченным краем  $\bullet$
- характеризация, относящаяся к информации, которая должна представлять (ID)
- $\bullet$ выбор добавлен в зависимости от типа поля.

Минимальный размер поля составляет 5 х 5 пикселей. Каждое поле создает изображение для размещения на этикетке. Идентификаторы могут быть выбраны в списке заметных значений; ID = 0 соответствует не назначенному значению Список значений:

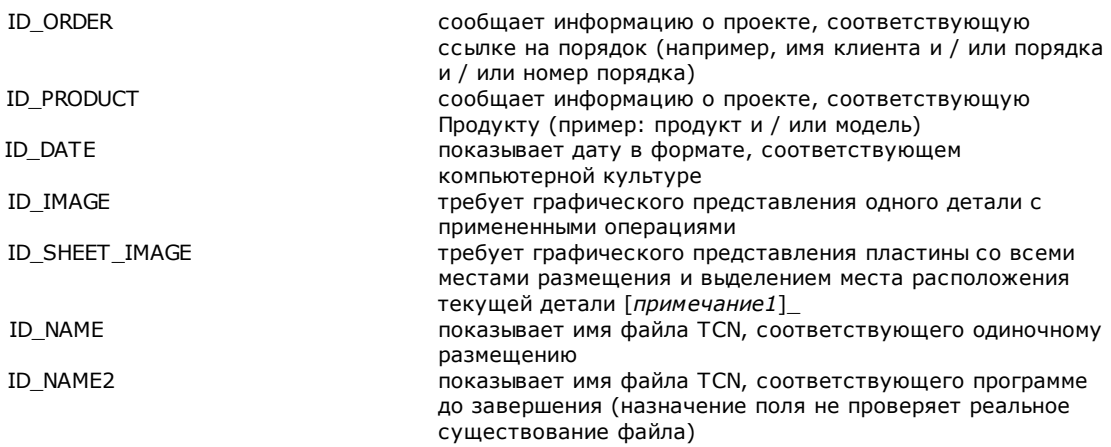

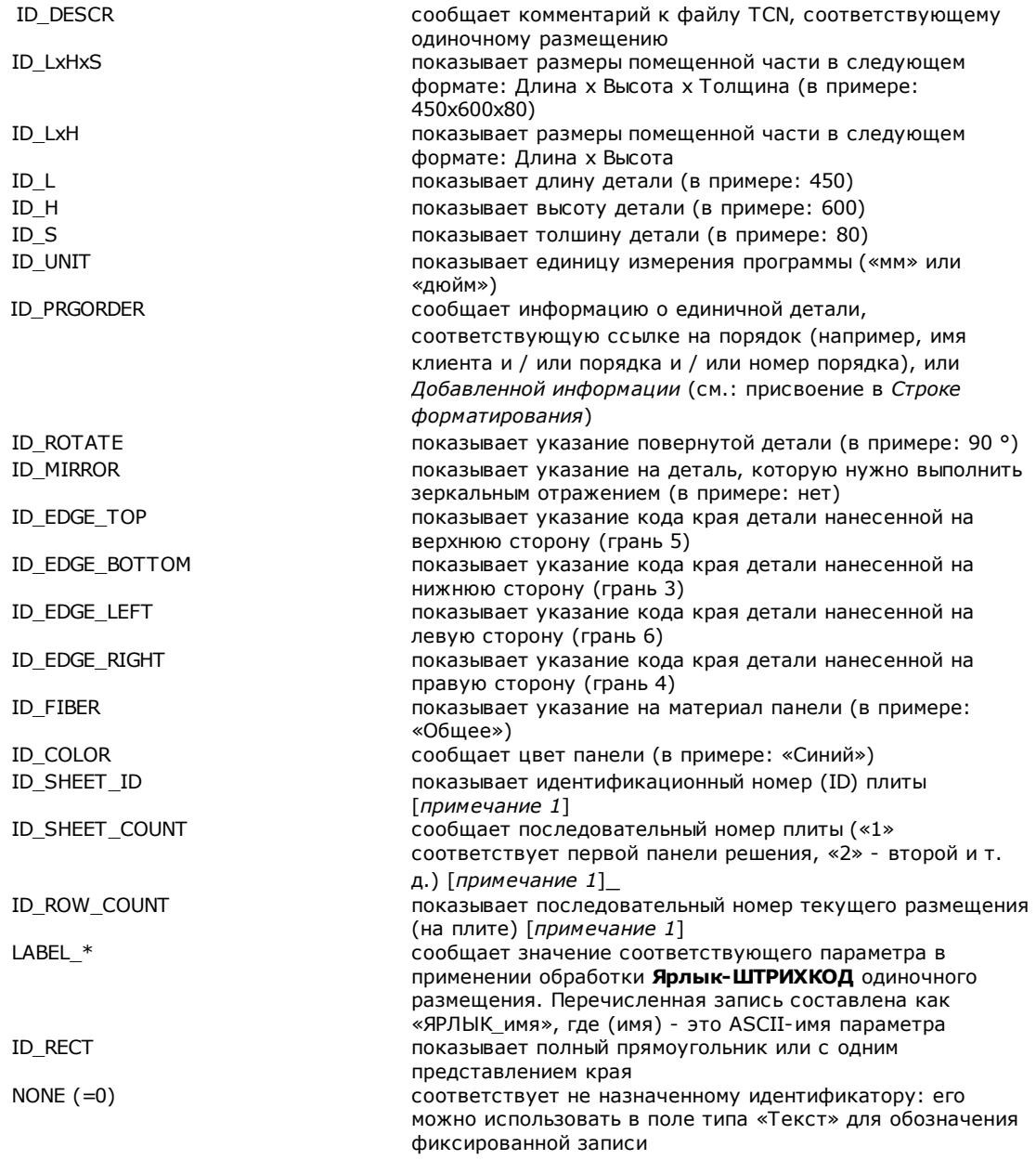

[примечание 1] использование поля вынуждает создавать метки с неоптимизированной процедурой.

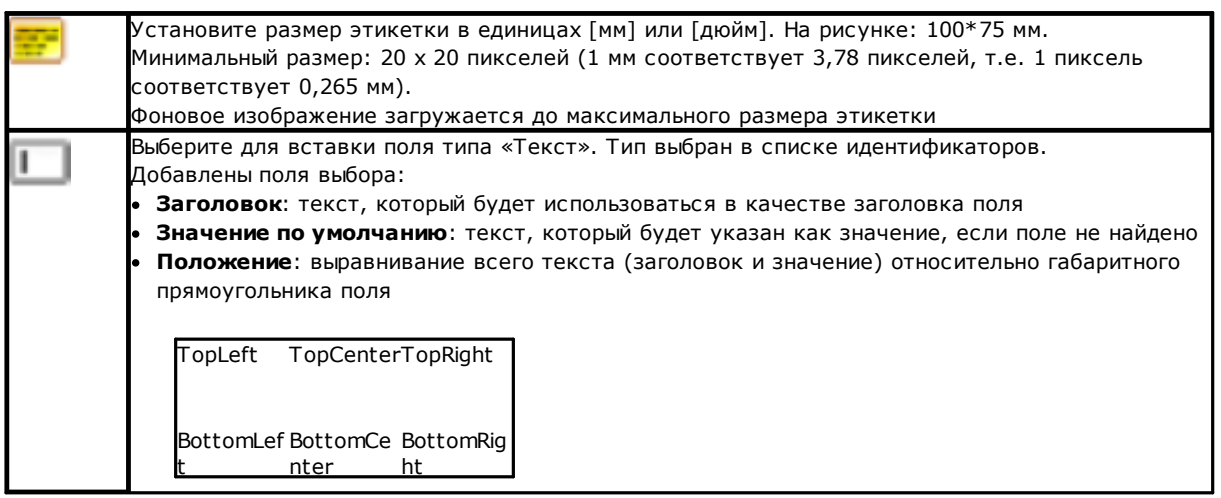

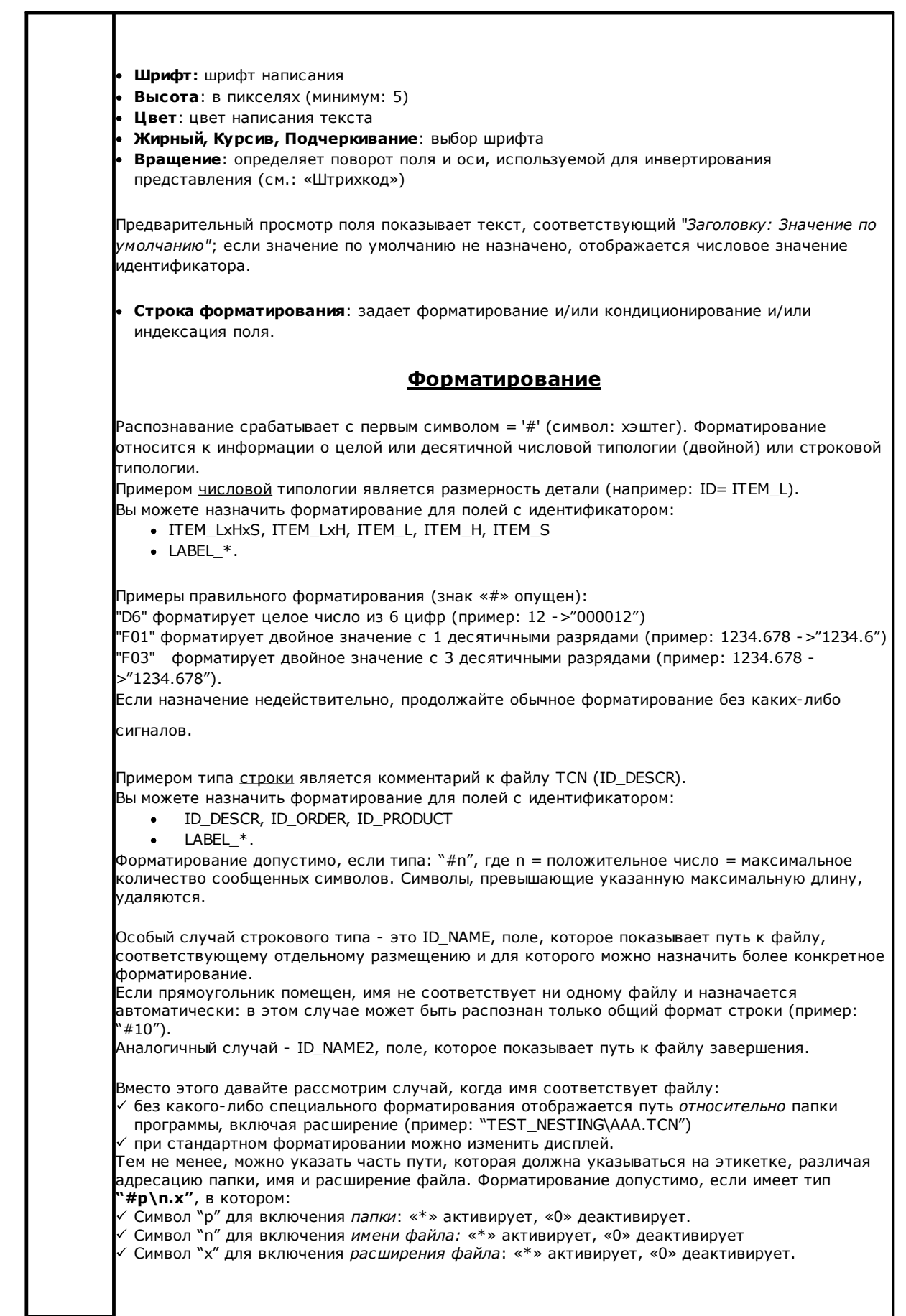

Давайте посмотрим, как применить форматирование в конкретном, всегда в примере test nesting\aaa.tcn": "#0\\*.0", "#0\\*: показывает имя без расширения: "ааа" "#0\\* \*": показывает имя с расширением: «aaa.tcn» "#\*\0.0", "#\*\0", "#\*\": показывает только путь абсолютный: "С: \ALBATROS\PRODUCT\TEST\_NESTING" "#\*\\*.0", "#\*\\*": показывает путь абсолютный и имя без расширения: "С: \ALBATROS\PRODUCT\TEST NESTING\AAA" любое другое назначени е: не применяется форматирование. Другой особый случай форматирования может касаться назначения полей. чтобы идентифицировать одну сторону единой днтали. Операция может осуществляться с использованием: параметров обработки Ярлык-ШТРИХКОД (элементы списка типа ««ЯРЛЫК\_имя»), чтобы идентифицировать одну сторону единой днтали поля типа ID RECT поля идентифицирующие край (ID EDGE TOP, ID EDGE BOTTOM, ID EDGE LEFT, ID EDGE RIGHT) Например, расположите поля вокруг поля типа «Графика одной детали» (ID = ID\_IMAGE) или на края ярлыка и назначьте соответствующее замечательное форматирование: "#edger" чтобы идентифицировать правую сторону детали "#edgel" чтобы идентифицировать левую сторону детали "#edaet" чтобы идентифицировать высокую сторону детали "#edgeb" чтобы идентифицировать низкую сторону детали В случае размещения детали с вращением и / или зеркальном поля следуют за деталью. .<br>Таким образом, на этикетке можно выделить каждую из четырех сторон детали, независимо от того, как она расположена на плите. При использовании полей идентифицирующиж край (ID\_EDGE\_TOP, ID\_EDGE\_BOTTOM, ID EDGE LEFT, ID EDGE RIGHT): просто назначьте форматирование "#edge": сторона края подразумевается используемым идентификатором такой же запрограммированный краевой код указан на этикетке. Кондиционирование Распознавание запускается с первым символом = '?' (символ: знак вопроса) и может определять исключение поля на этикетке. Распознавание применяется только в случае раскроя программ TCN. Распознанные символы (после символа «?»): 's' = должен проверить, что исходная программа имеет запрограммированные операции на гранях, отличных от вложенной (верхняя грань) '!s' = должен проверить, что в исходной программе <u>нет</u> запрограммированных операций на гранях, отличных от вложенной (верхняя грань) `r'= должен проверить, что операции программы были исключены в решении Раскроя !!r' = должен проверить, что операции программы не были исключены в решении Раскроя <sup>\</sup>&' = *«и логическое»* условие применяется между всеми установленными условиями: только если все условия проверены, поле отображается на метке. В противном случае применяется условие «или логическое». v'= должен проверить, что поле назначено (то есть: значение, отличное от 0 для целочисленного поля, строка, назначенная для поля строкового типа) !v'= должен проверить, что поле не назначено .<br>Условие присвоения поля оценивается независимо от других установленных (условие «и логическое»). Индексация Распознавание запускается с первого символа = «%» (символ: процент). Распознавание в настоящее время применяется только к области:

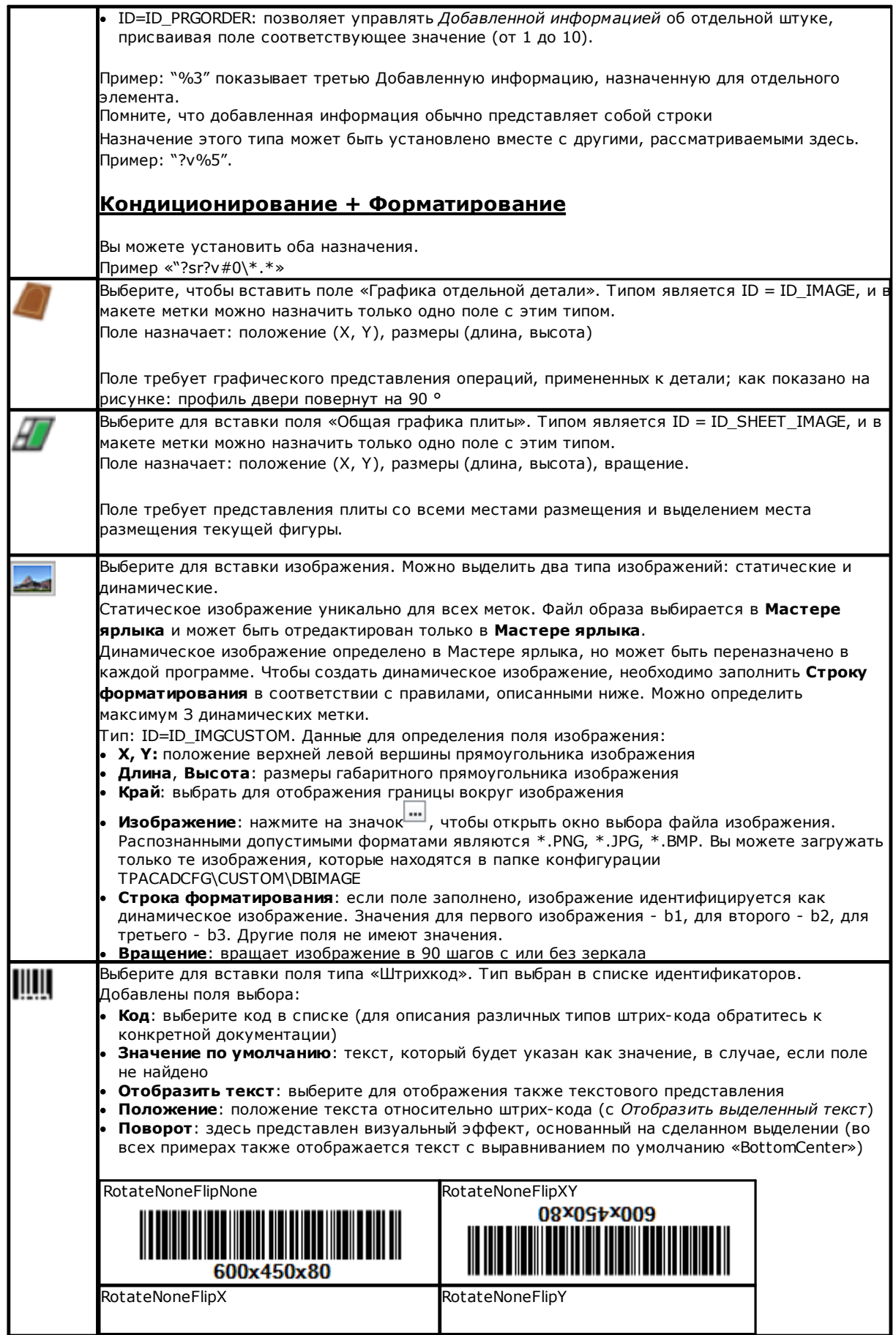

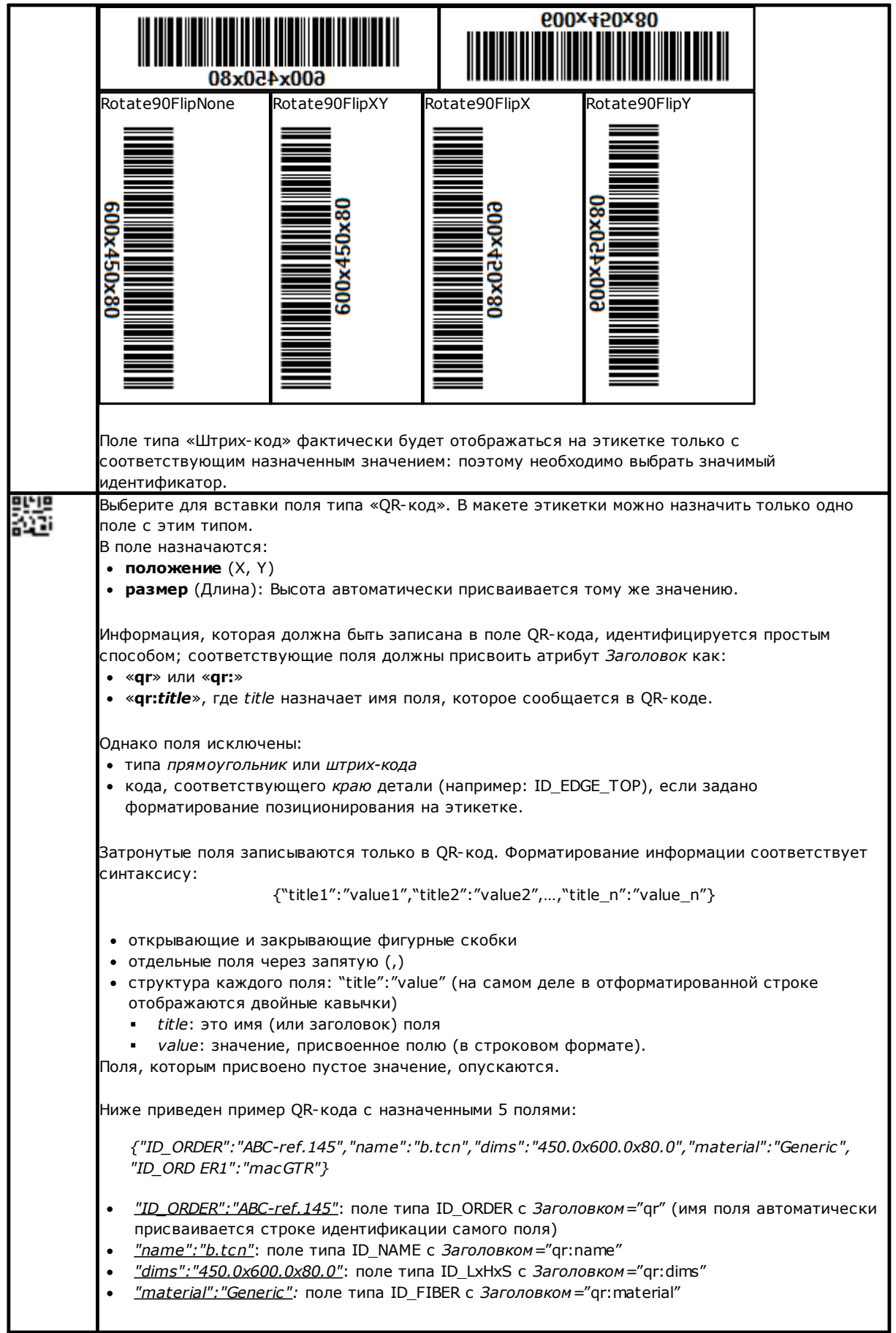

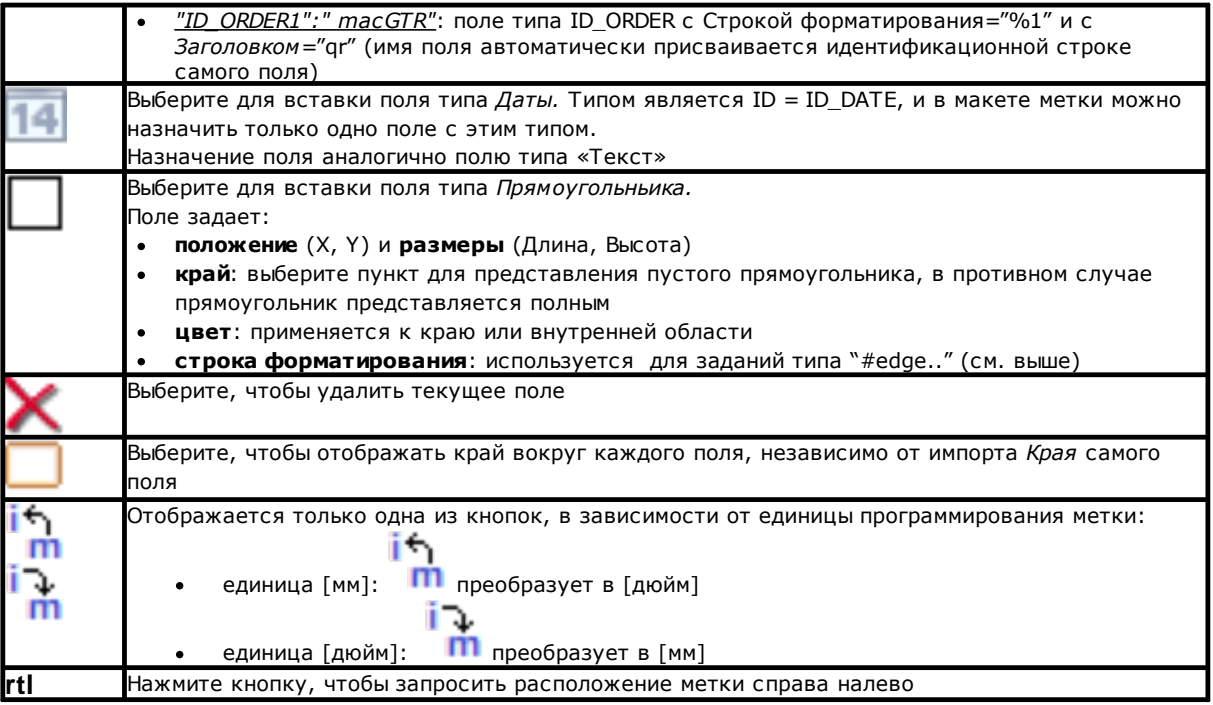

Макет признается действительным для композиции файлов меток, если:

- размер этикетки не менее 20 х 20 пикселей
	- действительные поля назначены, то есть:
		- положение находится внутри метки  $\bullet$
		- минимальный размер 5 х 5 пикселей
		- со значительным присвоенным идентификатором (> 0) или  $\bullet$
		- с ID = 0 и Заголовком и / или значимым Значением по умолчанию.  $\bullet$

#### Пример ярлыка с указанием краев

Ниже приведен пример этикетки с отображаемой информацией края:

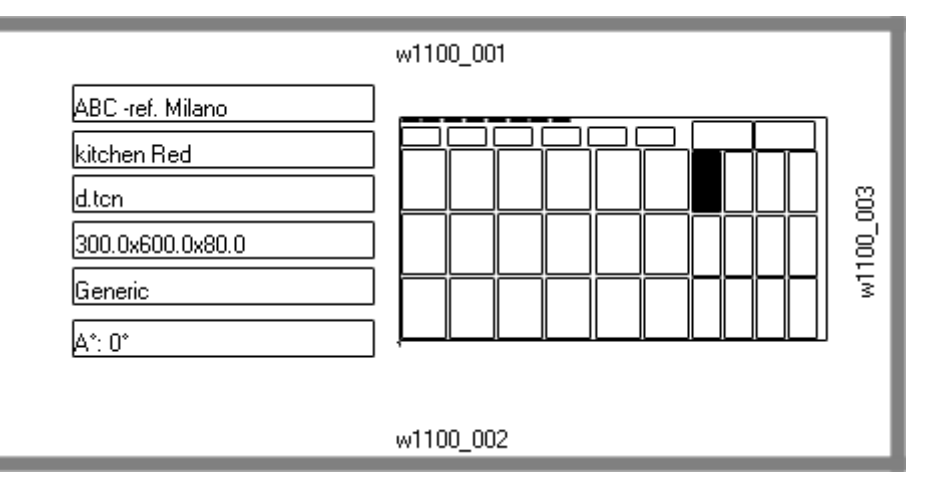

- справа есть поле «Общая графика плиты» (ID\_SHEET\_IMAGE): черная рамка указывает соответствующее размещение
- по сторонам этикетки отображается информация о установленных краях. Здесь: все, кроме левой стороны
- каждый край показывает: сплошную рамку и надпись, соответствующую коду края (для демонстрационных целей используются разные коды).

Давайте посмотрим, как назначить поля, чтобы представление на этикетке соответствовало размещению каждой части с возможным вращением и / или зеркальным отображением. Например, давайте взглянем на поля верхнего края:

- поле типа ID\_RECT, строка форматирования =?v#edget
	- √ «?v»: обусловливает представление назначением поля, которое идентифицируется строкой форматирования ("#edget"): оценивает информацию, соответствующую ID EDGE TOP
	- «#edget»: связывает поле с позицией, соответствующей верхнему краю текущего места  $\checkmark$ размещения.
- текстовые поля: ID = ID\_EDGE\_TOP, строка форматирования =?v#edge
	- √ «?у»; обусловливает представление назначением Верхнего края текущего места размещения.
	- √ «edge»: связывает поле с позицией, соответствующей верхнему краю текущего размещения.

Результат приводит к:

- исключению представления двух полей, если соответствующая часть не устанавливает код для Верхнего края (как показано на рисунке: «w1100.001»)
- отрегулированию положения полей в соответствии с методами размещения, но только если настроены поля, соответствующие всем краям. Пример: при повороте размещения на 90 ° информация будет отображаться в левой части метки, соответствующей полю ID\_EDGE\_LEFT.

Назначение поля ID\_EDGE\_TOP без строки форматирования («#edge») исключает корректировку положения в соответствии с методами размещения.

Фигура может соответствовать плите с размещением разных деталей:

- нумерация показывает Последовательные номера деталей
- видны графические элементы, соответствующие заданным краям.

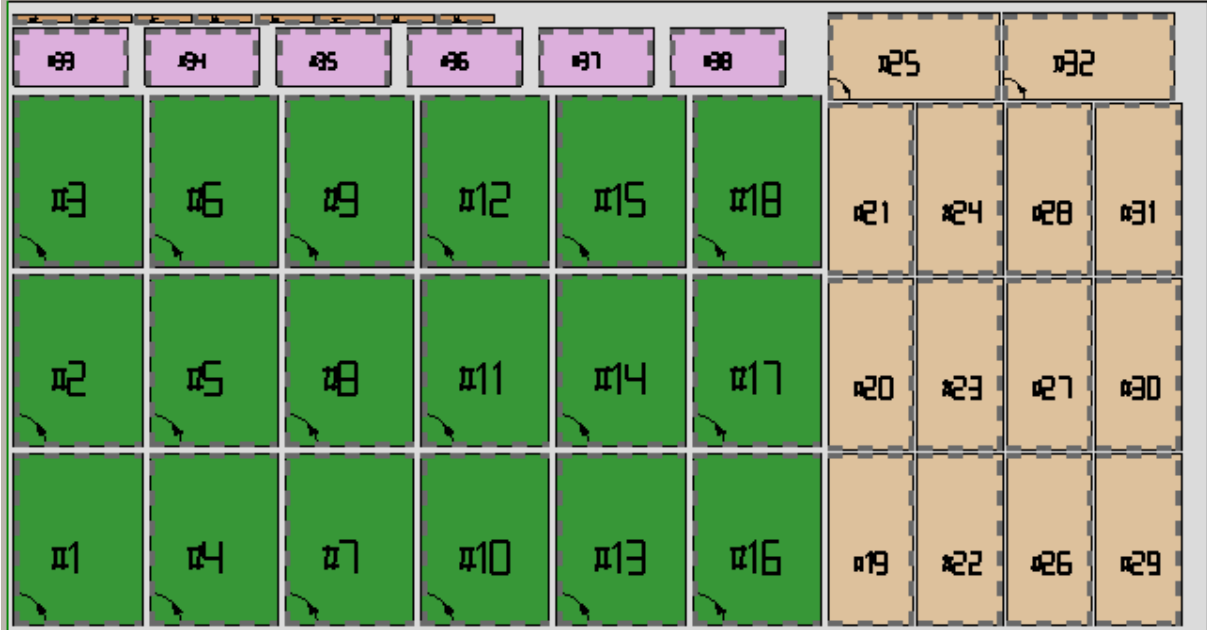

Вышеупомянутая метка может соответствовать размещению прогрессивного #21. Ниже находится этикетка, соответствующая прогрессивному #25: та же деталь, но теперь с поворотом. Обмен представлениями краев очевиден.

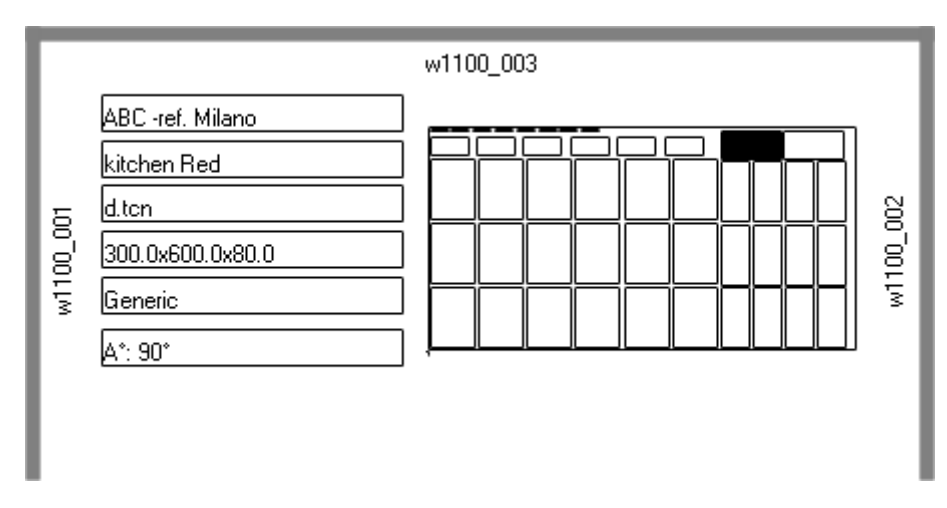

#### Пример ярлыка с QR-кодом

Ниже представлена другая версия первой метки, показанной в предьдущем абзаце, с полями слева,<br>отформатированными в поле QR-кода:

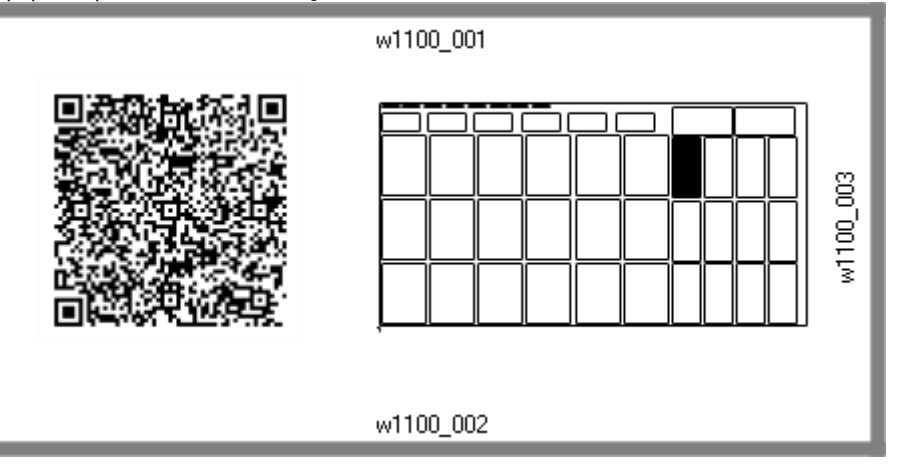

# **12 Раскрой в демонстрационном режиме**

В демонстрационном режиме вы можете оценить функциональность Раскроя без сохранения панелей и ярлыков.

Представление панелей исключает развитие путей резания.

#### 13 Формат файла (.ncad)

В этом параграфе описывается синтаксис файла типа NCAD, который, как видно, соответствует программе раскроя.

Файлы имеют формат XML, и основная схема показана ниже.

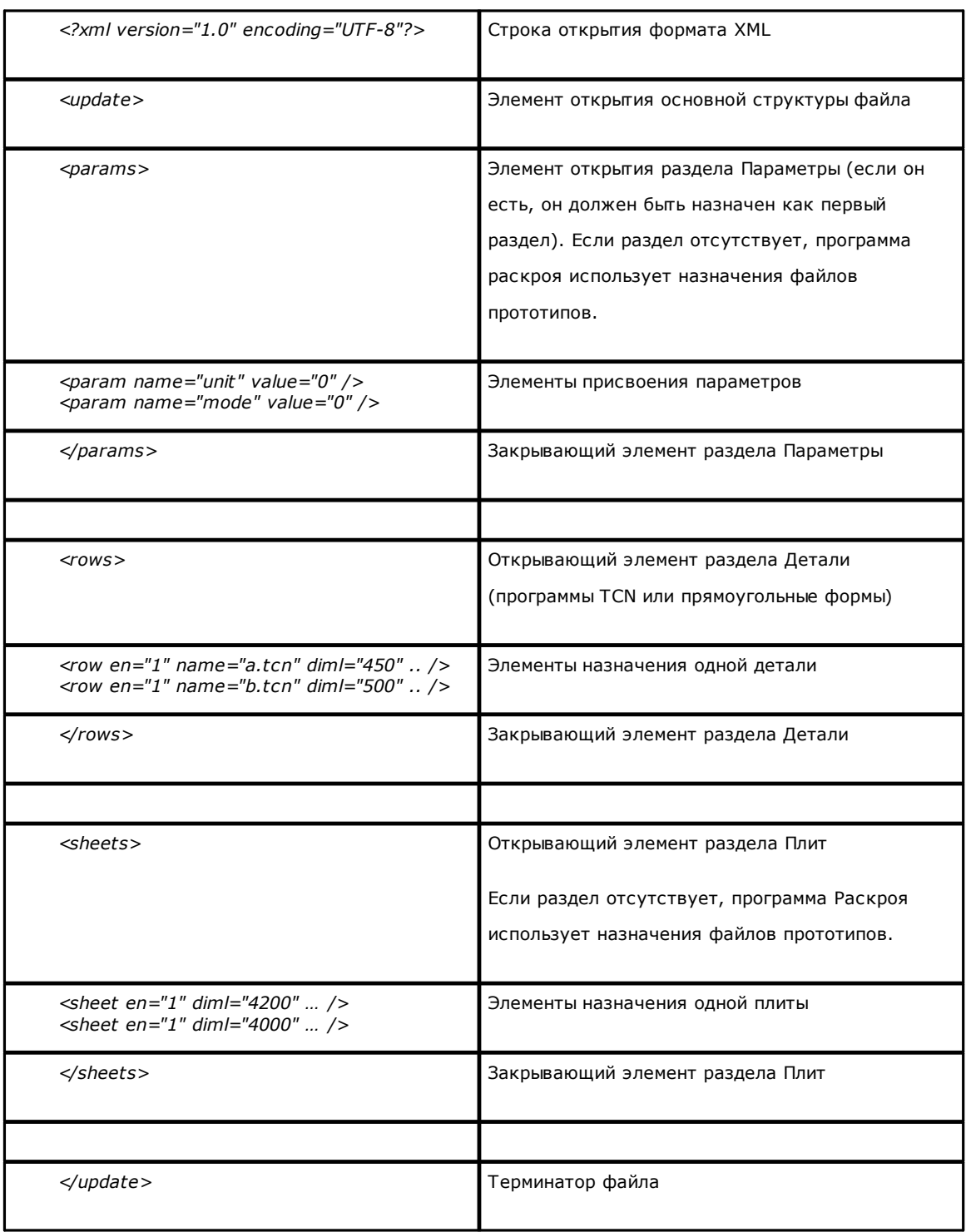

### 13.1 Раздел Параметров

Давайте посмотрим деталь элемента, присваивающего параметр. Пример элемента: <param name="unit" value="0" />

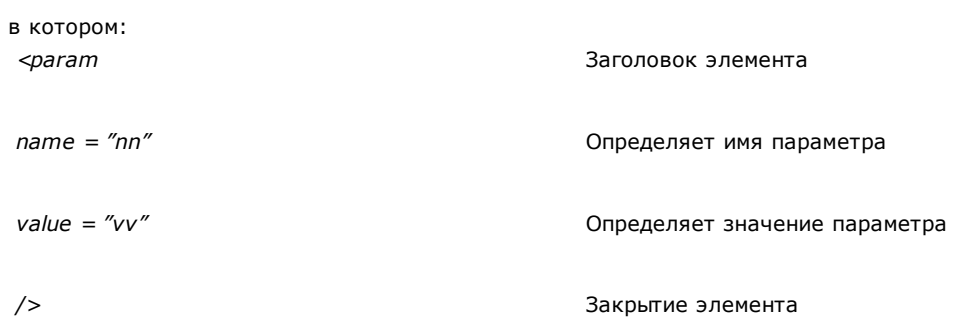

 $\overline{\phantom{a}}$ 

Ниже приведен список параметров, которые интерпретируются. Если параметр не назначен, значение ниже используется как {по умолчанию}.

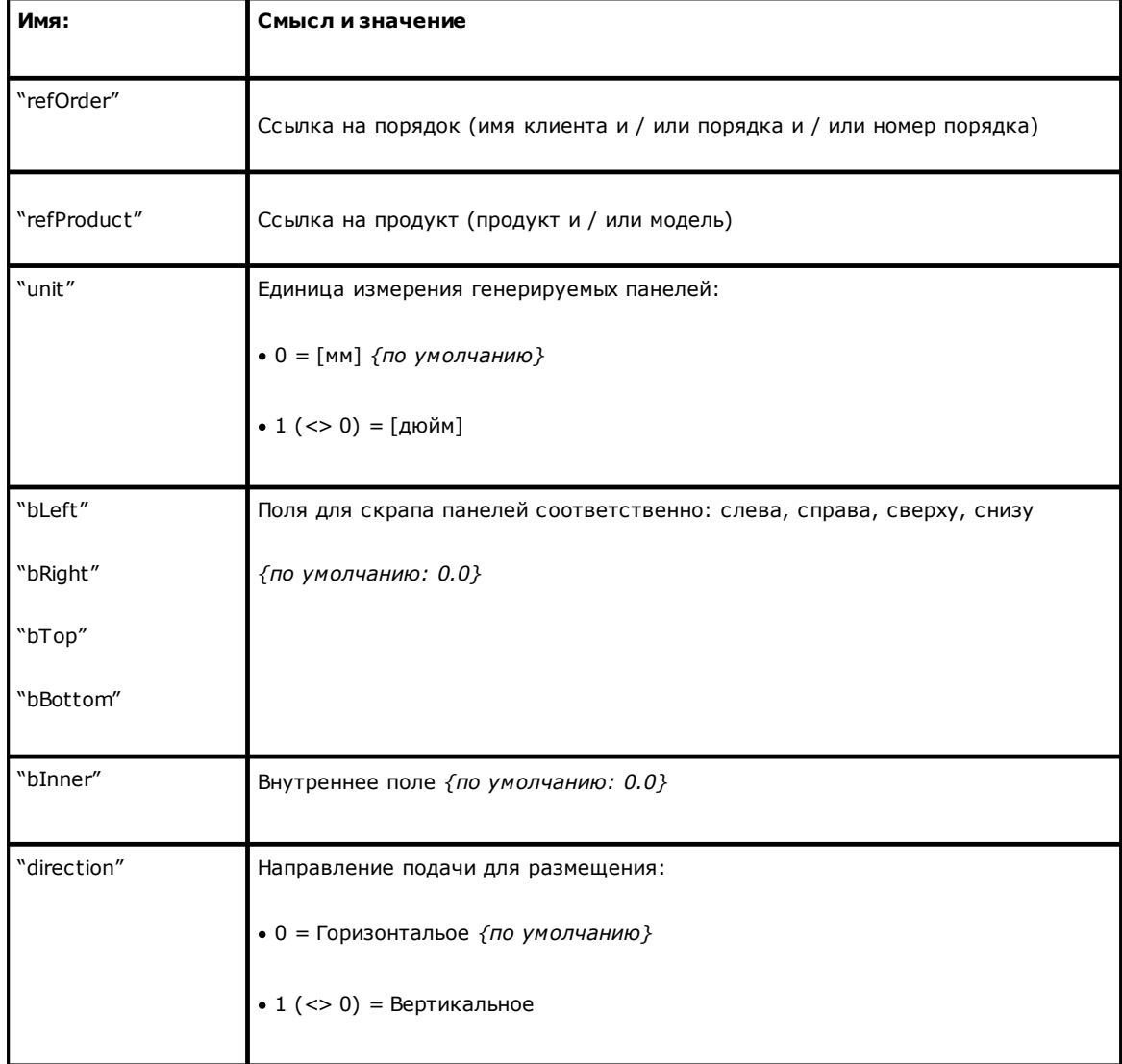

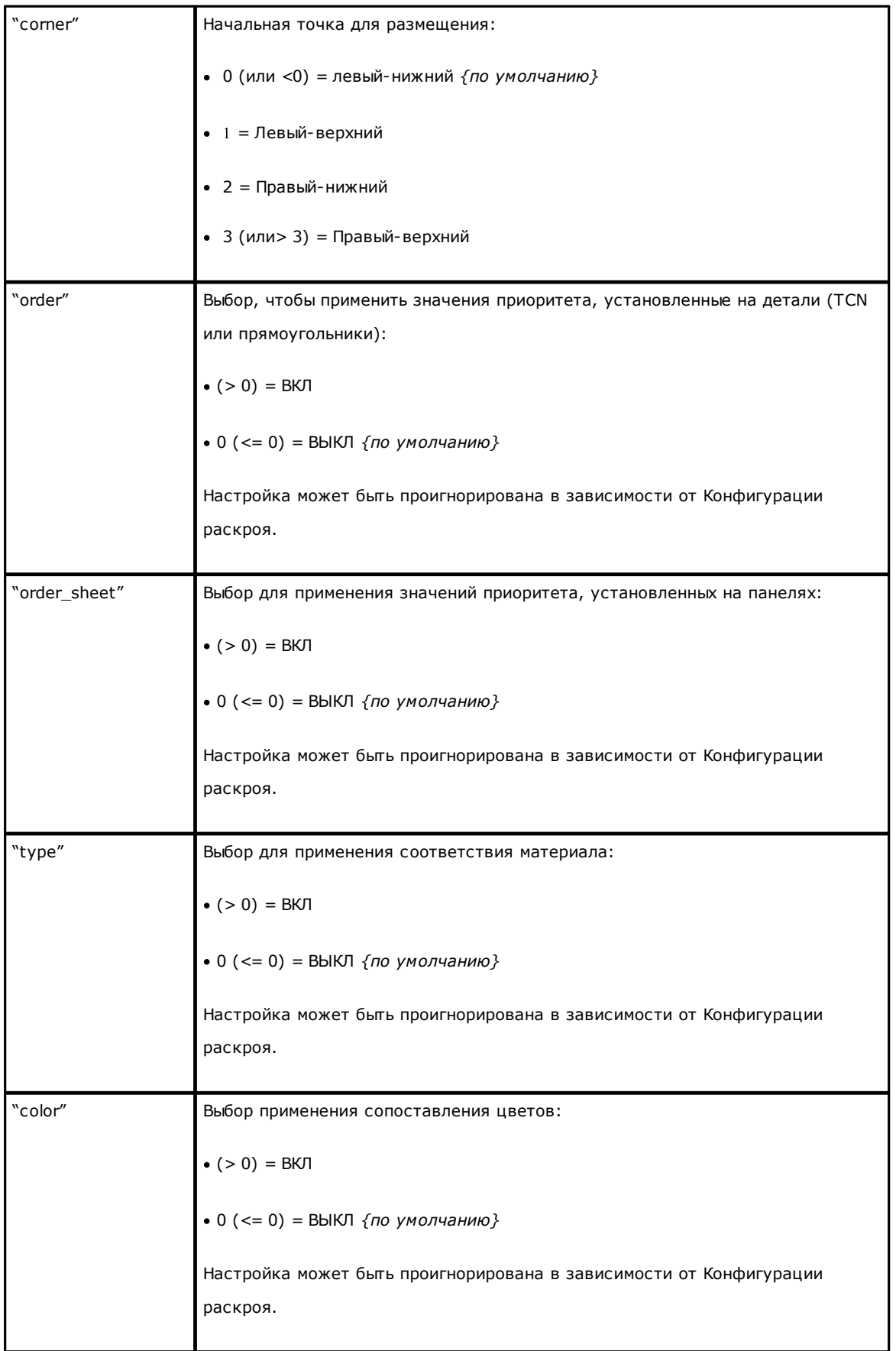

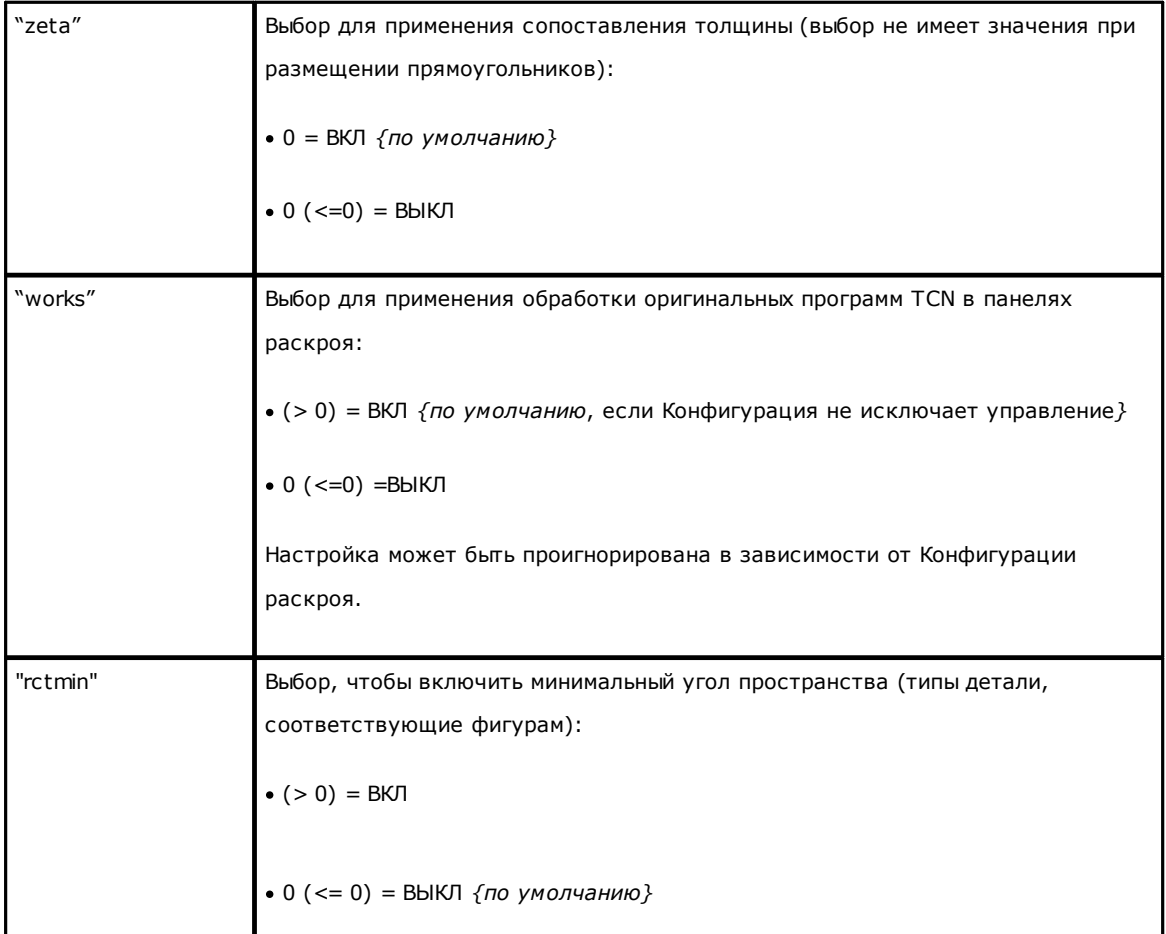

# 13.2 Раздел Деталей

Давайте посмотрим детализацию элемента, присваивающего параметр. Пример элемента:

<row en="1" name="b.tcn" diml="450" dimh="600" dims="80" items="25" type="0" ang="1" mir="0" rgb="-1"  $vars = 2.7$ 

в котором:

 $<$ row

 $/$ 

 $en = "1"$  name =  $"b.tcn" ...$ 

Поля назначения детали: каждое назначено в формате

Заголовок элемента

имя = «значение»

Закрытие элемента

Ниже приведен список полей, которые назначают одну деталь:

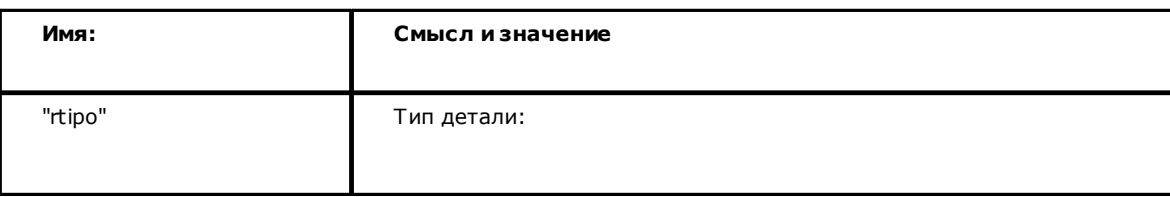

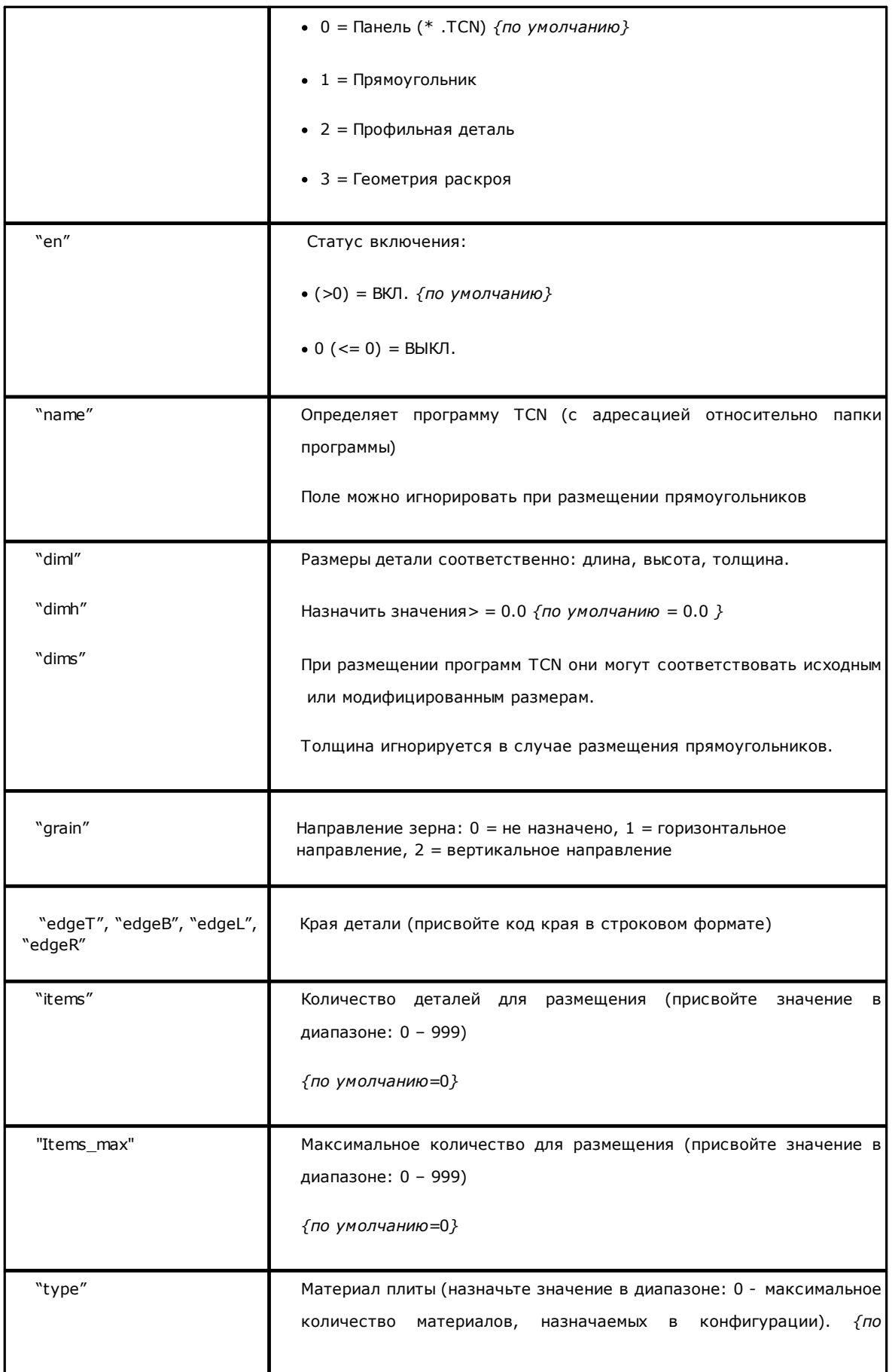

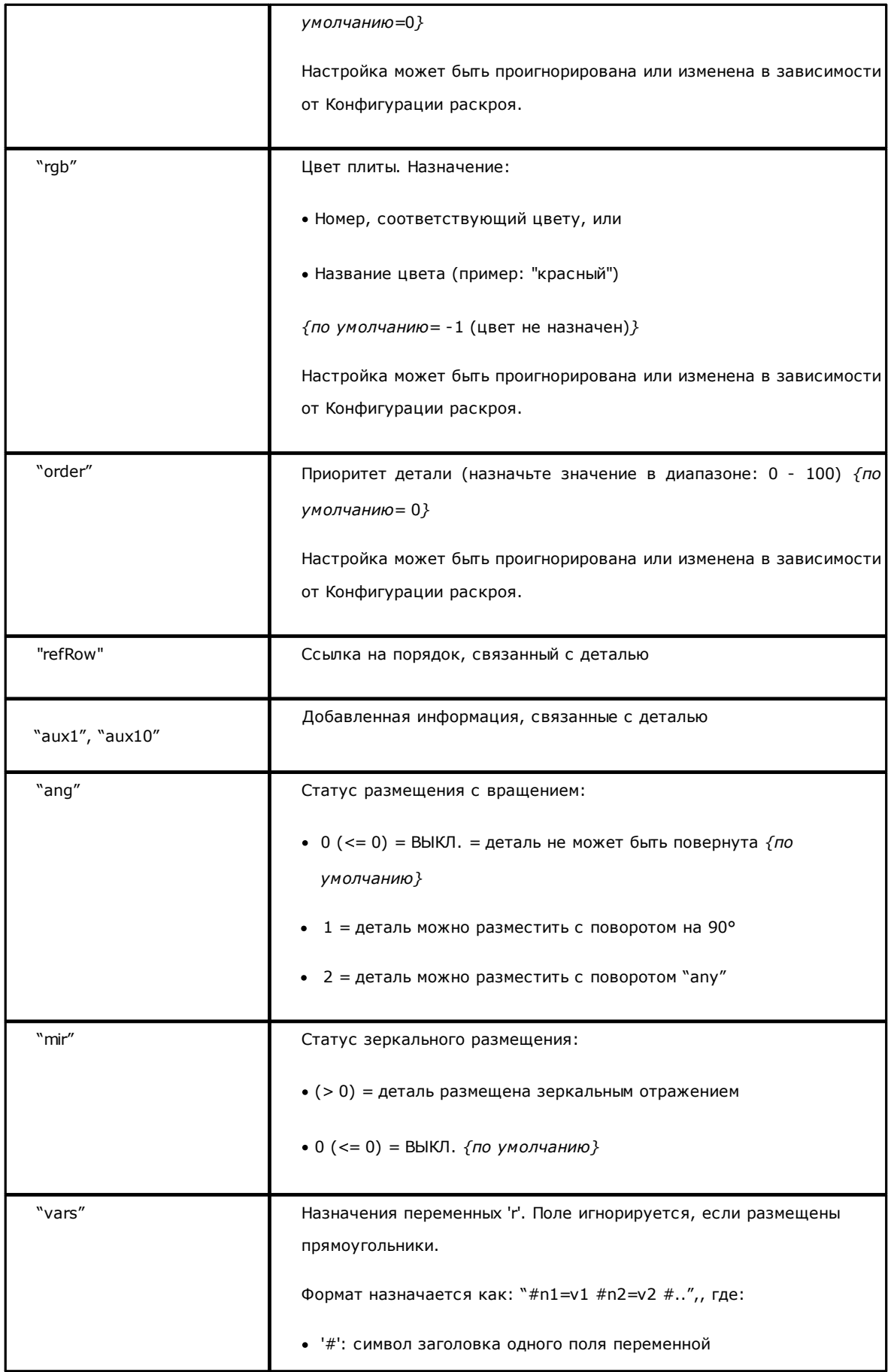

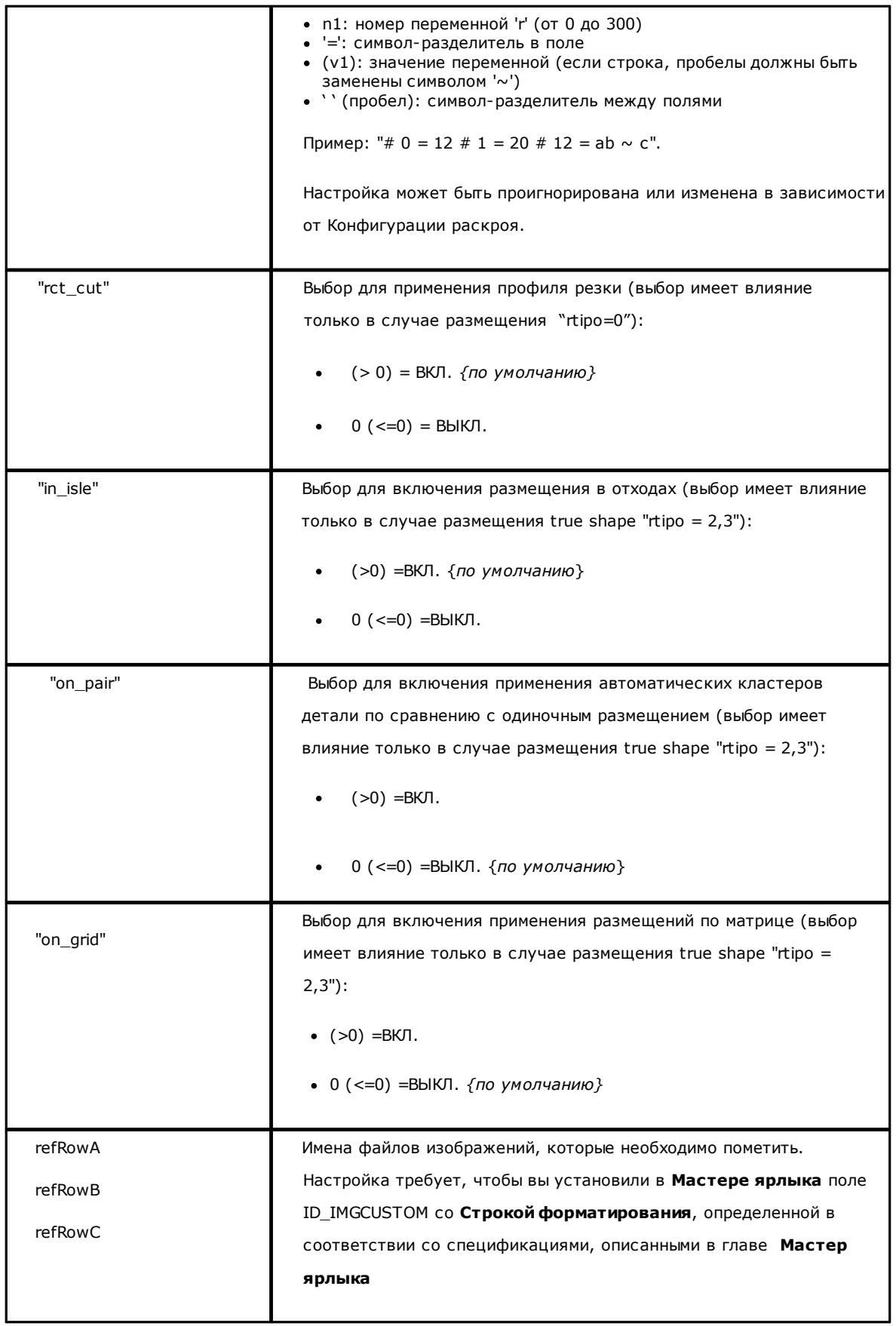

### 13.3 Раздел ручных кластеров

```
Давайте рассмотрим детали элемента ручного назначения кластера.
Примером элемента является
<group en="1" name="clust 4" dims="80" items="3" range="0" grain="1" type="1" order="1" ang="1" mir="1"
rgb="Aquamarine">
    <param name="item" value="1;146.077;246.532;0;0" />
    \frac{1}{2} \frac{1}{2} \frac{1}{2} \frac{1}{2} \frac{1}{2} \frac{1}{2} \frac{1}{2} \frac{1}{2} \frac{1}{2} \frac{1}{2} \frac{1}{2} \frac{1}{2} \frac{1}{2} \frac{1}{2} \frac{1}{2} \frac{1}{2} \frac{1}{2} \frac{1}{2} \frac{1}{2} \frac{1}{2} \frac{1}{2} \frac{1}{2} \langle \text{group} \rangleв котором:
 <group
                                                                                Заголовок элемента
```

```
en="1" name="clust_4"...
```
Поля назначения назначенного кластера в формате имя = «значение»

 $/$ 

Закрытие элемента

Ниже приведен список полей, которые назначают одиночный кластер:

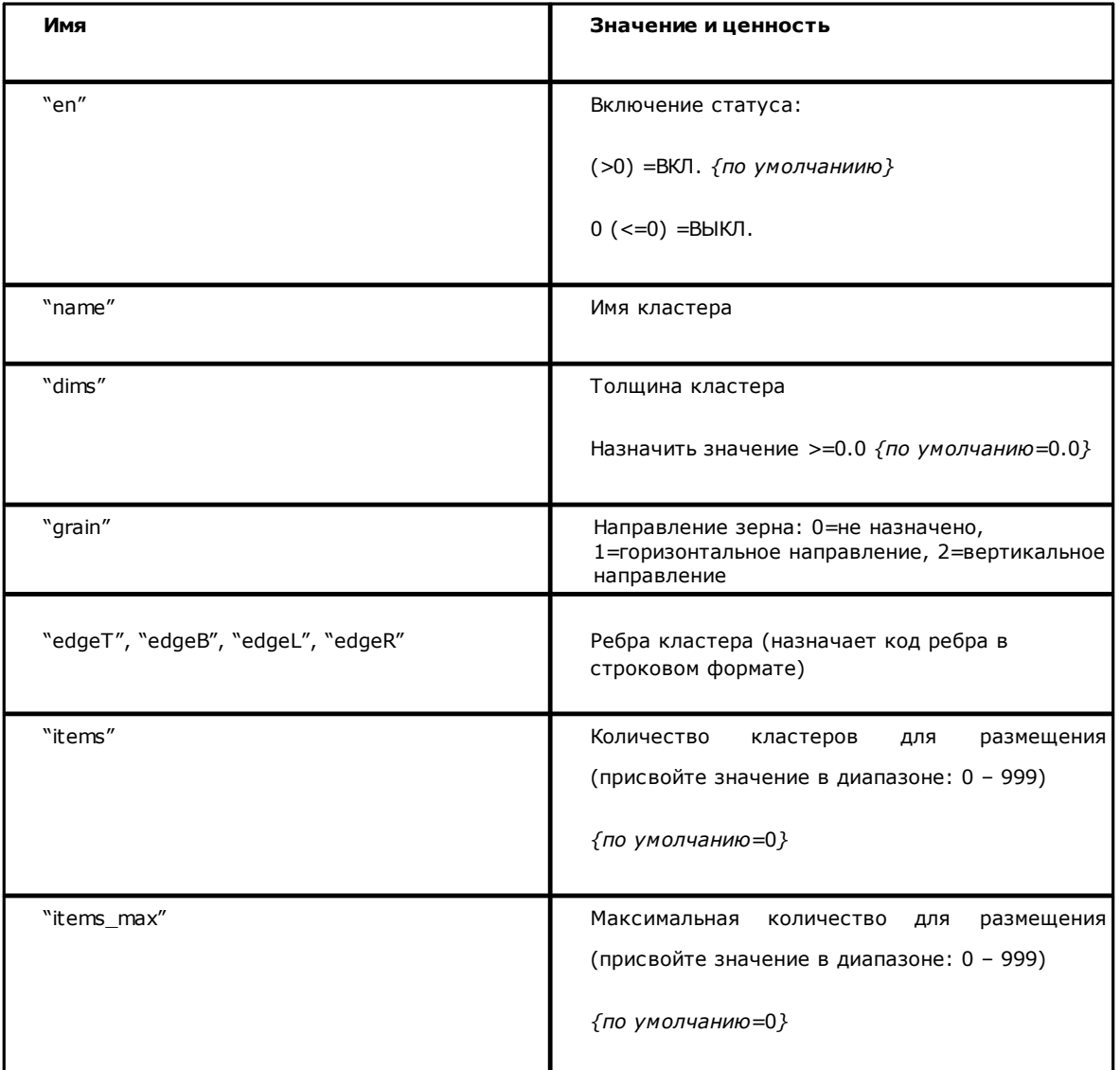

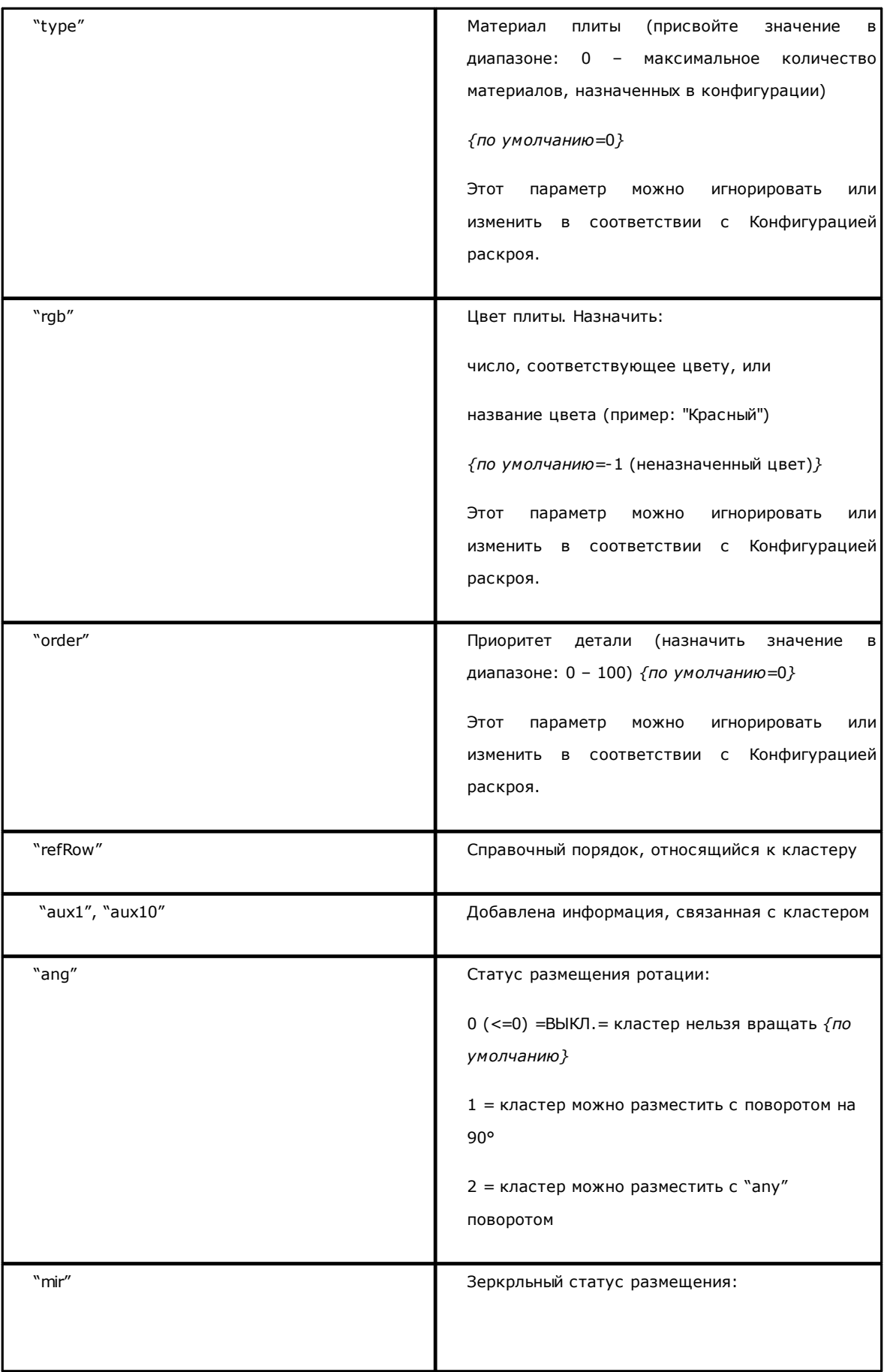

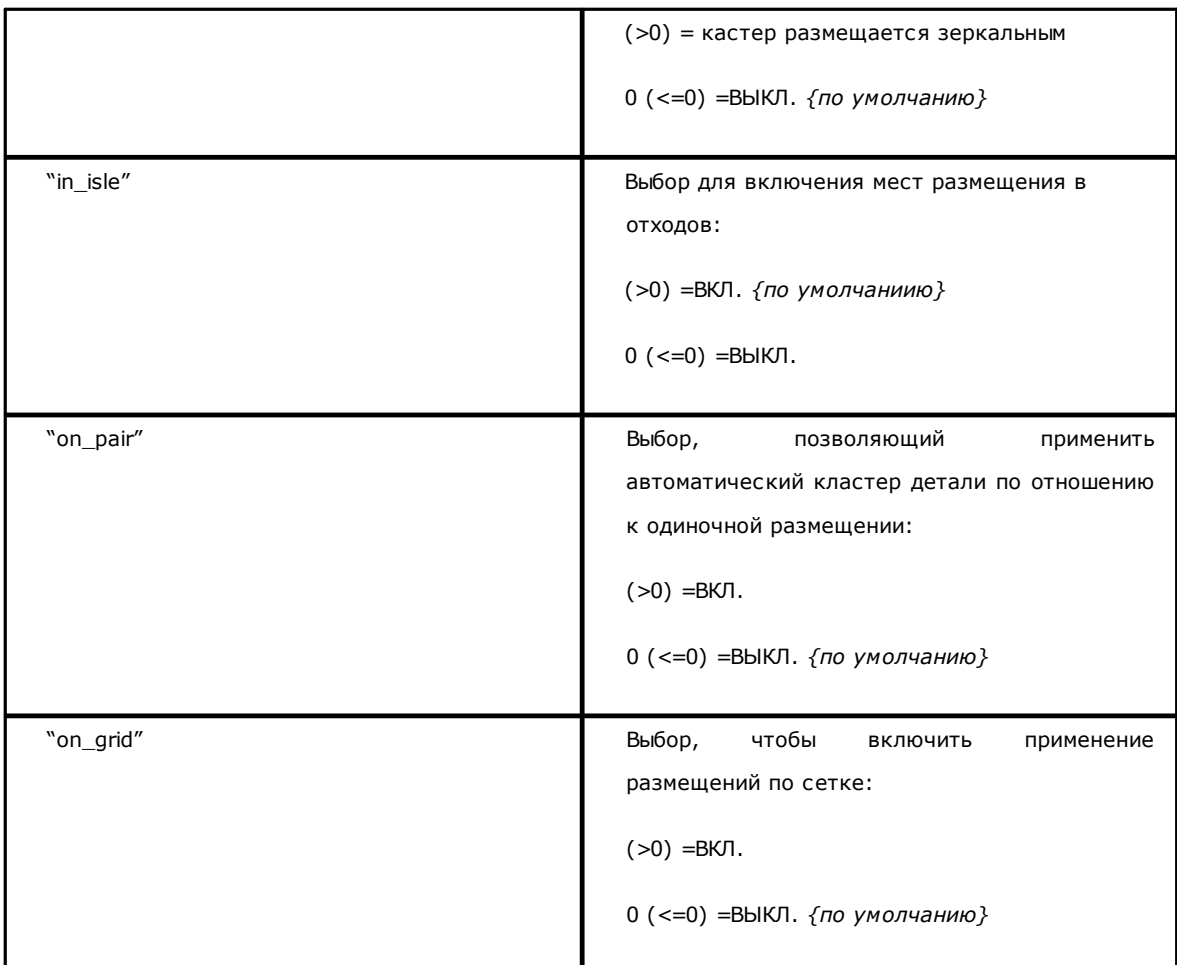

### 13.4 Раздел Плит

Давайте посмотрим детализацию элемента, присваивающего плиту. Пример элемента: sheet en="1" diml="4200" dimh="2200" dims="80" items="5" type="0" order="0" rqb="16711680" />

в котором:

<sheet

en="1" diml="4200" ...

Поля назначения плит: каждое назначено в формате

имя = «значение»

Заголовок элемента

 $/$ 

Закрытие элемента

Ниже приведен список полей, которые назначают одну плиту:

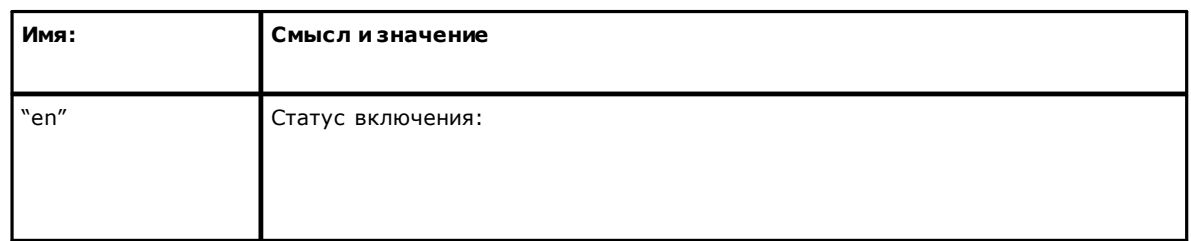

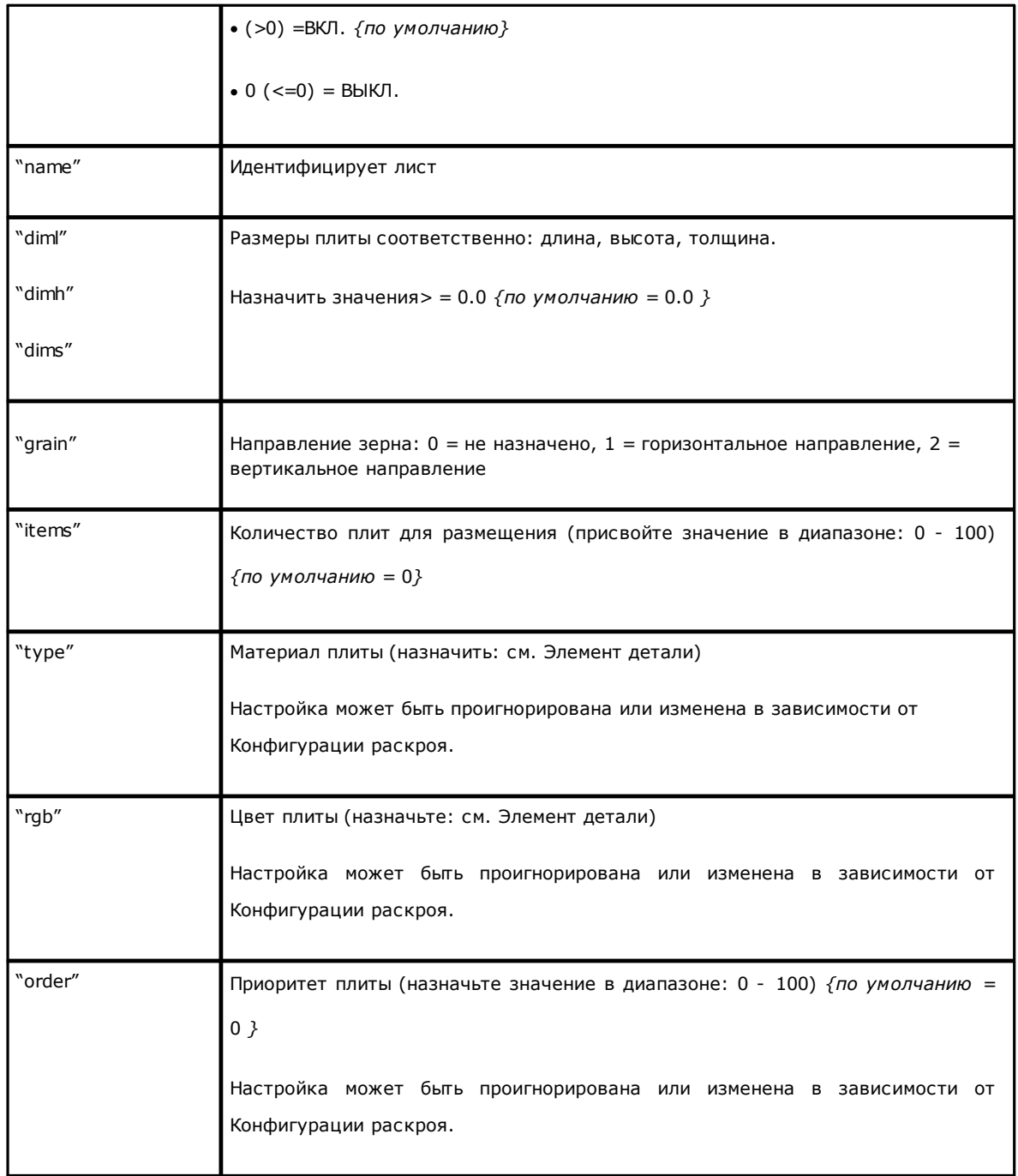

# **Tecnologie e Prodotti per l'Automazione**

Via Carducci 221 I - 20099 Sesto S.Giovanni (MI) Ph. +39366507029

[www.tpaspa.com](http://www.tpaspa.it)

[info@tpaspa.it](mailto:info@tpaspa.it)